# $\frac{d\ln\ln}{d}$

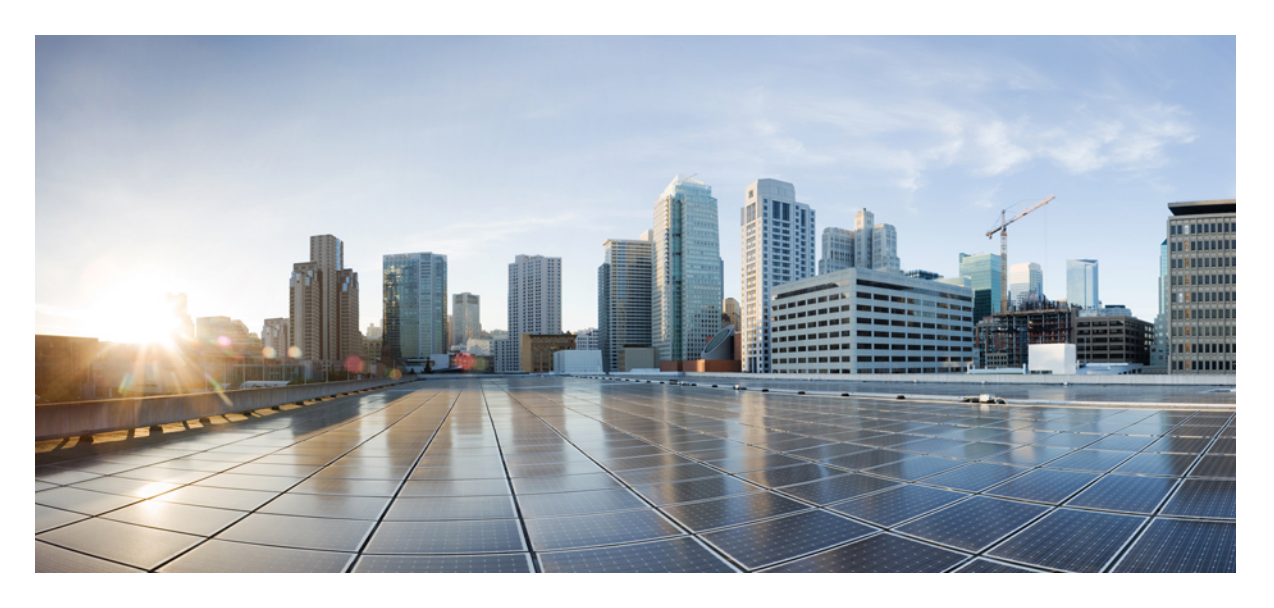

### **Cisco 8800** 系列 **IP** 电话用户手册

首次发布日期**:** 2015 年 11 月 25 日 上次修改日期**:** 2023 年 6 月 16 日

### **Americas Headquarters**

Cisco Systems, Inc. 170 West Tasman Drive San Jose, CA 95134-1706 USA http://www.cisco.com Tel: 408 526-4000 800 553-NETS (6387) Fax: 408 527-0883

本手册中有关产品的规格和信息如有更改,恕不另行通知。我们相信本手册中的所有声明、信息和建议均准确可靠,但不为其提供任何明示或暗示的担保。用户必须为使用 任何产品负全部责任。

随附产品的软件许可证和有限保证在随产品一起提供的信息包中阐明,且构成本文的一部分。 如果您无法找到软件许可或有限担保,请与思科代表联系以获取副本。

以下是符合 FCC 规则的 A 类设备的相关信息: 经测试,本设备符合 FCC 规则第 15 部分对 A 类数字设备的限制规定。 这些限制旨在提供合理保护,使设备在商业环境下运 行时免于有害干扰。本设备可以产生、利用并发射无线射频能量。如果不按说明手册中的要求安装和使用本设备,有可能对无线电通信产生有害干扰。如在住宅区运行该设 备,则有可能导致有害干扰,在这种情况下,用户必须校正此类干扰,费用自行承担。

以下是符合 FCC 规则的 B 类设备的相关信息: 经测试,本设备符合 FCC 规则第 15 部分对 B 类数字设备的限制规定。 设置这些限制的目的是在设备安装于居所时,提供合 理保护以避免干扰。本设备可以产生、利用并发射无线射频能量。如果不按说明中的要求安装和使用本设备,有可能对无线电通信产生有害干扰。不过,我们不能保证在任 何安装中都不会产生干扰。 如果本设备确实对无线电或电视接收造成干扰(可以通过打开和关闭设备来确定),建议用户采取以下一种或多种措施来消除干扰:

- 重新调整接收天线的方向或位置。
- 增大设备和接收器之间的距离。
- 将设备和接收器连接到不同的电路插座上。
- 咨询经销商或有经验的无线电/电视技师获得帮助。

如未经 Cisco 的许可改进此产品,会使 FCC 批准无效,使您无权操作此产品。

思科所采用的 TCP 信头压缩是加州大学伯克莱分校 (UCB) 开发的一个程序的改版,是 UCB 的 UNIX 操作系统公共域版本的一部分。保留所有权利。 版权所有 © 1981, 加 州大学董事会。

即使有任何其他担保,这些供应商的所有文档文件和软件均"按原样"提供,包含其原有的所有瑕疵。Cisco和上述供应商拒绝作任何明示或暗示的保证,包括(但不限于) 适销性、特定目的适用性、非侵权或出于交易、使用或买卖而产生的保证。

在任何情况下,对于任何间接、特殊、连带发生或偶发的损坏,包括(但不限于)因使用或无法使用本手册而导致的任何利润损失或数据损失或损坏,思科或其供应商概不 负责,即使思科或其供应商已获知此类损坏的可能性也不例外。

本文档中使用的所有 Internet 协议 (IP) 地址和电话号码都是虚构的。 此文档中的所有示例、命令显示输出、网络拓扑图和其它图形仅供说明之用。 说明性内容中用到的任何 真实 IP 地址或电话号码纯属巧合,并非有意使用。

本文档的所有打印副本和复制的电子副本均视为非受控副本。 有关最新版本,请参阅当前在线版本。

思科在全球设有 200 多个办事处。 思科网站 www.cisco.com/go/offices 上列出了各办事处的地址和电话号码。

The documentation set for this product strives to use bias-free language. For purposes of this documentation set, bias-free is defined as language that does not imply discrimination based on age, disability, gender, racial identity, ethnic identity, sexual orientation, socioeconomic status, and intersectionality. Exceptions may be present in the documentation due to language that is hardcoded in the user interfaces of the product software, language used based on standards documentation, or language that is used by a referenced third-party product.

Cisco and the Cisco logo are trademarks or registered trademarks of Cisco and/or its affiliates in the U.S. and other countries. To view a list of Cisco trademarks, go to this URL: <https://www.cisco.com/c/en/us/about/legal/trademarks.html>. Third-party trademarks mentioned are the property of their respective owners. The use of the word partner does not imply a partnership relationship between Cisco and any other company. (1721R)

© 2015–2023 Cisco Systems, Inc. 保留所有权利。

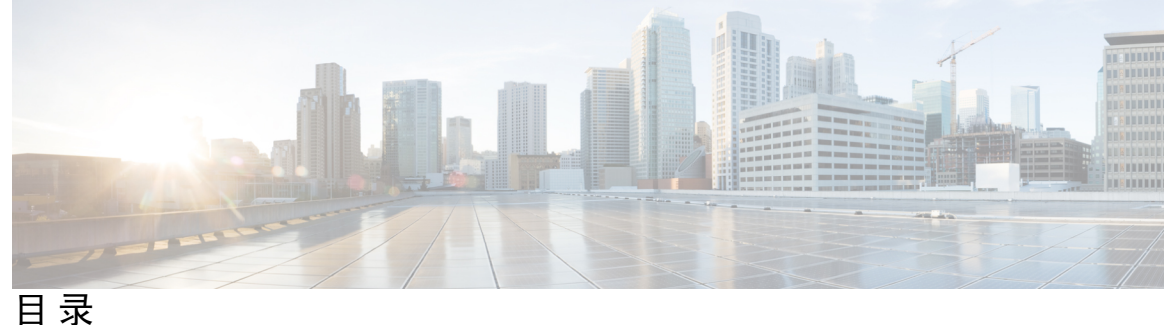

第 1 章 **2** 您的电话 1

Cisco 8800 系列 IP 电话 **1**

功能支持 **2**

新增和变更内容 **2**

14.2(1) 版固件的新增和变更内容 **3**

14.1(1)SR2 版固件的新增和变更内容 **3**

14.1(1) 版固件新增和变更内容 **3**

14.0(1) 版固件新增和变更内容 **4**

12.8(1) 版固件新增和变更内容 **4**

12.7(1) 版固件新增和变更内容 **5**

12.6(1) 版固件新增和变更内容 **6**

12.5(1)SR3 版固件新增和变更内容 **6**

12.5(1)SR2 版固件新增和变更内容 **6**

12.5(1)SR1 版固件新增和变更内容 **7**

12.1(1)SR1 版固件新增和变更内容 **7**

12.1(1) 版固件新增和变更内容 **7**

12.0(1) 版固件新增和变更内容 **8**

11.7(1) 版固件新增和变更内容 **8**

11.5(1)SR1 版固件新增和变更内容 **9**

11.5(1) 版固件新增和变更内容 **10**

11.0 版固件新增和变更内容 **10**

电话设置 **10**

调整听筒座 **11**

改变您电话的视角 **11**

与电话和计算机共享网络连接 **12** 设置 Wi-Fi 客户端 **12** 连接到预配置的 Wi-Fi 网络 **13** 连接到 VPN **13** 将电话设置为使用 VPN **14** 使用激活代码自行激活连接 **14** 连接到 Expressway **15** 更改服务模式 **16** 使用线缆锁固定电话 **17** 用新电话更换现有电话 **17** 保护视频电话的摄像头 **18** 激活并登录到您的电话 **18** 登录到您的电话 **19** 从另一部电话登录您的分机 **19** 从另一部电话注销您的分机 **19** 使用 Cisco 头戴式耳机登录 Extension Mobility **20** Self Care 自助门户 **21** 快速拨号号码 **22** 按键和硬件 **23** 电话键盘字符 **24** 导航 **25** 软键、线路和功能按键 **25** 电话屏幕功能 **26** 电话图标 **27** 清洁电话屏幕 **28** 徽章图标 **29** 电话呼叫与线路之间的区别 **29** USB 端口 **29** 移动设备充电 **29** 中文支持 **30**

连接到网络 **12**

目录

搜索呼叫历史 **30** 从您的电话添加快速拨号按键 **30** 将新联系人添加到您的公司或个人目录 **31** 蓝牙和您的电话 **31** Cisco 8800 系列 IP 电话的辅助功能 **32** 针对 Webex Calling **32** Webex Calling **34** 语音反馈 **37 38** Cisco 8800 系列 IP 电话壁挂式套件辅助功能 **39** 电话固件和升级 **40** 推迟电话升级 **40** 查看电话固件升级的进度 **41** 节能 **41** 打开您的电话 **41** 电话线路模式 **42** 普通线路模式 **42** 增强型线路模式 **42** 其他帮助和信息 **43** 辅助功能 **43** 故障诊断 **44** 查找关于您的电话的信息, **44** 报告呼叫质量问题 **44** 报告所有电话问题, **45** 失去电话连接 **45** 思科一年有限硬件保修条款 **45**

#### 第 2 章 **呼叫 47**

音频路径选择 **47** 发出呼叫 **48** 发出呼叫 **48**

使用免持话筒发出呼叫 **48** 使用标准头戴式耳机发出呼叫 **48** 通过电话或视频地址发出呼叫 **49** 重拨号码 **49** 快速拨号 **49** 使用快速拨号按键发出呼叫 **50** 使用快速拨号代码发出呼叫 **50** 使用快速拨号按键发出呼叫 **51** 从您的电话添加快速拨号按键 **51** 从您的电话修改快速拨号按键 **52** 从您的电话删除快速拨号按键 **52** 拨打国际号码 **52** 联系人空闲时收到通知 **53** 需要计费代码或授权码的呼叫 **53** 安全呼叫 **53** 使用热线电话发起呼叫 **53** 应答呼叫 **54** 应答呼叫 **54** 应答呼叫等待 **54** 拒绝呼叫 **54** 忽略呼叫 **55** 开启免打扰 **55** 应答同事的电话(呼叫代接) **55** 应答组内的呼叫(代答) **56** 从另一个组应答呼叫(组代答) **56** 从关联的组应答呼叫(其他代答) **56** 应答寻线组中的呼叫 **57** 登录和注销寻线组 **57** 查看寻线组中的呼叫队列 **57** 自动应答呼叫 **58** 跟踪可疑呼叫 **58**

将呼叫标记为垃圾邮件 **59** 标记不必要的活动呼叫 **59** 标记不必要的视频呼叫 **59** 标记不必要的最近通话 **60** 删除或编辑标记的呼叫 **60** 视频呼叫 **61** 发出视频通话 **61** 停止视频 **61** 在电话与视频显示之间切换 **62** 调整画中画位置 **62** 视频呼叫和安全性 **62** 将呼叫设为静音 **63** 保留呼叫 **63** 保留呼叫 **63** 应答保留时间过长的呼叫 **63** 在活动呼叫与已保留呼叫之间切换 **64** 呼叫暂留 **64** 使用呼叫保留来保留呼叫 **64** 使用呼叫保留来提取保留呼叫 **65** 使用协助定向呼叫暂留来暂留呼叫 **65** 使用协助定向呼叫暂留来提取保留通话 **66** 使用手动定向呼叫暂留来保留呼叫 **66** 使用手动定向呼叫暂留来提取保留通话 **66** 前转呼叫 **67** 从您的电话将呼叫转接到其他人 **67** 电话会议和会议 **68** 将其他人添加到呼叫 **68** 完成会议之前在呼叫之间切换 **68** 查看和删除会议参加者 **69** 计划的电话会议 (Meet Me) **69**

召开 Meet-Me 会议 **69**

加入 Meet-Me 会议 **69**

内部通信呼叫 **70**

进行内部通信呼叫 **70**

应答内部通信呼叫 **70**

对通话进行监听和录音 **71**

设置监听的呼叫 **71**

对呼叫进行录音 **71**

优先呼叫 **72**

进行优先呼叫 **73**

应答优先呼叫 **73**

在另一个呼叫中应答优先呼叫 **73**

多条线路 **74**

先应答最早的呼叫 **74**

查看电话上的所有呼叫 **74**

查看重要呼叫 **74**

在使用线路过滤器的选择线路上显示传入呼叫通知 **75**

创建线路过滤器 **75**

使用线路过滤器 **75**

更改线路过滤器 **75**

**76**

将自己加入到共享线路上的呼叫 **76** 加入共享线路上的呼叫之前获得通知 **76**

在共享线路上启用隐私功能 **77**

移动设备和您的桌面电话 **77**

使用 Intelligent Proximity 的电话呼叫 **77**

将移动设备与桌面电话配对 **77**

切换连接的移动设备 **78**

删除移动设备 **78**

查看您的配对蓝牙设备 **79**

移动电话的 Intelligent Proximity **79**

平板电脑的 Intelligent Proximity **82**

目录

使用移动连接的电话呼叫 **82**

启用移动连接 **83**

将呼叫从桌面电话移至移动电话 **83**

将呼叫从移动电话移至桌面电话 **83**

将呼叫从移动电话转接到桌面电话 **84**

#### 语音邮件 **84**

- 语音邮件指示 **85**
- 访问语音邮件 **85**
- 可视语音邮件 **86**
- 访问音频语音邮件 **86**
- 转接呼叫到语音邮件 **86**

#### 第 **3** 章 联系人 **87**

公司目录 **87**

在公司目录中拨打联系人电话 **87**

- 个人目录 **87**
	- 登录和注销个人目录 **88**
	- 将新联系人添加到您的个人目录 **88**
	- 在您的个人目录中搜索联系人 **88**
	- 在您的个人目录中呼叫联系人 **89**
	- 将快速拨号代码分配给联系人 **89**
	- 使用快速拨号代码呼叫联系人 **90**
	- 在您的个人目录中编辑联系人 **90**
	- 从您的个人目录中删除联系人 **90**
	- 删除快速拨号代码 **91**
- Cisco Web Dialer **91**

#### 第 4 章  **最近通话 93**

最近通话列表 **93**

- 查看最近通话 **93**
- 返回最近通话 **94**

清除最近通话列表 **94**

删除呼叫记录 **95**

#### 第 5 章 **27** 应用程序 97

可用的应用程序 **97** 查看活动的应用程序 **97** 切换到活动的应用程序 **98** 关闭活动的应用程序 **98**

第 6 章 **6** <mark>设置</mark> 99

"设置"菜单 **99** 更换墙纸 **99** 更改铃声 **99** 调节屏幕亮度 **100** 调整对比度 **100** 更改字体大小 **101** 更改电话名称 **101** 视频设置 **101** 调节视频亮度 **101** 调节视频带宽 **102** 在计算机上查看视频呼叫 **102** 关闭降低音量警报 **103** 从辅助功能启用语音反馈 **103** 调节语音速度 **104** 关闭选择按键 LED 以启用节能模式 **104** 将头戴式耳机与用户信息相关联 **105** 通话期间调节音量 **105** 调节电话振铃器音量 **106** 电话显示语言 **106**

第 7 章 107

目录

支持的配件 **107** 检查您的电话型号 **109** 查看与电话关联的配件 **109** 头戴式耳机 **110** 头戴式耳机的重要安全信息 **110** Cisco 500 系列头戴式耳机 **110** Cisco 521 和 522 头戴式耳机控制器按键和硬件 **114** Cisco 531 和 532 头戴式耳机 USB 适配器按键和硬件 **115** Cisco 561 和 562 头戴式耳机按键和 LED **116** Cisco 561 和 562 头戴式耳机的标准底座 **118** Cisco 560 系列头戴式耳机 多功能底座 **118** Cisco 700 系列头戴式耳机 **122** Cisco 730 头戴式耳机 按键和硬件 **122** Cisco Headset 720 Buttons and Hardware **125** Bang & Olufsen Cisco 980 Buttons and Hardware **125** 第三方头戴式耳机 **126** 蓝牙头戴式耳机 **126** 音频质量 **127** 有线头戴式耳机 **127** 无线头戴式耳机 **127** 将头戴式耳机连接到您的电话 **128** 连接标准头戴式耳机 **128** 连接 USB 头戴式耳机 **128** 使用 Y 型电缆连接 Cisco 标准底座 **129** 将多功能底座连接至 蓝牙 设备 **129** 从蓝牙设备断开多功能底座 **130** 清除所有 蓝牙 配对 **130** 在电话上配置头戴式耳机 **130** 从电话重置 Cisco 头戴式耳机设置 **130** 调节头戴式耳机反馈 **131** 打开或关闭蓝牙 **131**

添加蓝牙头戴式耳机 **131** 断开蓝牙头戴式耳机 **132** 删除蓝牙头戴式耳机 **132** 设置宽频标准头戴式耳机 **132** 在您的电话上启用电子叉簧控制 **133** Cisco 头戴式耳机自定义 **133** Cisco 500 系列头戴式耳机自定义 **133** Cisco 700 系列头戴式耳机自定义 **136** 更改头戴式耳机铃声设置 **139** 测试麦克风 **139** 更新与 Cisco IP 电话 一起使用的 Cisco 头戴式耳机固件 **140** 呼叫时切换头戴式耳机 **140** Cisco 头戴式耳机故障诊断 **140** 确认您的头戴式耳机已注册 **141** 头戴式耳机中没有声音 **141** 音频质量差 **141** 麦克风没有听到声音 **142** 头戴式耳机无法充电 **142** 头戴式耳机电池无法储存电量 **143** Cisco 8800 IP 电话按键扩展模块 **143** 按键扩展模块的按键和硬件 **146** 在按键扩展模块上发出呼叫 **148** 调节按键扩展模块屏幕亮度 **148** 硅胶套 **148** 安装 Cisco IP 电话硅胶套 **150** 安装 Cisco IP 电话听筒盖 **151** 清洁硅胶套 **151**

#### 第 **8** 章 产品安全与安全性 **153**

安全和性能信息 **153** 停电 **153**

目录

管制范围 **153** 医疗保健环境 **153** 外部设备 **153** 蓝牙无线头戴式耳机性能 **154** 电话供电方式 **154** 网络拥塞期间的电话行为 **154** UL 警告 **155** 能源之星 **155** 产品标签 **155** 合规性声明 **155** 针对欧盟的合规性声明 **155** CE 标记 **155** 针对欧盟的 RF 辐射声明 **156** 针对美国的合规性声明 **156** 第 15 部分无线电设备 **156** 针对加拿大的合规性声明 **156** 加拿大 RF 辐射声明 **156** 加拿大大功率雷达声明 **157** 针对新西兰的合规性声明 **157** 许可连接 (PTC) 通用警告 **157** 针对中国台湾的合规性声明 **158** DGT 警告声明 **158** 电量低和可视警告通知 **158** 针对阿根廷的合规性声明 **158** 针对巴西的合规性信息 **158** 针对新加坡的合规性声明 **159** 针对日本的合规性信息 **159** FCC 遵从性声明 **159** FCC 第 15.19 部分声明 **159** FCC 第 15.21 部分声明 **159** FCC 射频辐射暴露声明 **159**

#### **xiii**

FCC 接收器和 B 类数字设备声明 **159**

 $\blacksquare$ 

思科产品安全概述 **160**

思科循环经济 **160**

重要在线信息 **161**

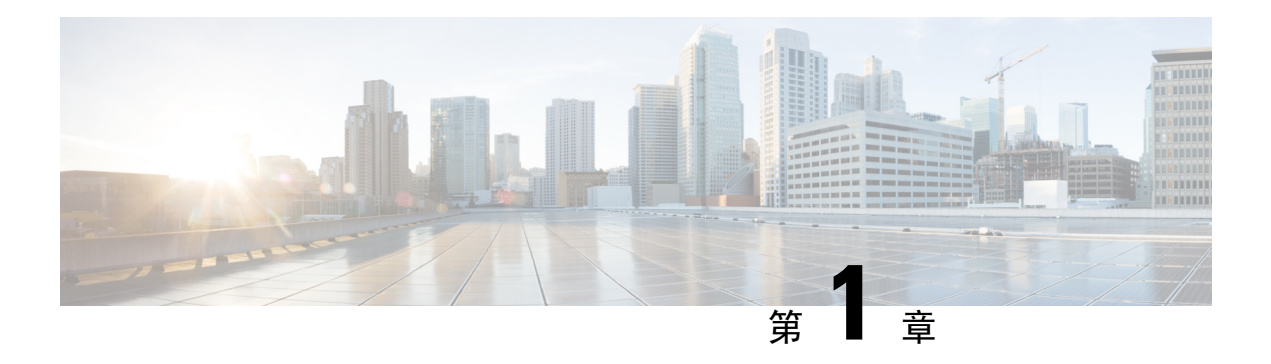

## 您的电话

- Cisco 8800 系列 IP 电话, 第1页
- 新增和变更内容, 第2页
- 电话设置, 第10页
- 保护视频电话的摄像头, 第18页
- 激活并登录到您的电话, 第18页
- Self Care 自助门户, 第 21 页
- 按键和硬件, 第23页
- Cisco 8800 系列 IP 电话的辅助功能, 第 32 页
- 电话固件和升级, 第40页
- 节能, 第41页
- 电话线路模式, 第42页
- 其他帮助和信息, 第43页

### **Cisco 8800** 系列 **IP** 电话

Cisco 8811、8841、8845、8851、8851NR、8861、8865 和 8865NR IP 电话可提供易于使用、高度安 全的语音通信。

图 **1: Cisco 8800** 系列 **IP** 电话

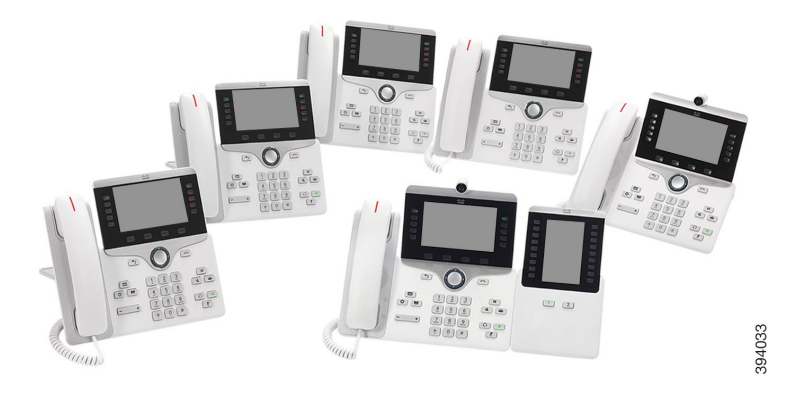

下表显示 Cisco 8800 系列 IP 电话的主要硬件功能。

#### 表 **1: Cisco 8800 IP** 电话系列主要功能

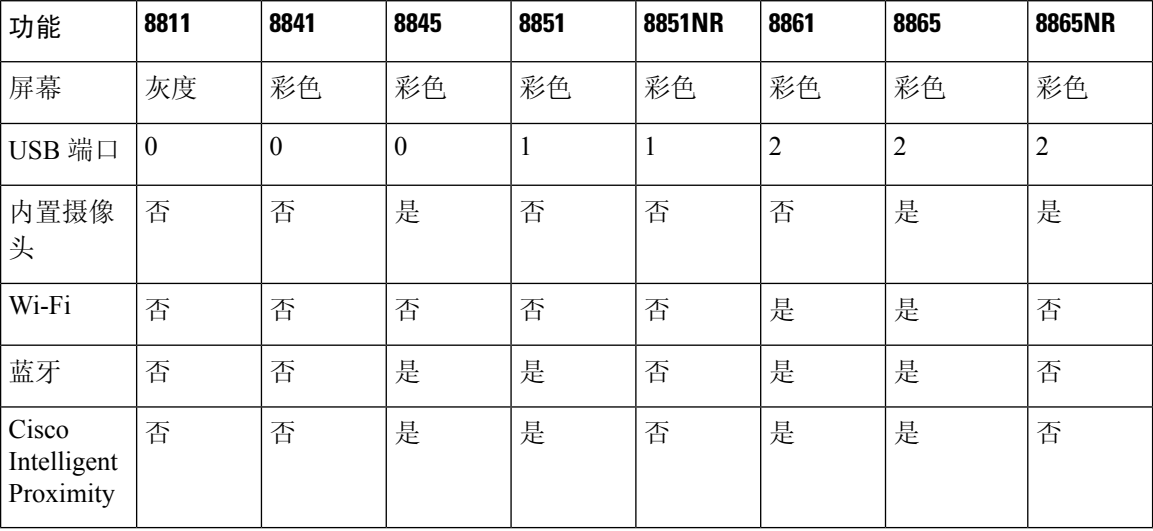

您的电话必须连接到网络,并配置为连接到呼叫控制系统。 电话支持许多功能,具体视呼叫控制系 统而定。 您的电话可能并非所有功能均可用,具体取决于管理员设置电话的方式。

要发出或接听视频通话,您必须使用 Cisco 8845、8865 或 8865NR IP 电话。 Cisco 8800 系列 IP 电话 中的其他电话仅支持音频呼叫。

当您向电话添加功能时,有些功能需要线路按钮。 但电话上的每个线路按钮仅可支持一种功能(一 条线路、快速拨号或功能)。 如果电话的线路按钮已被占用,您的电话不会显示任何其他功能。

要检查您使用的电话型号, 按应用程序 \$ 并选择电话信息。型号字段将显示您的电话型号。

## $\label{eq:1} \bigotimes_{\mathbf{k}}$

注释 您应保存 Cisco 8845、8865 和 8865NR IP 电话的包装盒和包装。这些电话上的摄像头很脆弱。如果 要移动电话,我们建议您将电话放回原始包装盒以保护摄像头。有关详细信息,请参阅:保护视频 电话的摄像头, 第18页。

### 功能支持

本文档将介绍设备支持的所有功能。但并非所有功能都与您的当前配置兼容。有关受支持功能的详 细信息,请联系管理员。

### 新增和变更内容

您可以使用以下各节中的信息,了解文档中变更的内容。 每一节都包含重大变更。

### **14.2(1)** 版固件的新增和变更内容

以下信息为 14.2(1) 版固件的新增或变更内容。

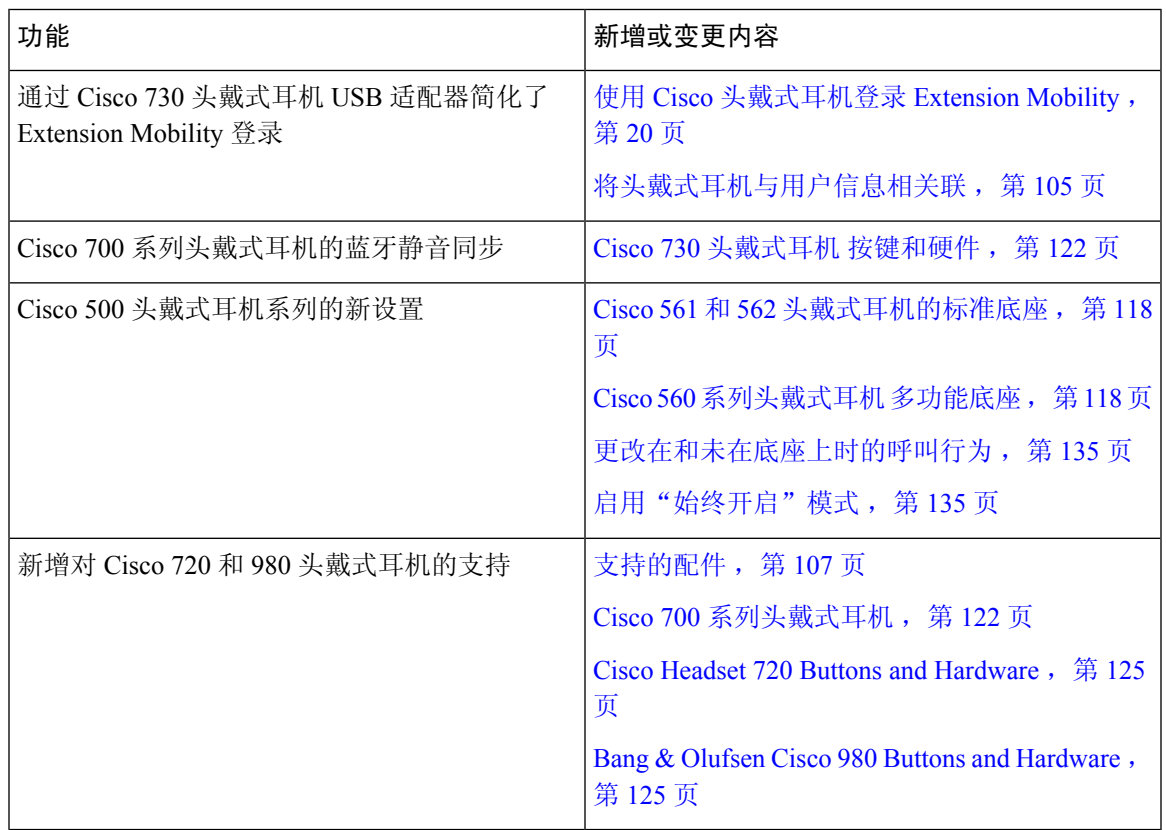

### **14.1(1)SR2** 版固件的新增和变更内容

以下信息为 14.1(1) SR2 版固件的新增或变更内容。

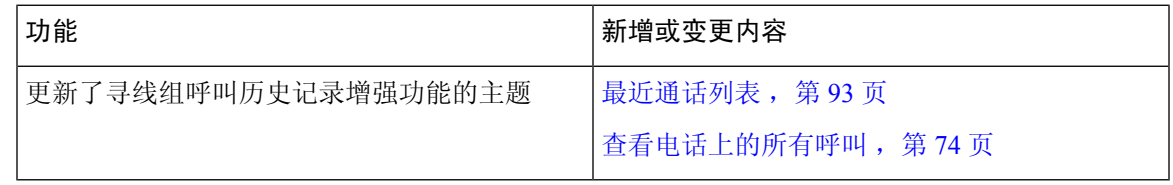

### **14.1(1)** 版固件新增和变更内容

以下信息为 14.1(1) 版固件的新增或变更内容。

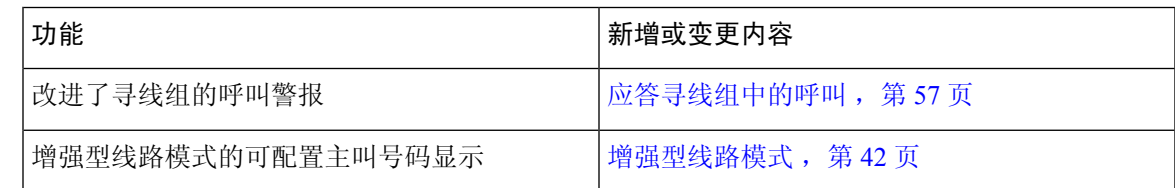

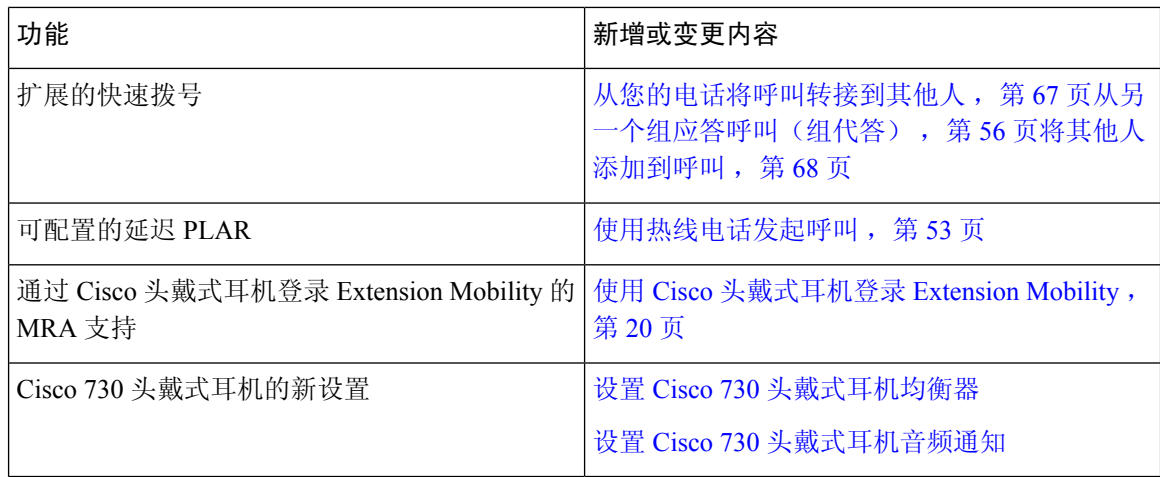

### **14.0(1)** 版固件新增和变更内容

#### 表 **2:** 新增和变更内容

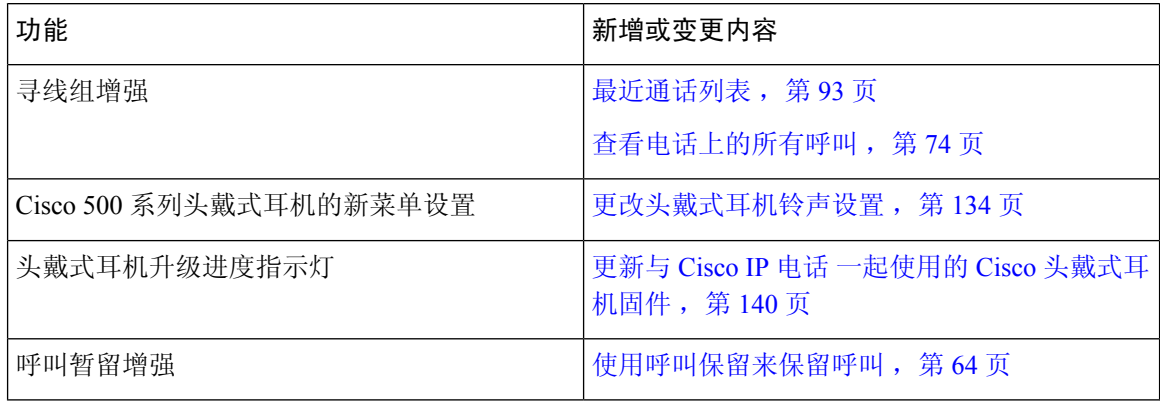

### **12.8(1)** 版固件新增和变更内容

#### 表 **3: 12.8(1)** 版固件新增和变更内容

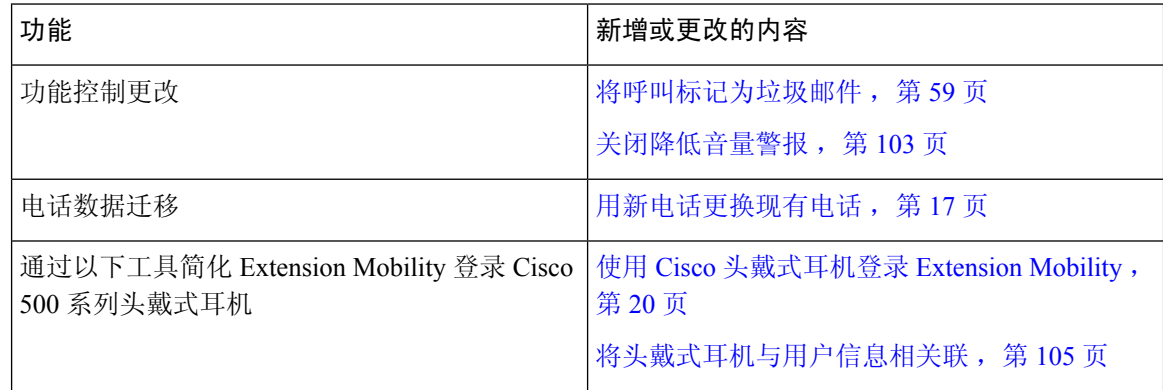

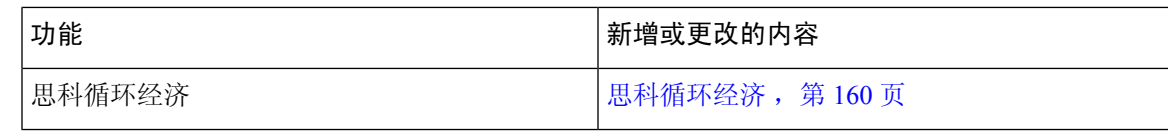

### **12.7(1)** 版固件新增和变更内容

下表显示了为 12.7(1) 版固件所做的更改。

表 **4: Cisco 8800 IP** 电话用户手册中针对 **12.7(1)** 版固件所做的修订

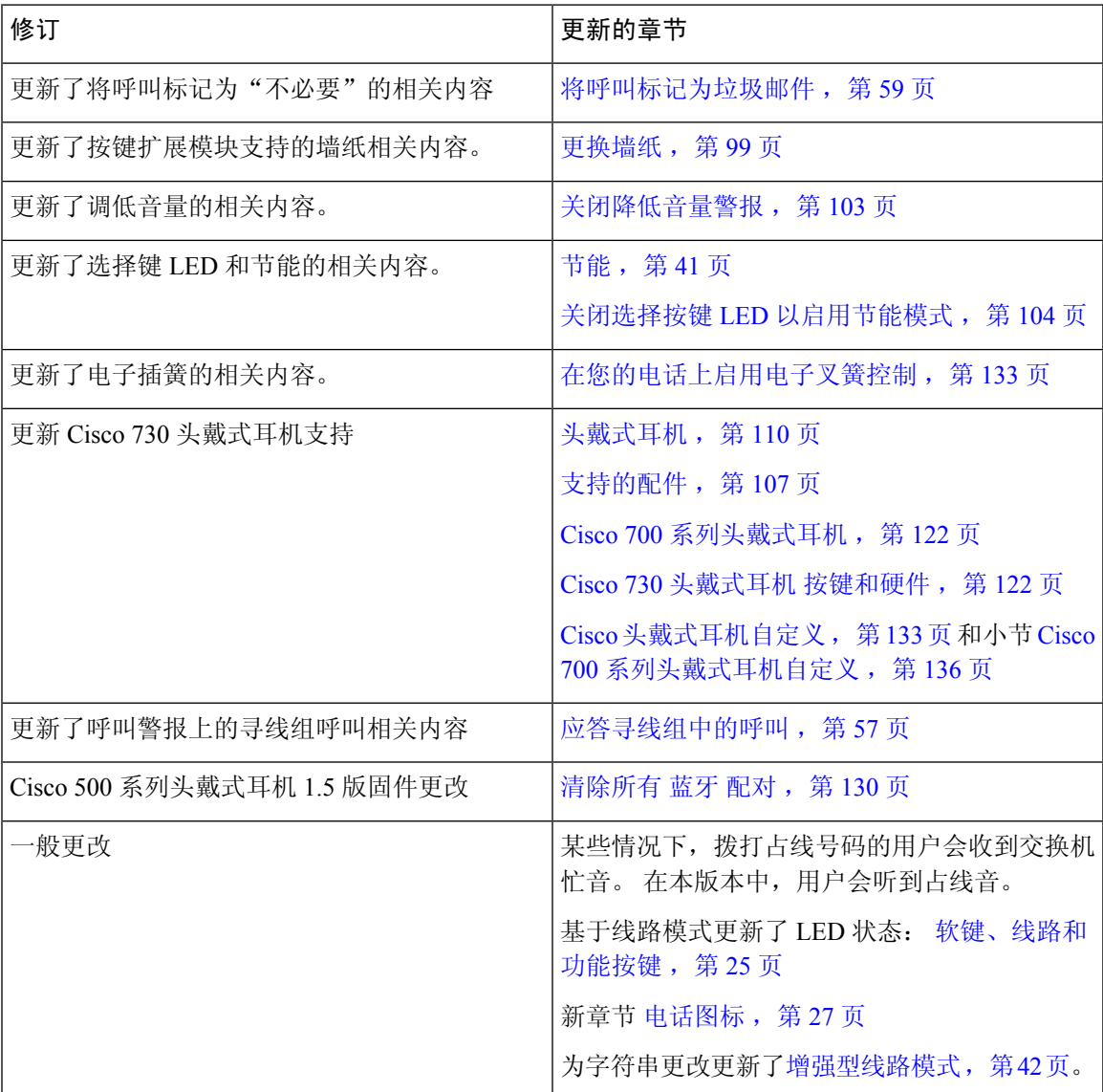

### **12.6(1)** 版固件新增和变更内容

应更新 Cisco Unified Communications Manager 文件中的所有参考资料,以支持 Cisco Unified Communications Manager 的所有版本。

下表显示了为 12.6(1) 版固件所做的更改。

表 **5: Cisco 8800 IP** 电话用户手册中针对 **12.6(1)** 版固件所做的修订

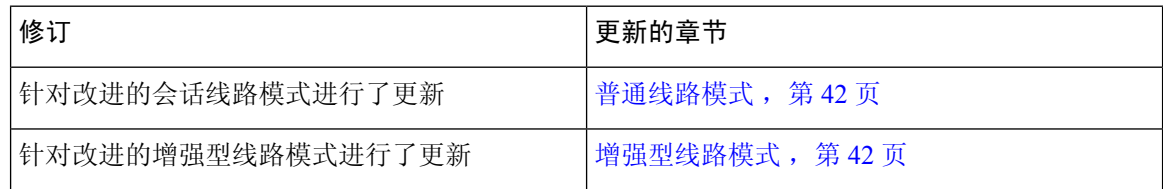

### **12.5(1)SR3** 版固件新增和变更内容

应更新 Cisco Unified Communications Manager 文件中的所有参考资料,以支持 Cisco Unified Communications Manager 的所有版本。

下表显示了为 12.5(1)SR3 版固件所做的更改。

表 **6: Cisco 8800 IP** 电话用户手册中针对 **12.5(1)SR3** 版固件所做的修订

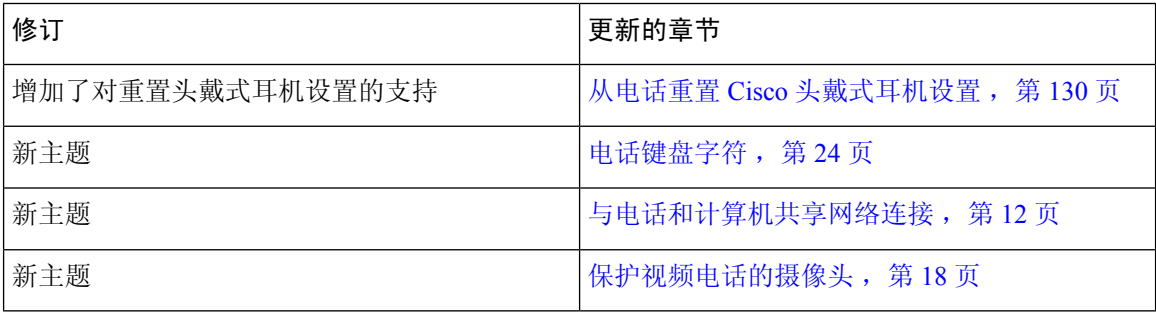

### **12.5(1)SR2** 版固件新增和变更内容

12.5(1)SR2 版固件的用户手册无需更新。

固件版本 12.5(1)SR2 取代固件版本 12.5(1) 和固件 12.5(1)SR1。 12.5(1) 版固件和 12.5(1)SR1 版固件 已被延期以支持 12.5(1)SR2 版固件。

### **12.5(1)SR1** 版固件新增和变更内容

下表说明了为支持固件版本 12.5(1)SR1 而对本书所做的更改。

表 **7: Cisco 8800 IP** 电话用户手册中针对 **12.5(1)SR1** 版固件所做的修订。

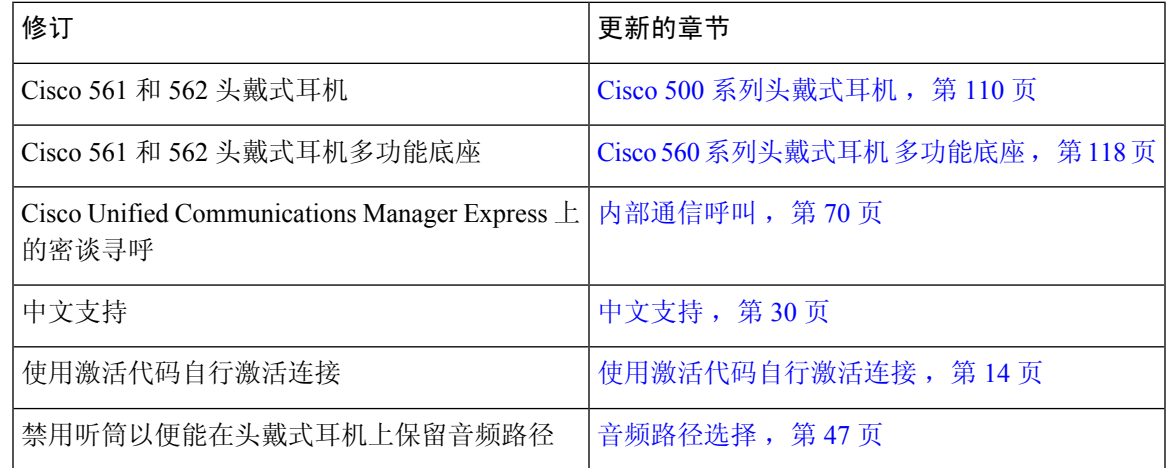

### **12.1(1)SR1** 版固件新增和变更内容

下表说明了为支持固件版本 12.1(1)SR1 而对本书所做的更改。

表 **8: Cisco 8800 IP** 电话用户手册中针对 **12.1(1)SR1** 版固件所做的修订。

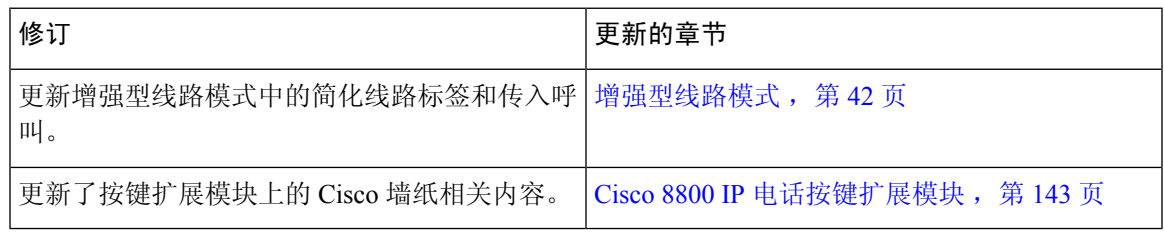

### **12.1(1)** 版固件新增和变更内容

下表说明了为支持固件版本 12.1(1) 而对本书所做的更改。

表 **9: Cisco 8800 IP** 电话用户手册中针对 **12.1(1)** 版固件所做的修订。

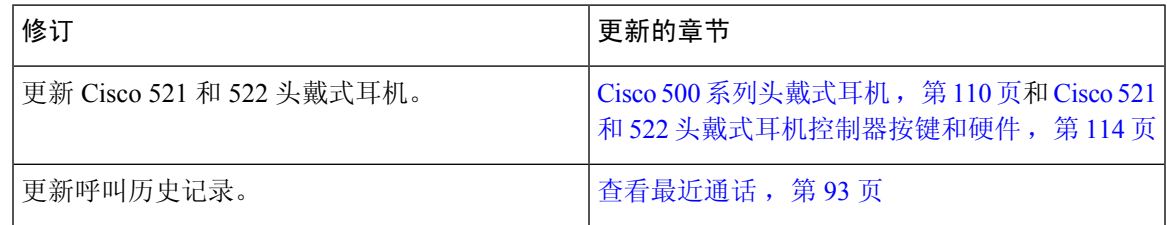

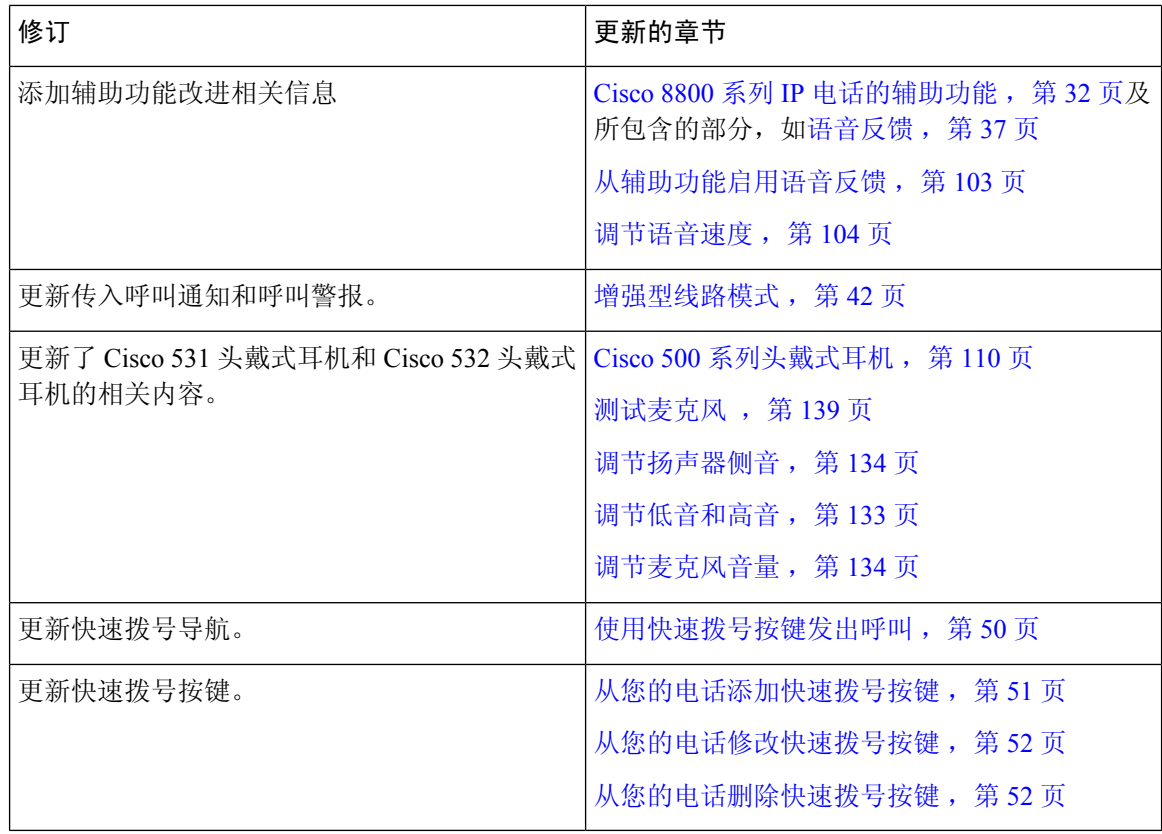

### **12.0(1)** 版固件新增和变更内容

下表说明了为支持固件版本 12.0(1) 而对本书所做的更改。

表 **10: Cisco 8800 IP** 电话用户手册中针对 **12.0(1)** 版固件所做的修订。

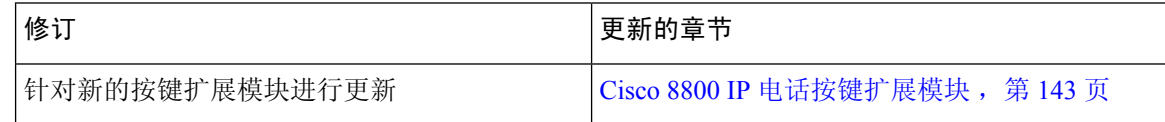

### **11.7(1)** 版固件新增和变更内容

下表说明了为支持固件版本 11.7(1) 而对本书所做的更改。

表 **11: Cisco 8800 IP** 电话用户手册中针对 **11.7(1)** 版固件所做的修订。

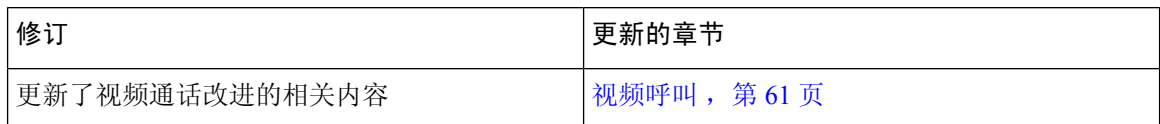

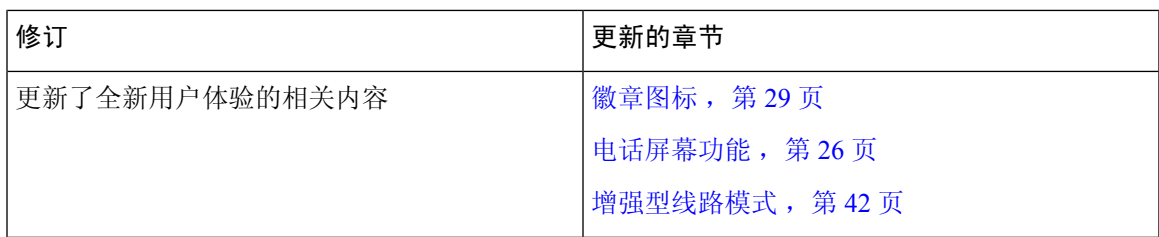

### **11.5(1)SR1** 版固件新增和变更内容

下表说明了为支持固件版本 11.5(1)SR1 而对本书所做的更改。

表 **12: Cisco 8800 IP** 电话用户手册中针对 **11.5(1)SR1** 版固件所做的修订。

| 修订                            | 更新的章节                    |
|-------------------------------|--------------------------|
| 更新了 Cisco 8865NR IP 电话支持的相关内容 | Cisco 8800 系列 IP 电话, 第1页 |
|                               | 设置 Wi-Fi 客户端, 第12页       |
|                               | 按键和硬件, 第23页              |
|                               | 支持的配件, 第107页             |
| 更新了镜头帘关闭的视频的相关内容              | 停止视频, 第61页               |
| 更新了 MLPP 和免打扰支持的相关内容          | 开启免打扰, 第55页              |
|                               | 优先呼叫, 第72页               |
|                               | 应答优先呼叫, 第73页             |
| 更新了 Wi-Fi 标志支持的相关内容           | 设置 Wi-Fi 客户端, 第12页       |
|                               | 连接到预配置的 Wi-Fi 网络, 第13页   |

下表说明了为支持固件版本 11.5(1) 而对本书所做的更改。

#### 表 **13: Cisco 8800 IP** 电话用户手册中针对 **11.5(1)** 版固件所做的修订。

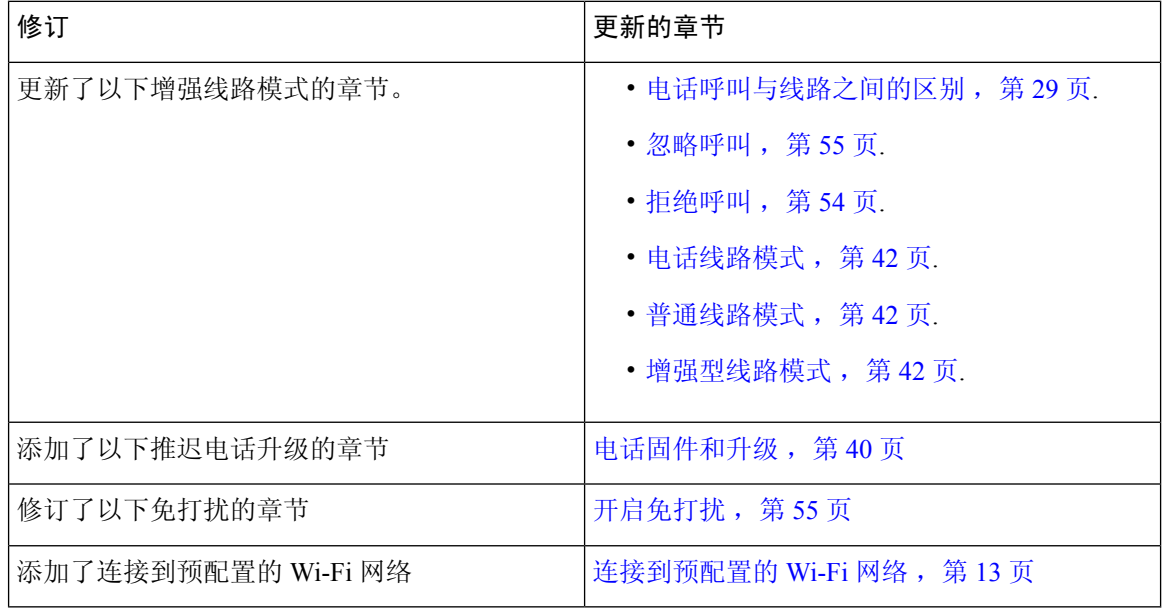

### **11.0** 版固件新增和变更内容

下表说明了为支持固件版本 11.0 而对本书所做的更改。

表 **14: Cisco 8800 IP** 电话用户手册中针对 **11.0** 版固件所做的修订。

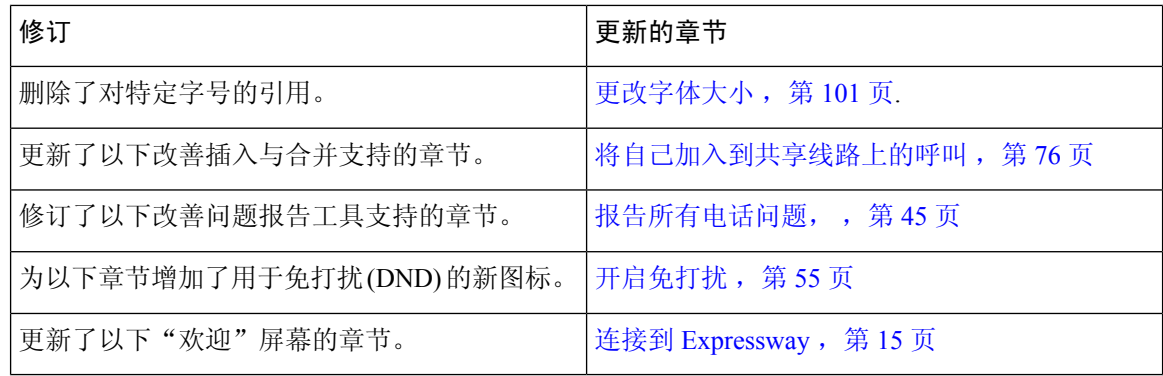

### 电话设置

管理员会设置您的电话并将其连接到网络。 如果您的电话未设置和连接,请联系您的管理员了解相 关说明。

### 调整听筒座

对于安装在墙壁上或者听筒太容易滑出听筒座的电话,您可能需要调整听筒座以确保接收器不会滑 出听筒支架。

图 **2:** 调整听筒座

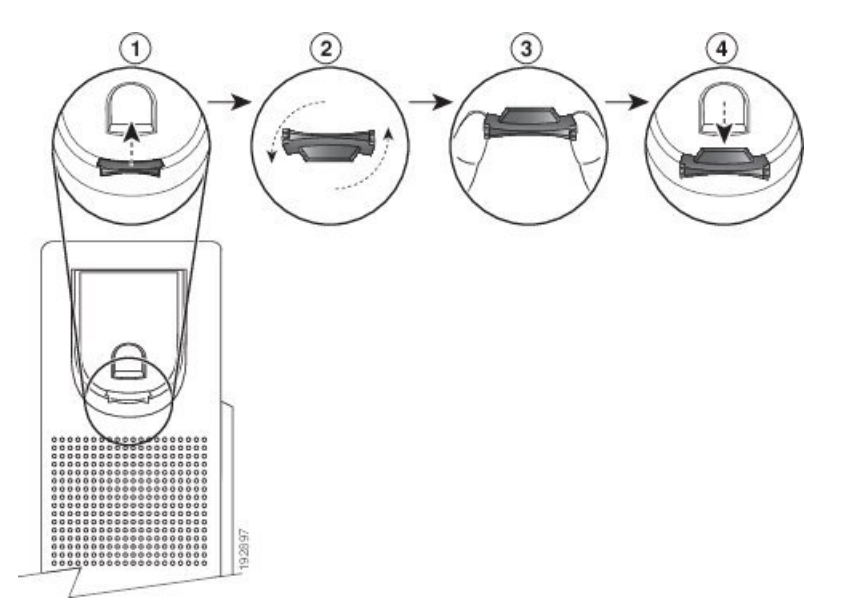

过程

步骤 **1** 将听筒从支架上取下,然后将塑料卡舌从听筒座中拉出。

步骤 **2** 将卡舌旋转 180 度。

步骤 **3** 用两根手指拿住卡舌,使角切口面向自己。

步骤 **4** 将卡舌对准支架中的插槽,然后均匀用力将卡舌压入到插槽中。 旋转后的卡舌会从顶部凸起一块。

步骤 **5** 将听筒放回听筒座。

### 改变您电话的视角

您可以改变电话的角度来消除屏幕上的眩光。 如果您的电话有视频摄像头,您可以更改角度以改善 摄像头视野。

#### 过程

步骤 **1** 一只手握住听筒座中的接收器,

步骤 **2** 另一只手移动支架以改变角度。

步骤 **3** (可选) 调节按键扩展模块上的支架,确保电话和按键扩展模块稳定。

步骤 **4** (可选) 按自拍像检查摄像头角度。

### 连接到网络

您需要将电话连接到网络。

- 有线网络连接—电话使用以太网电缆接入网络。
- 无线连接—Cisco 8861 和 8865 IP 电话可以使用 Wi-Fi 连接到无线访问点。

电话连接到网络后,可将其设置为使用:

- 虚拟专用网 (VPN) 电话连接到受保护的网络。
- Mobile and Remote Access Through Expressway 如果您的管理员设置了 Mobile and Remote Access Through Expressway 并且您将电话接入网络,其将连接至 Expressway 服务器。

#### 与电话和计算机共享网络连接

您的电话和计算机必须连接到网络才能正常工作。 如果只有一个以太网端口,则您的设备可以共享 网络连接。

#### 开始之前

管理员必须先在 Cisco Unified Communications Manager 中启用 PC 端口,然后您才能使用它。

#### 过程

步骤 **1** 使用以太网电缆将电话 SW 端口连接到 LAN。

步骤 **2** 使用以太网电缆将计算机连接到电话 PC 端口。

#### 设置 **Wi-Fi** 客户端

Cisco 8861 和 8865 IP 电话可以访问 Wi-Fi 网络。 您需要电源适配器为电话供电。 Cisco 8865NR IP 电话无法与 Wi-Fi 网络一起使用。

Cisco IP Conference Phone 8832 可以访问 Wi-Fi 网络。 您需要电源适配器为电话供电。 Cisco IP Conference Phone 8832 NR 不能在 Wi-Fi 网络下使用。

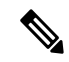

注释 电话上启用 Wi-Fi 时, 电话 PC 端口将禁用。

#### 开始之前

管理员需要配置呼叫控制系统中的设置来启用 Wi-Fi 访问。

#### 过程

- 步骤 **1** 如果电话已接入以太网,则拔掉以太网电缆。
- 步骤 2 按应用程序 3 。
- 步骤 **3** 按设置。
- 步骤 **4** 导航到管理设置 > 网络设置 > **Wi-Fi** 客户端设置 > **Wi-Fi** 登录访问。
- 步骤 **5** 导航到管理设置 > 网络设置 > **Wi-Fi** 客户端设置。
- 步骤6 导航至无线,然后按开。
- 步骤 7 导航至 Wi-Fi 登录访问, 然后按开。
- 步骤 **8** 按应用保存更改,或按复原取消更改。
- 步骤 **9** 导航到网络名称。
- 步骤10 当电话完成 SSID 扫描时, 选择要加入的网络。
- 步骤 11 输入您的 Wi-Fi 凭证, 然后按连接。

#### 连接到预配置的 **Wi-Fi** 网络

您可以使用 Cisco 8861 和 8865 IP 电话连接到 Wi-Fi 网络, 但 Cisco 8865NR IP 电话不支持 Wi-Fi。 根据您电话的配置方式,当您加入 Wi-Fi 网络或您的电话开机时,您可能需要登录。 如果没有输入正确的用户名和密码,您无法关闭 Wi-Fi 登录窗口。

#### 过程

步骤 **1** 提示时输入您的 Wi-Fi 凭证。

步骤 **2** 选择登录。

#### 连接到 **VPN**

可以通过以下两种方式之一连接到您的 VPN:

- 输入凭证(用户名和密码, 或仅密码)
- 使用证书

如果您有安装在电话中的证书,则无需进行任何操作。 您的电话会自动连接到 VPN。

步骤 **1** 出现提示时,输入您的 VPN 凭证。 步骤 **2** 选择登录。

#### 将电话设置为使用 **VPN**

#### 开始之前

要完成此步骤,您必须要有有效的 TFTP 服务器地址。 如果没有此信息,请联系您的管理员。 您无法将 Wi-Fi 客户端与 Cisco 8865NR IP 电话一起使用。

过程

- 步骤1 按应用程序
- 步骤 **2** 选择管理设置。
- 步骤 **3** 选择以下菜单项之一:
	- 所有电话均已连接至以太网:以太网设置
	- 使用 Wi-Fi 的 Cisco 8861 和 8865 IP 电话用户:网络设置 > **Wi-Fi** 客户端设置
- 步骤 **4** 选择 **IPv4** 设置。
- 步骤 5 导航至替代 TFTP, 选择开。
- 步骤 **6** 选择 **TFTP** 服务器 **1**。
- 步骤 **7** 在 **TFTP** 服务器 **1** 字段中输入 TFTP 服务器地址。
- 步骤 **8** 按应用。
- 步骤 **9** 按继续。
- 步骤 **10** 按退出。

#### 使用激活代码自行激活连接

如果您的网络已配置为支持此功能,则可以使用激活代码自行激活连接到公司电话网络。

#### 输入激活代码

激活代码用于设置您的新电话。它们只能使用一次,并在1周后过期。如果您不知道代码,或如果 您需要新代码,请联系管理员。

步骤 **1** 在激活屏幕上输入激活代码。

步骤 **2** 按提交。

#### 使用 **QR** 码激活您的电话

如果您的电话带有摄像头,您可以扫描QR码来激活电话。如果您无意中按下手动输入,按返回S 即可返回 QR 码屏幕。

#### 开始之前

您需要电话的 QR 码。如果为您分配了一部电话,则该代码在 Self Care 自助门户上提供。但您的管 理员可能已阻止您查看此信息。

默认情况下,代码的有效期最多为 1 周,并在图形底部附近显示过期日期。 如果该代码已过期或者 您需要一个代码,则联系您的管理员。

#### 过程

步骤 **1** 通过以下方法之一准备好 QR 码:

• 打印含有 QR 码的电子邮件并拿住纸张放在电话摄像头之前。

- 在您的移动设备上显示 QR 码并拿住设备放在电话摄像头之前。
- 步骤 **2** 顺时针转动摄像头周围的环即可打开镜头帘。
- 步骤 **3** 扫描 QR 码。

扫描成功后,您的电话在服务器上注册,并且可立即拨打第一个呼叫。

#### 连接到 **Expressway**

当您不在办公室工作时,可以使用 Mobile and Remote Access Through Expressway 连接到企业网络 中。由于您的电话没有配置 TFTP 地址, 电话将显示"欢迎"屏幕以开始登录过程。

当您不在办公室工作时,可以使用 Mobile and Remote Access Through Expressway 连接到企业网络 中。

#### 开始之前

如果您已在办公室或通过 VPN 使用您的电话,请重置您的服务模式,然后再连接到 Expressway。

如果您需要现场连接到 Mobile and Remote Access Through Expressway,请重新启动您的电话并在提 示时按选择。

步骤 **1** 通过设置 > 管理设置 > 重置设置 > 服务模式重置服务模式。

步骤 **2** 当系统提示更改服务模式时,按选择。

步骤3 在欢迎屏幕中输入您的激活代码或服务域,然后按继续。

步骤 4 输入服务域,然后按继续。

步骤 **5** 输入您的用户名和密码。

- 步骤 **6** 按提交。
- 步骤 **7** 选择登录。

#### 使用 **QR** 码自动激活您的 电话

如果您的电话带有摄像头,您可以扫描 QR 码来激活电话。如果您无意中按下手动输入, 按返回 即可返回 QR 码屏幕。

#### 开始之前

您需要欢迎消息的 QR 码。

如果欢迎消息的该代码已过期,请通过 Self Care 自助门户生成设备的激活代码或向管理员索取激活 代码。

#### 过程

步骤 **1** 通过以下方法之一准备好 QR 码:

- 打印含有 QR 码的电子邮件并拿住纸张放在电话摄像头之前。
- 在您的移动设备上显示 QR 码并拿住设备放在电话摄像头之前。
- 在您的计算机上显示 QR 码并拿住电话放在计算机屏幕之前。

步骤 **2** 顺时针转动摄像头周围的环即可打开镜头帘。

步骤 **3** 扫描 QR 码。

扫描成功后,您的电话在服务器上注册,并且可立即拨打第一个呼叫。

### 更改服务模式

当您的电话连接到现有服务器时,您将听到持续 5 秒的哔声。 您还可查看警报消息窗口,消息会指 示您可以将服务模式更改为 Huron。

步骤 **1** 要更改服务模式:

- 按电话上的选择键。
- 选择设置 > 管理设置 > 重置设置 > 服务模式。

您的电话将停用 VPN, 然后重新启动。

- 步骤 **2** 按重置将服务更改为 Huron。
- 步骤 **3** 按取消保留现有的服务。

### 使用线缆锁固定电话

您可以用宽至 20 毫米的笔记本电脑线缆锁来固定您的 Cisco 8800 系列 IP 电话。

#### 过程

- 步骤 **1** 拿起线缆锁结成环的一端,将它缠绕在您要固定电话的物体上。
- 步骤 **2** 将锁穿过线缆结成环的一端。
- 步骤 **3** 解开线缆锁。
- 步骤 **4** 按住上锁按钮以对齐锁齿。
- 步骤 **5** 将线缆锁插入电话的锁槽,然后释放上锁按钮。
- 步骤 **6** 锁上线缆锁。

### 用新电话更换现有电话

您可以更改电话型号。 需要更改的原因可能有很多种,例如:

- 您将 Cisco Unified Communications Manager (Unified CM) 更新到了电话型号不支持的软件版本。
- 您想要使用不同于当前型号的电话型号。
- 您的电话需要维修或更换。

限制:如果旧电话的线路或线路按键数比新电话多,新电话不会配置额外的线路或线路按键。 配置完成后,电话将重新启动。

#### 开始之前

您的管理员需要设置 Cisco Unified Communications Manager 以启用电话迁移。 您需要一部尚未连接到网络或先前配置的新电话。

步骤 **1** 关闭旧电话的电源。

步骤 **2** 打开新电话的电源。

步骤 **3** 系统提示时,输入您的激活代码。

- 步骤 **4** 选择更换现有电话。
- 步骤 **5** 输入旧电话的主分机。
- 步骤 **6** 如果旧电话分配了 PIN,请输入 PIN。

步骤 **7** 按提交。

步骤 8 如果有多个设备, 请从列表中选择要更换的设备, 然后按继续。

### 保护视频电话的摄像头

视频电话上的摄像头很脆弱,可能会在电话运输过程中损坏。

#### 开始之前

您需要以下项之一:

- 电话的原始包装盒和包装材料
- 包装材料,例如泡沫塑料或气泡包装

#### 过程

步骤 **1** 如果您有原始包装盒:

- a) 用泡沫塑料包裹住摄像头,确保镜头得到很好的保护。
- b) 将电话放回原始包装盒。
- 步骤 **2** 如果没有包装盒,请使用泡沫塑料或气泡包装仔细包裹电话,保护好摄像头。 确保用泡沫塑料包裹 住摄像头并为其提供足够保护,以防任何物品从任何方向压在摄像头上,否则摄像头在运输中可能 会损坏。

### 激活并登录到您的电话

您可能需要激活或登录到电话。电话只需激活一次,激活后,会将电话连接到呼叫控制系统。管理 员将为您提供登录和激活凭证。

### 登录到您的电话

#### 开始之前

从管理员处获得您的用户标识和个人识别码或密码。

过程

步骤 **1** 在用户名字段中输入您的用户名。

步骤2 在 PIN 或密码字段输入 PIN 或密码,然后按提交。

### 从另一部电话登录您的分机

您可以使用 Cisco Extension Mobility 登录到网络中不同的电话,让其与您的电话一样操作。 在您登 录后,电话会采用您的用户配置文件(包括您的电话线路、功能、创建的服务和基于Web的设置)。 您的管理员将为您完成 Cisco Extension Mobility 服务设置。

#### 开始之前

从管理员处获得您的用户 ID 和 PIN。

#### 过程

步骤1 按应用程序

步骤 **2** 按应用程序。

步骤 **3** 选择 **Extension Mobility**(名称可能会有所不同)。

步骤 **4** 输入您的用户 ID 和个人识别码。

步骤 **5** 根据提示选择设备配置文件。

### 从另一部电话注销您的分机

过程

- 步骤1 按应用程序 <sup>。。</sup>
- 步骤 **2** 按应用程序。
- 步骤 **3** 选择 **Extension Mobility**。

步骤 **4** 按是以注销。

### 使用 **Cisco** 头戴式耳机登录 **Extension Mobility**

您可以使用 Cisco Extension Mobility 登录到网络中不同的电话,让其与您的电话一样操作。 在您登 录后,电话会采用您的用户配置文件(包括您的电话线路、功能、创建的服务和基于Web的设置)。 您的管理员将为您完成 Cisco Extension Mobility 服务设置。

Mobile and Remote Access (MRA) 支持头戴式耳机登录。

当您的电话与移动和远程接入连接时,您不会看到登录屏幕。

您可以将 Cisco 500 系列头戴式耳机或 Cisco 730 头戴式耳机插入到其他人的电话。 头戴式耳机需要 使用 USB 或 Y 型电缆才能访问此功能, 或者通过 Cisco 560 系列头戴式耳机标准底座或 Cisco 560 系列头戴式耳机多功能底座与电话配对并连接到电话。 Cisco 730 头戴式耳机 需要使用 USB 电缆连 接到电话, 或者通过 Cisco 头戴式耳机 USB 高清适配器 与电话配对并连接到电话。

如果头戴式耳机未映射到您的用户ID,则第一次执行此程序时,电话可能会提示您将头戴式耳机映 射到您的 ID, Cisco Unified Communications Manager 则会将头戴式耳机映射到您的用户记录。 提示 取决于电话的配置设置。头戴式耳机映射到您之后,电话会根据头戴式耳机序列号获取您的用户ID 并将其显示在 Extension Mobility 登录屏幕上。

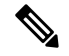

如果头戴式耳机正在升级或者您正在通话中,则无法建立关联。 请等待升级完成或呼叫结束,然后 再执行此程序。 注释

拔下头戴式耳机插头或 USB 适配器时,除非您确认退出,否则会在一段延迟后退出 Extension Mobility。

如果将无线头戴式耳机移至离电话过远的位置,电话会在一段预定的不活动时间后让您从 Extension Mobility 注销。

在预定的不活动时间后,您还会自动从 Extension Mobility 注销。

#### 开始之前

头戴式耳机固件无法升级。

电话必须处于空闲状态。

#### 过程

步骤 **1** 将头戴式耳机插入电话。

步骤 **2** 当系统提示时,输入您的用户 ID 和 PIN 以将头戴式耳机映射到您的用户信息。 如果头戴式耳机已与其他用户关联,请选择是以注销用户。

步骤3 在 Extension Mobility 屏幕中, 输入您的用户 ID 和 PIN, 然后按提交。

- 步骤 **4** 根据提示选择设备配置文件。
- 步骤5 完成后, 拔出头戴式耳机。
- 步骤 **6** 按注销。

#### 相关主题

将头戴式耳机与用户信息相关联,第105页

### **Self Care** 自助门户

从计算机进行访问时,您可以通过 Self Care 自助门户自定义一些电话设置。 Self Care 自助门户是您 所在组织的 Cisco Unified Communications Manager 的一部分。

您的管理员将为您提供访问 Self Care 自助门户的 URL 以及用户标识和密码。

在 Self Care 自助门户中,您可以控制电话的功能、线路设置和电话服务。

- 电话功能包括快速拨号、免打扰和您的个人通讯簿。
- 线路设置会影响电话的特定电话线路(目录号码)。 线路设置可包括呼叫转移、视频和音频留 言指示灯、振铃模式和其他线路特定的设置。
- 电话服务可以包括特殊电话功能、网络数据和基于web的信息(例如股票行情和电影节目单)。 在电话上访问某个电话服务之前,请先使用 Self Care 自助门户进行预订。

如果使用 Cisco 8800 IP 电话按键扩展模块,则您可以将其配置为用于快速拨号和其他电话服务。

下表说明了您通过 Self Care 自助门户配置的一些特定功能。 有关详细信息,请参阅适用于您的呼叫 控制系统的 Self Care 自助门户文档。

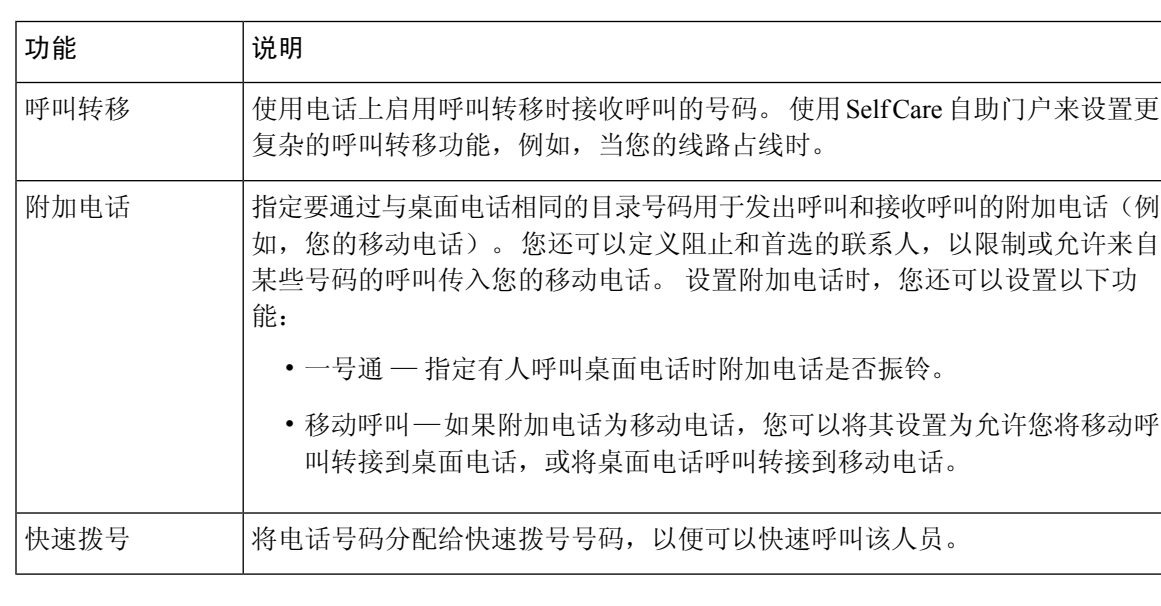

表 **15: Self Care** 自助门户上的可用功能

#### 相关主题

使用移动连接的电话呼叫, 第 82 页 快速拨号, 第49页 前转呼叫, 第67页

### 快速拨号号码

当您在电话上拨打号码时,可输入一系列数字。 当您设置快速拨号号码时,该号码必须包含发出呼 叫所需的所有数字。 例如,如果您需要拨打 9 接通外线,则必须加上数字 9, 然后输入您要拨打的 号码。

您还可以将其他拨出的数字添加到该号码。 附加数字的示例包括会议接入码、分机、语音邮件密 码、授权码和计费代码。

拨号字符串可以包含以下字符:

- 0 到 9
- 井号 (#)
- 星号 (\*)
- 逗号 (,) 这是暂停字符,在拨号时提供 2 秒钟的延迟。 您可在一行中包含多个逗号。 例如, 两个逗号 (,,) 表示暂停 4 秒。

拨号字符串的规则如下:

- 使用逗号来分隔拨号字符串的各部分。
- 在快速拨号字符串中, 授权码必须始终在计费代码之前。
- 在字符串中, 授权码与计费代码之间需要加一个逗号。
- 含有授权码和附加数字的快速拨号需要快速拨号标签。

在配置快速拨号之前,请手动拨打要设置的数字至少一次,以确保数字序列准确无误。

您的电话不会在呼叫历史记录中保存来自快速拨号的授权码、计费代码或附加数字。 在接通快速拨 号目标后,如果按重拨,电话会提示您手动输入任何所需的授权码、计费代码或附加数字。

#### 示例

要设置快速拨号号码以呼叫位于特定分机的人员,并且需要授权码和计费代码时,请考虑以下要求:

- 您需要拨打 **9** 接通外线。
- 您想要呼叫 **5556543**。
- 您需要输入授权码 **1234**。
- 您需要输入计费代码 **9876**。
- 您必须等待 4 秒钟。
• 呼叫接通后,您必须拨打分机 **56789#**。

在此情况下,快速拨号号码为 **95556543,1234,9876,,56789#**。

### 相关主题

```
需要计费代码或授权码的呼叫,第53页
电话键盘字符, 第 24 页
```
# 按键和硬件

Cisco 8800 系列 IP 电话有两种不同的硬件类型:

- Cisco 8811、8841、8851、8851NR 和 8861 IP 电话—没有摄像头。
- Cisco 8845、8865 和 8865NR IP 电话配有内置摄像头。

下图显示的是 Cisco 8845 IP 电话。

图 **3: Cisco 8845 IP** 电话按键和硬件

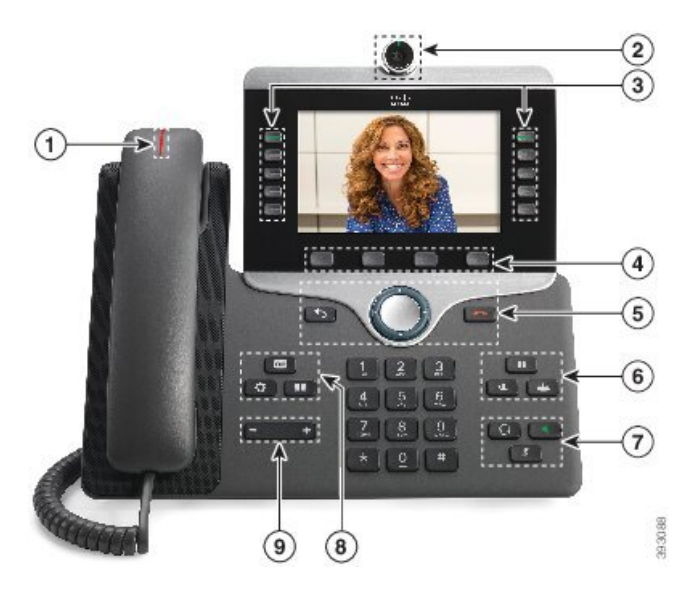

下表介绍了 Cisco 8800 系列 IP 电话按键。

### 表 **16: Cisco 8800** 系列 **IP** 电话按键

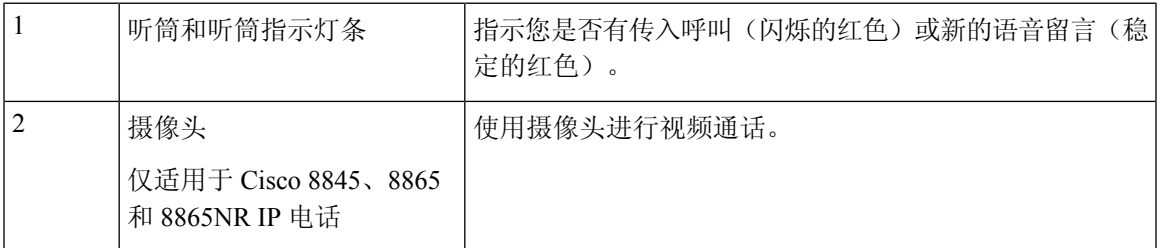

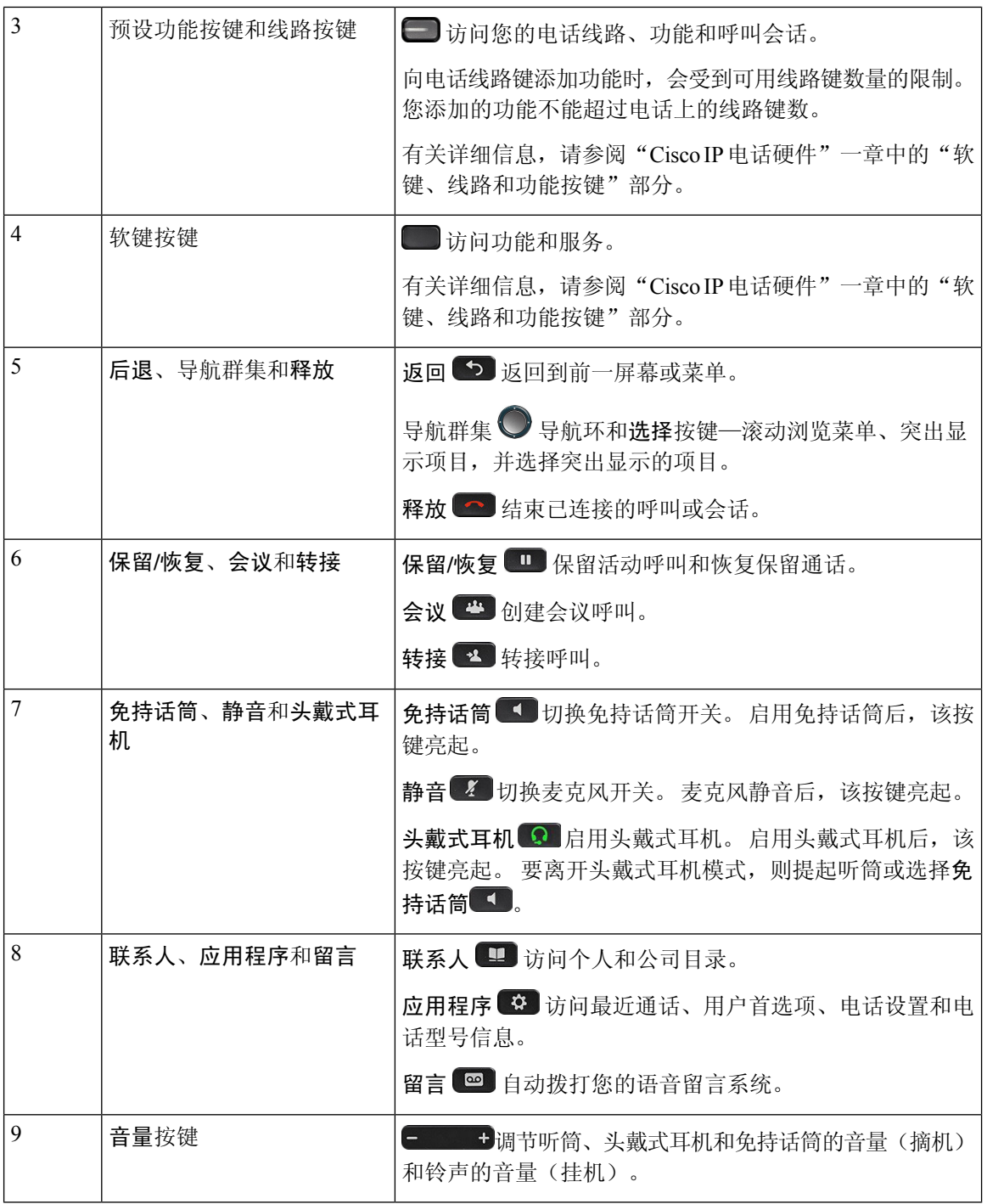

# 电话键盘字符

您可以通过电话键盘输入字母、数字和特殊字符。 按二 **(2)** 到九 **(9)** 键可输入字母和数字。 可使用 一 **(1)**、零 **(0)**、星号 **(\*)** 和井字符 **(#)** 键输入特殊字符。 下表列出了英语地区每个键可输入的特殊字 符。 其他地区有自己的对应字符。

#### 表 **17:** 键盘上的特殊字符

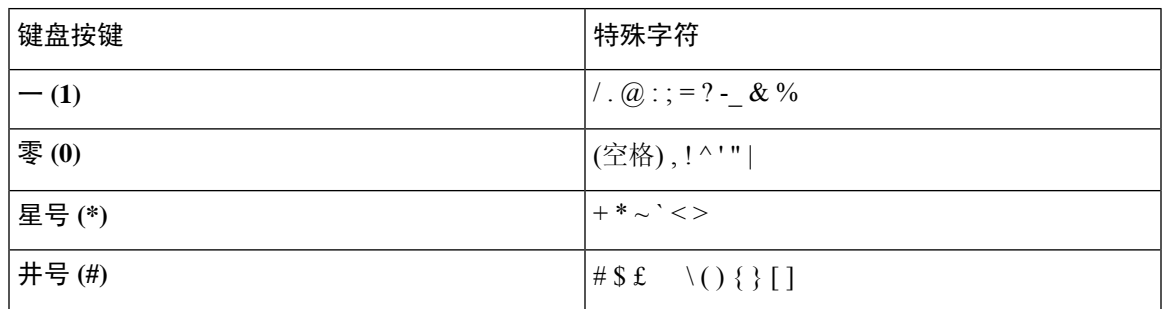

# 导航

可以使用导航群集的外圈滚动浏览菜单并在不同字段之间移动。 可以使用导航群集内部的选择按键 选择菜单项。

图 **4:** 导航群集

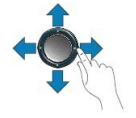

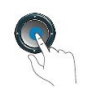

如果菜单项具有索引编号,您可以通过键盘输入索引编号来选择项目。

# 软键、线路和功能按键

您可以通过多种方式与电话上的功能交互:

- 软键位于屏幕下方,为您提供软键上方屏幕中所显示功能的访问权限。 软键会根据您当时执行 的操作而变化。 更多**...**软键显示更多可用的功能。
- 功能和线路按钮位于屏幕任一侧,为您提供电话功能和电话线路的访问权限。
	- 功能按键—用于快速拨号或呼叫代答等功能,并可在另一条线路上查看您的状态。
	- 线路按钮—用于应答呼叫或恢复保留通话。 如果未用于活动呼叫,则用于启动电话功能, 例如未接传入呼叫显示。

功能和线路按键亮起可指示状态。

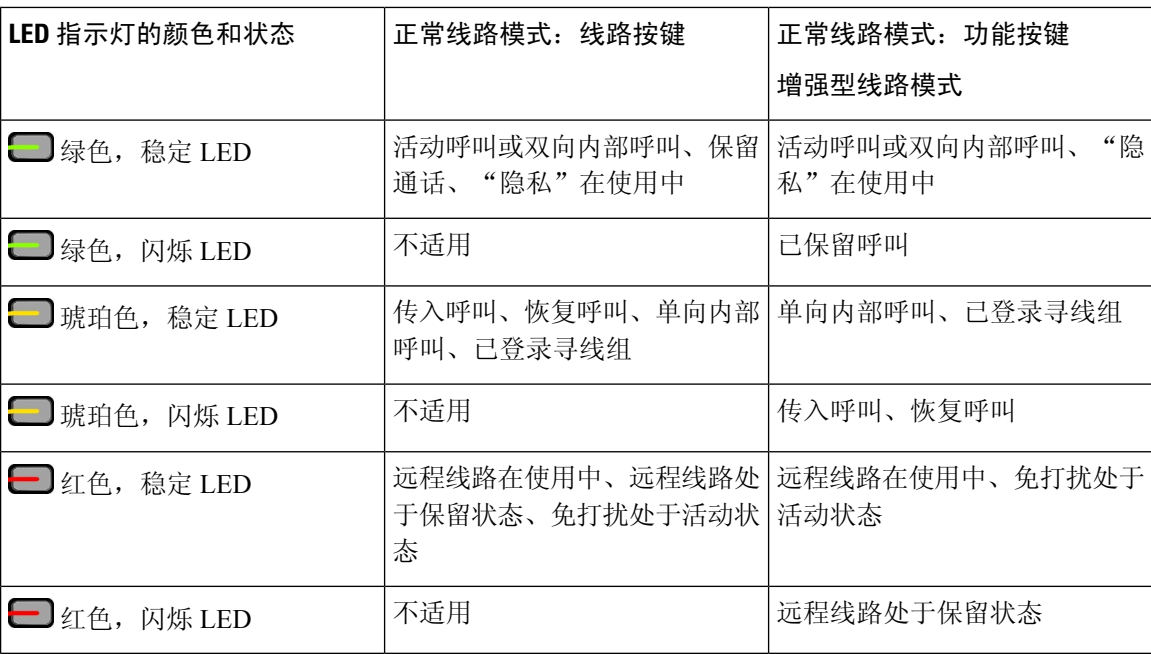

管理员可以将一些功能设置为软键或功能按键。 您也可以通过软键或关联的硬件按键访问一些功 能。

#### 相关主题

电话线路模式, 第42页

图 **5: Cisco 8800 IP** 电话屏幕

# 电话屏幕功能

电话屏幕显示有关电话的信息,例如目录号码、活动呼叫和线路状态、软键、快速拨号、已拨呼叫 和电话菜单列表。 屏幕由三部分组成:顶部栏、中间部分和底部栏。

#### $\bigoplus$  ave 408 556 9854 Sep 21 10:00 AM  $O \nvert \nvert \nvert \nvert \nvert \nvert$  $\theta$ ᄎ Ti Lee × James' iPhone Emma Winston о  $\circledS$ ÷, **Ryan Smathers** Robert Brownhurst Jim Goldberg Amy Patel Rajani Gupta Daniel Miller  $\circledcirc$ Redial New call Forward all  $3478$ ...

下表介绍了 Cisco IP 电话屏幕的构成要素。

### 表 **18: Cisco IP** 电话屏幕信息

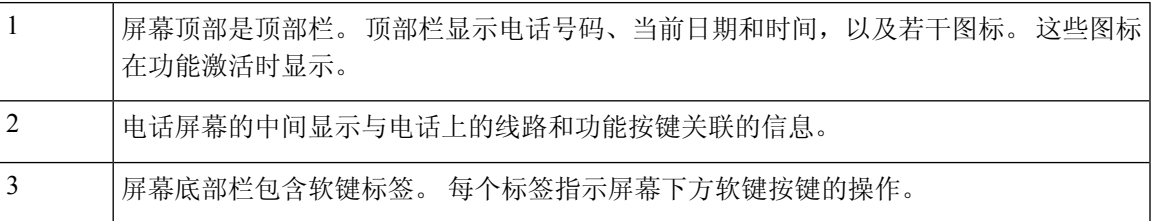

# 电话图标

您的电话屏幕上会显示很多图标。 此部分列出了常用图标的图片 图标可能为彩色或灰度图,具体取决于屏幕。

### 线路

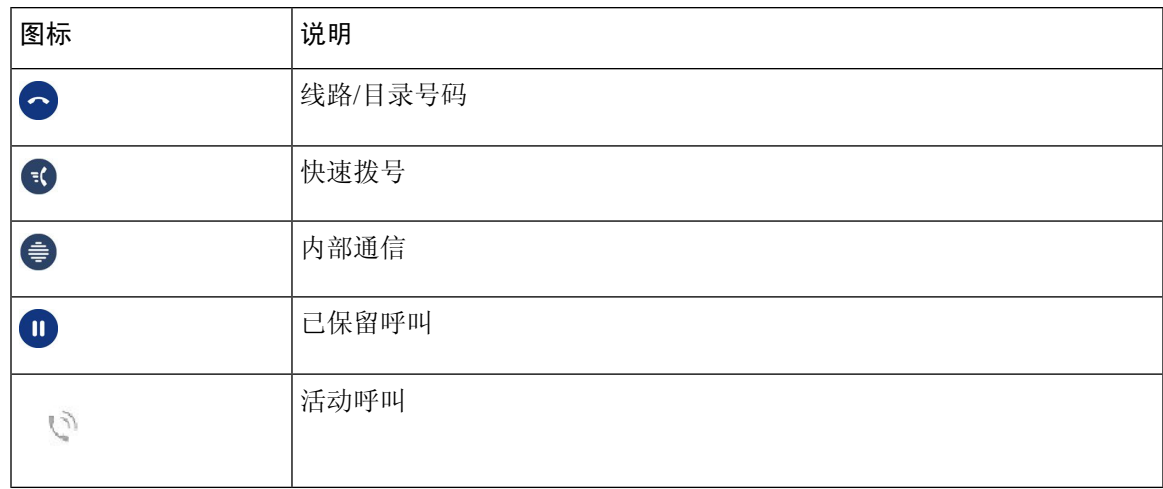

### 共享线路

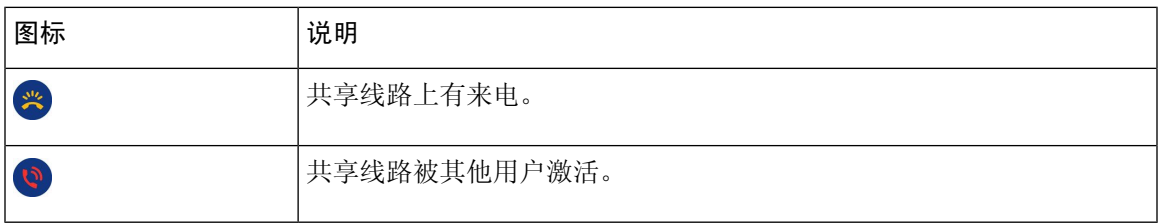

### 最近通话

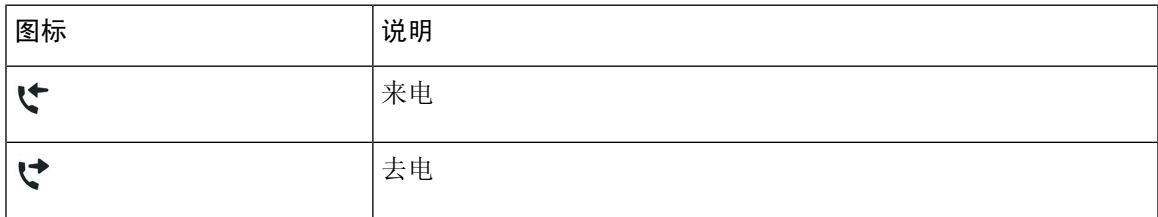

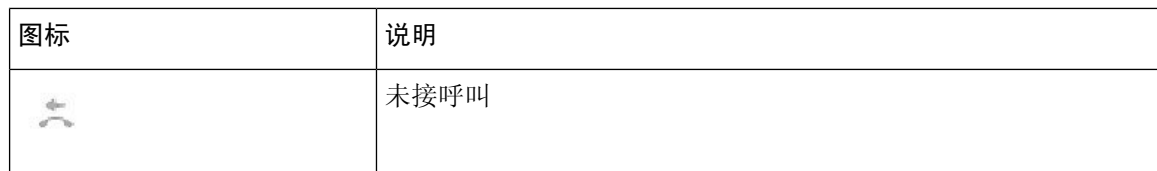

### 蓝牙图标

如果您的电话型号支持蓝牙,会看到这些图标。

#### 表 **19:** 蓝牙图标

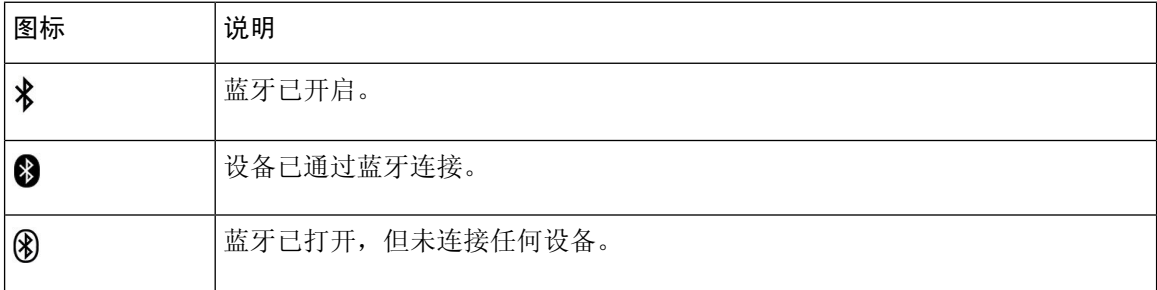

### **Wi-Fi** 网络图标

如果您的电话已连接到 Wi-Fi 网络,会看到这些图标。

#### 表 **20:** 网络图标

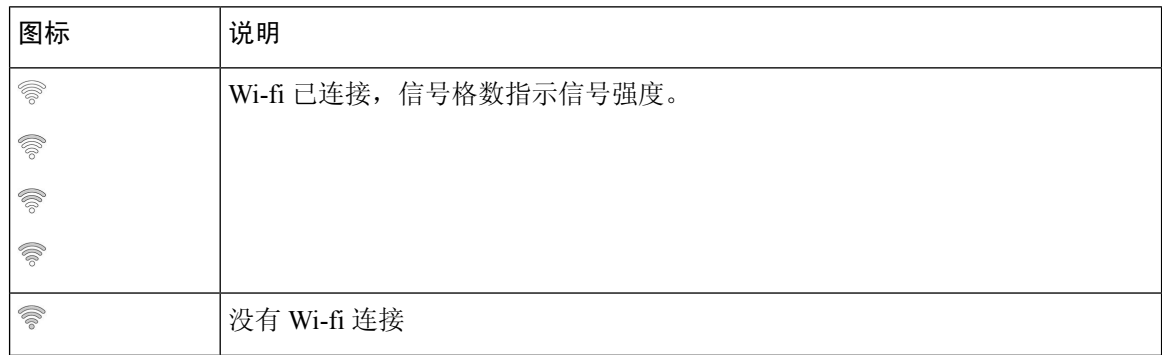

## 清洁电话屏幕

过程

如果您的电话屏幕变脏,请用柔软的干布擦拭干净。

注意 不要使用任何液体或粉末擦拭电话,因为这些物质会污染电话组件并引起故障。

# 徽章图标

如果您有未接传入呼叫,您的电话桌面上将显示未接传入呼叫图标及表明未接传入呼叫数量的计数 器。 如果您收到语音邮件,未接传入呼叫图标将更改为语音邮件图标和语音邮件计数器,直到您收 听留言。

此外,如果您的线路上有多个呼叫,则保留图标或摘机图标会更改以显示呼叫数。

# 电话呼叫与线路之间的区别

我们以非常具体的方式使用术语线路和呼叫来说明如何使用您的电话。

- •线路 每条线路均对应一个他人可用于呼叫您的电话号码或内部号码。 您所拥有的线路数与 所拥有的目录号码数及电话线路图标的数目相同。 根据电话的配置方式, 您最多可拥有 16 条 线路。
- 呼叫 每条线路均支持多个呼叫。 默认情况下,您的电话支持每条线路接通四个呼叫,但管 理员可根据您的需要调整此数目。

任何时刻只能有一个呼叫处于活动状态,其他呼叫会被自动置于保留状态。

以下是一个例子:如果您有两条线路,每条线路支持四个呼叫,则您同时最多可有八个接通的 呼叫。 这些呼叫只有其中之一处于活动状态,其他七个均为保留呼叫。

# **USB** 端口

您的电话可能有一个或多个 USB 端口。 每个 USB 端口支持最多五个 USB 设备。 每个连接到端口 的设备都计入最大设备计数,包括任何按键扩展模块。

例如,电话的侧面端口可支持五个 USB 设备,背面端口可再支持五个标准 USB 设备。 许多第三方 USB 产品包含一个以上的 USB 设备, 因此被视为多个设备。

如果您使用 USB 集线器并且在活动呼叫过程中从电话上拔掉 USB 电缆, 您的电话可能会重启。

### 相关主题

Cisco 8800 系列 IP 电话, 第1页

## 移动设备充电

如果您的移动设备具有 USB 连接,可以使用电话上的 USB 端口对其充电。 以下端口支持 USB 充 电:

- 侧面端口—提供标准设备充电。
- 背面端口(仅适用于 Cisco 8861、8865 和 8865NR IP 电话)— 提供标准设备充电以及快速充 电。

您的电话在省电模式下会继续对移动设备充电,但在"超级省电"模式下会停止充电。 使用电话对移动设备充电时,以下条件适用:

- 开始充电之前可能会出现短暂的延迟。
- 在某些情况下,您的设备不会显示充电图标。 例如,设备充满电时该图标可能不会显示。
- 当多个 Cisco IP Phone 8800 按键扩展模块连接到您的电话时, 背面 USB 端口不能对设备进行快 速充电。

如果拔下平板电脑并立即将 USB 头戴式耳机插入电话,在电话识别 USB 头戴式耳机之前会出现 3 秒钟的延迟。

#### 相关主题

节能, 第41页

# 中文支持

通过选择拼音,您可以输入中文字符并在您的电话上显示中文。 此功能在快速拨号、呼叫历史记录 以及个人和公司目录中受支持。

电话和按键扩展模块上均支持此功能。 但是, 此功能仅适用于亚洲国家/地区并且支持仅中文(中 国)。 中文输入基于拼音输入方法,这是许多亚洲国家/地区的 PC 和移动电话的常见功能。

此功能需要中文区域设置安装程序,但不需要任何额外的配置。

### 搜索呼叫历史

中文输入基于拼音输入方法,这是许多亚洲国家/地区的 PC 和移动电话的常见功能。

#### 过程

步骤1 按应用程序 <sup>。</sup>

#### 步骤 **2** 选择最近通话。

当电话处于空闲状态时,您还可以通过按导航群集的向上键查看最近通话列表。

- 步骤 **3** 选择 **ABC**。
- 步骤 **4** 选择拼音。

步骤 **5** 使用导航群集和键盘选择您的输入。

### 从您的电话添加快速拨号按键

如果不能访问 Self Care 门户,中文用户可通过电话配置快速拨号按键。 中文输入基于拼音输入方 法,这是许多亚洲国家/地区的 PC 和移动电话的常见功能。

#### 过程

步骤 **1** 按住线路按钮 2 秒钟。

- 步骤 **2** 选择拼音。
- 步骤 **3** 在"名称"字段中,输入快速拨号号码的名称。
- 步骤 **4** 在"号码"字段中,输入电话号码。 包括完成呼叫所需的所有数字。
- 步骤 **5** 选择应用以保存您的快速拨号号码。

## 将新联系人添加到您的公司或个人目录

中文用户可存储朋友、家人或同事的联系信息。中文输入基于拼音输入方法,这是许多亚洲国家/地 区的 PC 和移动电话的常见功能。

#### 过程

- 步骤1 按联系人
- 步骤 **2** 选择个人目录或公司目录。
- 步骤 **3** 选择拼音。
- 步骤 **4** 输入名字、姓氏和昵称(选填)。
- 步骤5 按电话,输入电话号码及所需的任何访问代码,然后按提交。

# 蓝牙和您的电话

如果您的电话支持蓝牙,请使用蓝牙头戴式耳机并将您的移动电话或平板电脑连接到电话。

蓝牙连接在距离您的电话 3 到 6 英尺(1 到 2 米)的范围内效果最佳,但您可距离电话远达 66 英尺 (20米)。如果电话与连接的设备之间存在障碍物(墙壁、门、窗)、大型金属物体或其他电子设 备,蓝牙连接质量可能会受到影响。

要使用蓝牙将移动设备或头戴式耳机连接到您的电话,首先将设备与您的电话配对。 您可以将多达 50 个移动设备和蓝牙头戴式耳机与电话配对。

头戴式耳机或移动设备配对后,电话会在头戴式耳机或移动设备开启后,连接到头戴式耳机或移动 设备。

在将蓝牙头戴式耳机和移动设备与您的电话一起使用时,请谨记以下事项:

- 最后与电话连接的蓝牙头戴式耳机或移动设备是该电话使用的默认设备。
- 您可以同时连接一个移动设备(电话或平板电脑)和一个蓝牙头戴式耳机。
- 电话一次只能连接到一个配对的移动设备。 如果您已连接移动电话并打开平板电脑, 则平板电 脑将连接到电话,而移动电话将断开连接。

• 当您将蓝牙头戴式耳机和移动设备连接到电话时,不能使用蓝牙头戴式耳机应答来自移动设备 的桌面电话呼叫。

### 相关主题

将移动设备与桌面电话配对, 第77页 Cisco 8800 系列 IP 电话, 第1页

# **Cisco 8800** 系列 **IP** 电话的辅助功能

Cisco 8800 IP 电话可为失明以及在视觉、听觉、行动方面有障碍的用户提供辅助功能。这些功能中 很多都为标准配置,因此可供残疾人用户使用而无需任何特殊配置。

在本文档中,术语电话支持页面指用户可访问以设置特定功能的网页。对于 Cisco Unified Communications Manager(10.0 和更高版本),这些页面指 Self Care 自助门户。对于 Cisco Unified Communications Manager(9.1 和更低版本),这些页面指"用户选项"网页。

Cisco 致力于设计和提供辅助功能产品和技术,以满足组织的相关需求。您可以通过以下 URL 了解 有关 Cisco 及其在辅助功能方面的努力的详细信息: <http://www.cisco.com/go/accessibility>

# 针对 **Webex Calling**

您的电话附带标准的辅助功能,只需稍微进行设置,或者不需要进行任何设置。

图 **6:** 听觉障碍人士辅助功能—图片所示为 **Cisco 8861 IP** 电话

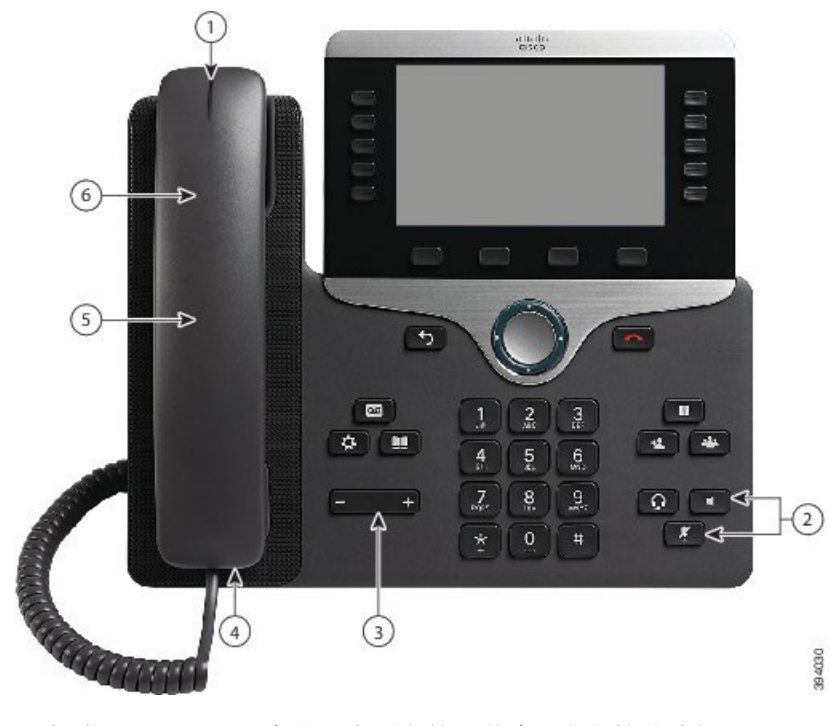

下表说明 Cisco 8800 系列 IP 电话上的听觉障碍人士辅助功能。

I

### 表 **21:** 听觉障碍人士辅助功能

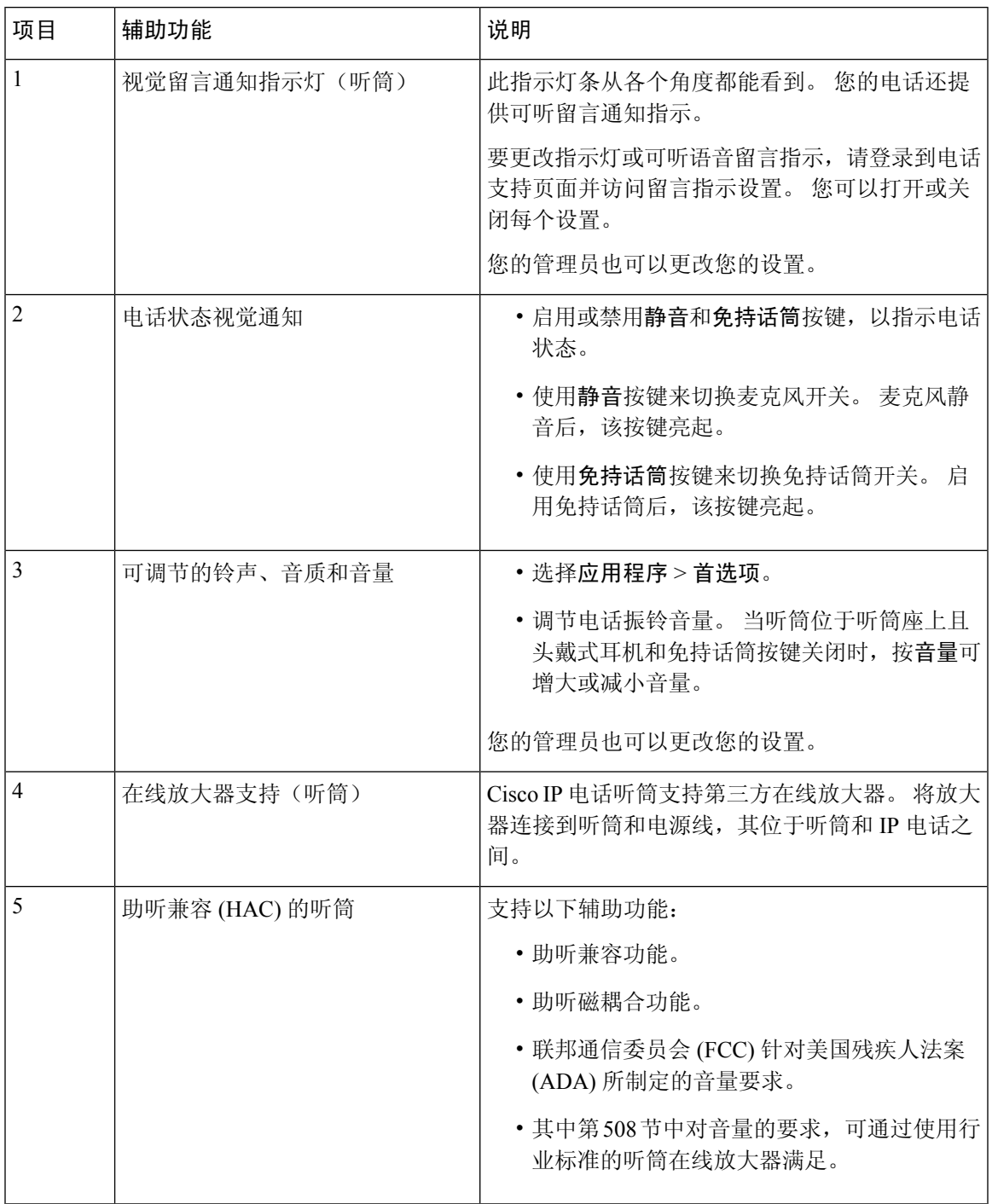

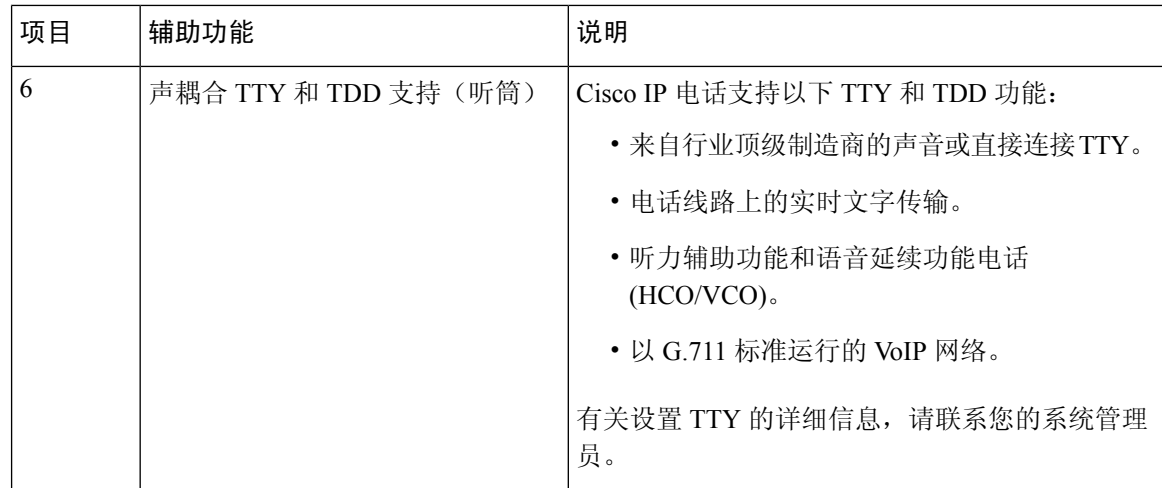

# **Webex Calling**

您的电话附带标准的辅助功能,只需稍微进行设置,或者不需要进行任何设置。

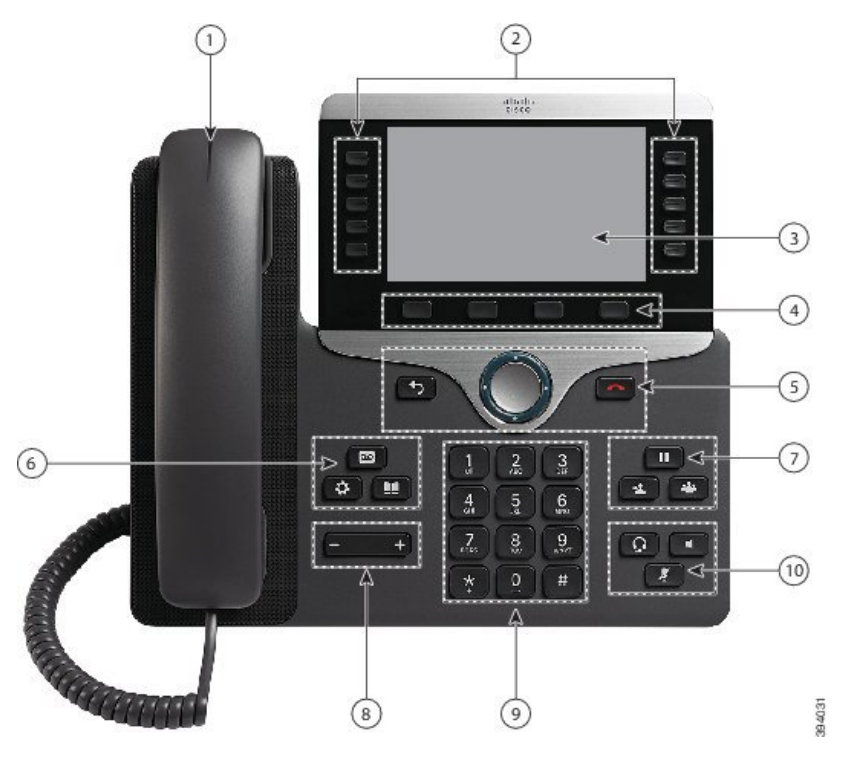

图 **7:** 视觉障碍及失明人士辅助功能—图片所示为 **Cisco 8861 IP** 电话

下表说明 Cisco 8800 系列 IP 电话上的视觉障碍和失明人士辅助功能。

I

### 表 **22:** 视觉障碍及失明人士辅助功能

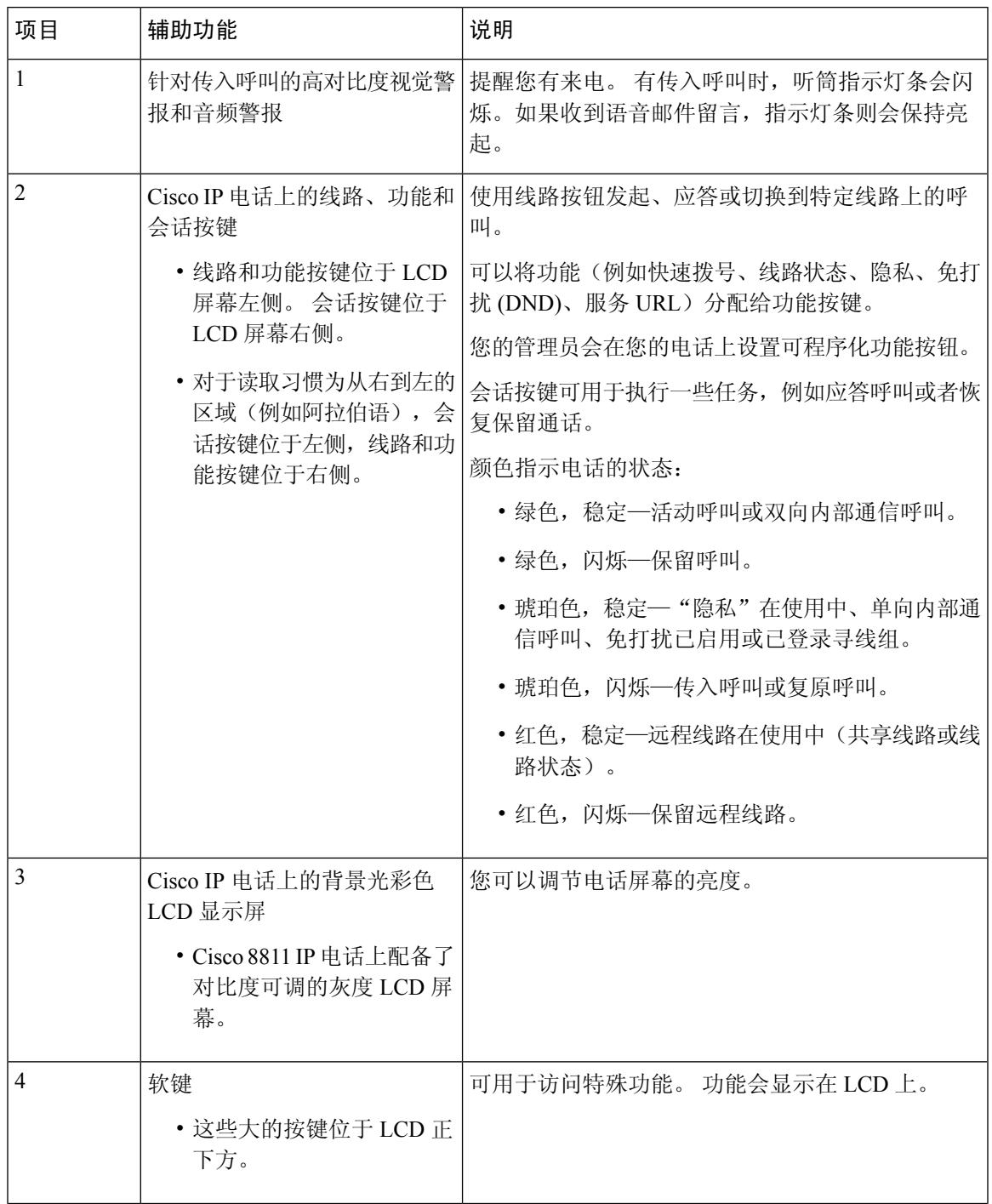

I

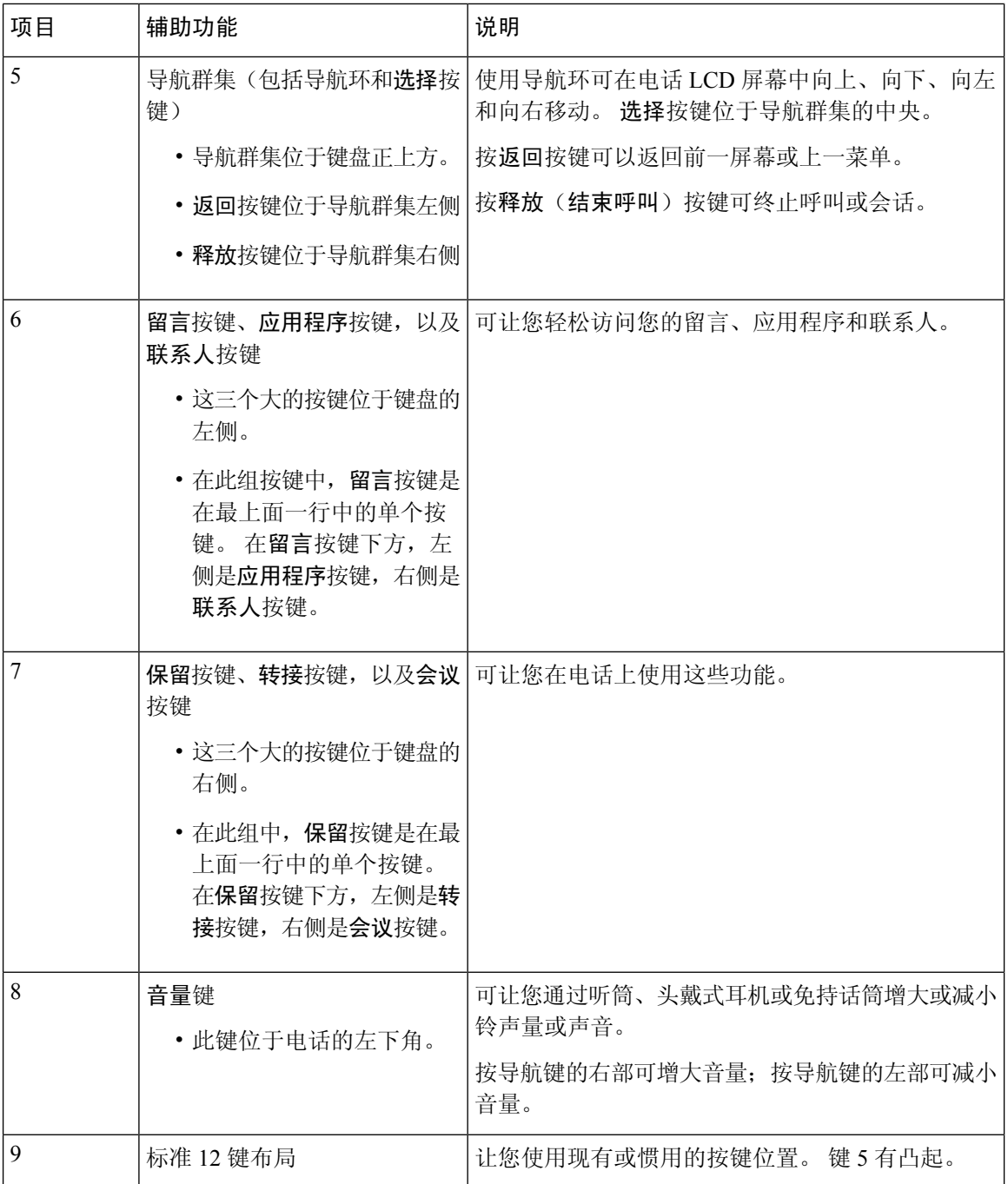

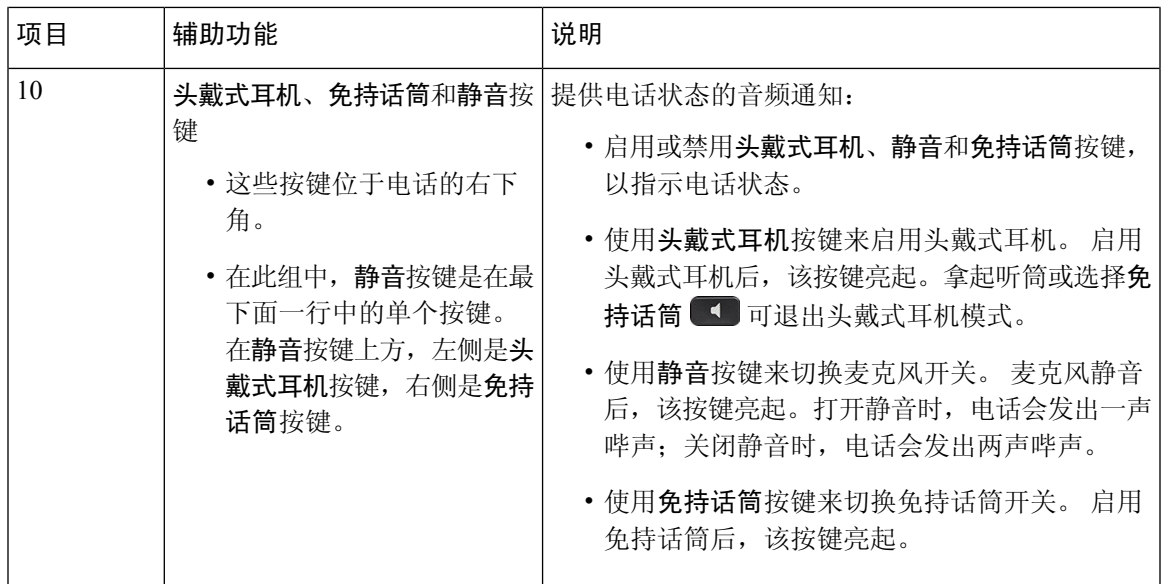

#### 可调节支架

您可以调节支架以获得最佳的电话显示视图并轻松触及所有按键和软键。

# 语音反馈

语音反馈可帮助视觉障碍人士使用其 Cisco IP 电话。 启用后, 语音提示可帮助您导航电话按键, 以 及使用和配置电话功能。 语音还会读取主叫号码、显示的屏幕和设置以及按键功能。

以下是使用此功能时需要谨记几个重要事项。

- 使用位于导航群集中心的选择按键启用和禁用语音反馈。 电话处于空闲状态时,快速点击选择 三次可打开或关闭此功能。 语音提示会提醒您功能状态。
- 按软键一次,语音反馈将读出与该键关联的功能。 快速按软键两次可执行该功能。
- •系统对联系人、应用程序和消息按键等硬键的处理方式不同。 按硬键一次,语音会读出屏幕名 称,后跟电话上显示的应用程序或设置。

音量使用音量按键调节。要调节听筒音量,从听筒座上拿起接收器,然后按音量。如果使用头戴式 耳机,请选择头戴式耳机按键,然后选择音量。 如果使用免持话筒,请选择免持话筒和音量。

如果您选择头戴式耳机按键,但没有连接的头戴式耳机,可能不会听到语音反馈。 选择免持话筒, 您将再次听到语音反馈。

通话时,只有您可以听到语音反馈,从而确保您的隐私。语音反馈功能仅适用于说英文的用户。如 果此功能对您不可用,则在您的电话上禁用此功能。

#### 相关主题

从辅助功能启用语音反馈, 第103页 调节语音速度, 第104页

您的电话附带标准的辅助功能,只需稍微进行设置,或者不需要进行任何设置。 要检查您使用的电话型号,按应用程序 3 并选择电话信息。型号字段将显示您的电话型号。 图 **8:** 行动障碍人士辅助功能—图片所示为 **Cisco 8861 IP** 电话

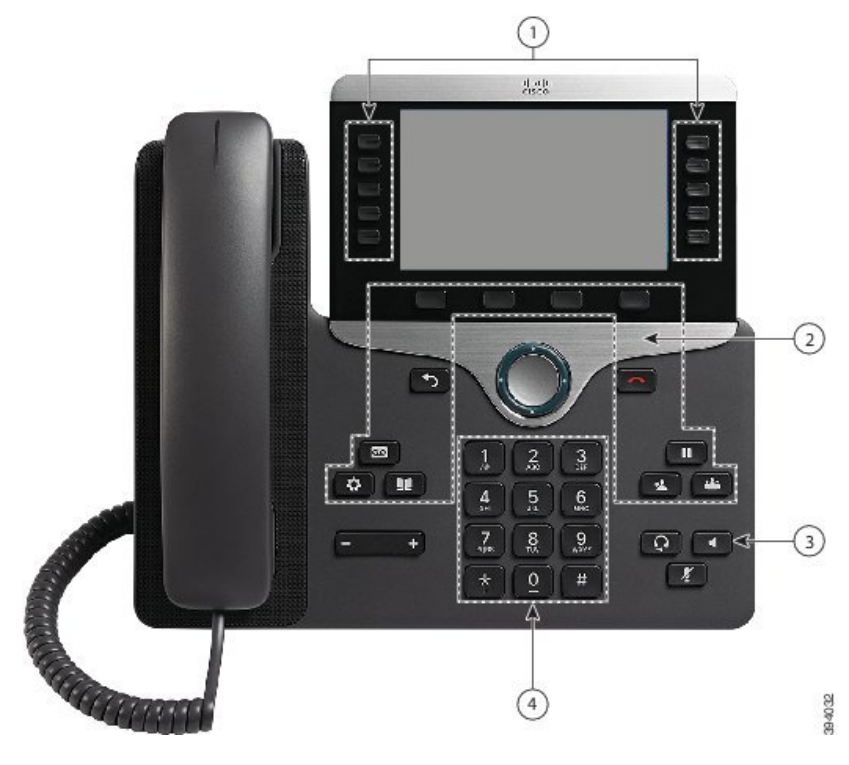

下表说明 Cisco 8800 系列 IP 电话上的行动障碍人士辅助功能。

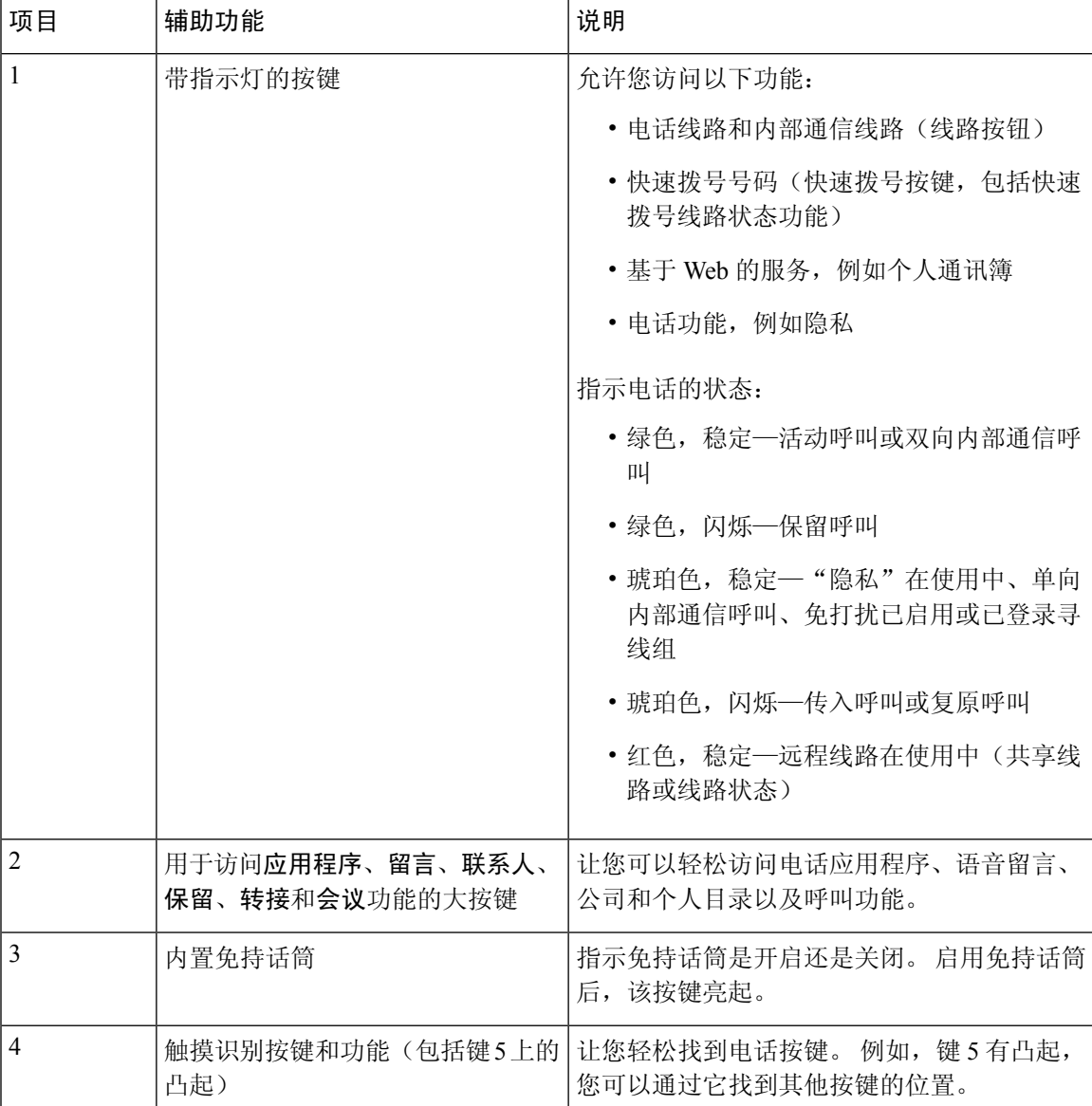

#### 表 **23:** 行动障碍人士辅助功能。

# **Cisco 8800** 系列 **IP** 电话壁挂式套件辅助功能

Cisco 8800 系列 IP 电话可以使用以下壁挂式套件之一安装在墙上:

- Cisco 8800 系列 IP 电话壁挂式套件 用于将单部电话安装在墙上。
- 配备单个 KEM 的 Cisco 8800 系列 IP 电话壁挂式套件 用于将配备有一个按键扩展模块的单部 电话安装在墙上。
- Cisco 8800 IP 电话视频系列壁挂式套件 用于将单部视频电话安装在墙上。

Cisco 8800 系列 IP 电话壁挂式套件以及配备单个 KEM 的 Cisco IP 8800 系列 IP 电话套件符合《美国 残疾人法案 (ADA)》便利性指导意见 (ADAAG) 307.2 "伸出限制"部分对于在墙壁上安装电话的要 求。

Cisco 8800 IP 电话视频系列壁挂式套件尺寸稍大,不符合《美国残疾人法案 (ADA)》便利性指导意 见 (ADAAG) 307.2 "伸出限制"部分对于在墙壁上安装电话的要求。

下图显示了安装好壁挂式套件的电话的侧视图。

图 **9:** 安装好壁挂式套件的电话的侧视图

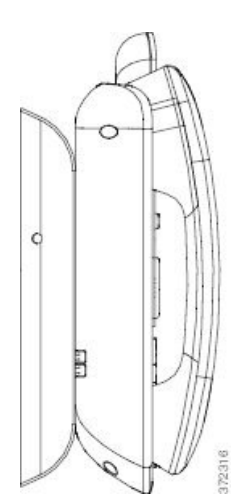

# 电话固件和升级

电话预先装有特定于呼叫控制系统的固件。

偶尔,管理员会为您升级电话固件。 即使您正在使用电话,后台也会进行该升级。

# 推迟电话升级

有新固件可用时,电话上将显示准备就绪可升级窗口,并且计时器会开始 15 秒的倒计时。 如果您 没有进行任何操作,升级将继续。

您可以将固件升级推迟 1 小时,最多可推迟 11 次。 如果您接听或拨打电话呼叫,升级也会推迟。

过程

选择延迟以推迟电话升级。

# 查看电话固件升级的进度

电话固件升级期间,您可以查看升级进度。

过程

- 步骤1 按应用程序 <sup>。</sup>
- 步骤 **2** 按设置。
- 步骤 **3** 选择电话信息 > 显示详细信息。
- 步骤 4 选择系统信息, 然后按显示详细信息。
- 步骤 **5** 按退出。

# 节能

管理员可以使用以下选项减少电话屏幕所用的电量:

- 省电 电话处于不活动状态持续设置的时间间隔后关闭背景光或屏幕。
- 超级省电 电话屏幕基于您的工作安排时间打开和关闭。如果您的工作时间或工作日发生变 化,可以联系管理员重新配置您的电话。

例如,管理员可将您的电话设置为在关闭前 10 分钟提醒您。您会收到一条消息,提示您电话即将 关闭,并且您将以下述时间间隔收到通知:

- 关机前 10 分钟振铃四次
- 关机前 7 分钟振铃四次
- 关机前 4 分钟振铃四次
- 关机前 30 秒振铃 15 次

如果您的电话处于活动状态,电话将等待直到其不活动持续设置的时间间隔后,再通知您将要关闭 电源。

# 打开您的电话

当电话关机以节能时, 电话屏幕为空白, 选择按键将亮起。

过程

按选择以再次打开电话。

# 电话线路模式

您的电话可以设置为以下模式之一:

- 普通线路模式 一 在此模式下, 屏幕左侧和右侧的按键具有不同的功能。 通常, 左侧的按键为 线路按钮,右侧的按键为功能按键。 对于自右至左阅读的区域设置,线路和功能按键方向相 反。 此模式也称为会话线路模式。
- 增强型线路模式 在此模式下,屏幕左侧和右侧的按键均可设置为线路按钮。 此模式增加您 可以查看和使用的电话线路数量。 您可以查看传入呼叫的告警。

#### 相关主题

软键、线路和功能按键, 第 25 页

# 普通线路模式

电话设置为普通(会话)线路模式时,您可通过以下方式与电话交互:

- 使用"新呼叫"窗口发出呼叫。
- 选择应答以应答呼叫,除非您的电话设置为传入呼叫警报。 如果您的电话设置为传入呼叫警 报,请选择应答、拒绝或忽略。
- 有五个线路键可用。 如果您的电话通过蓝牙连接到移动设备或平板电脑,则只有四个线路键可 用。

12.6(1)版固件中引入了改进的会话线路模式。现在,除非您选择其他线路,否则系统会使用主线路 处理所有去电。如果您在多条线路上有呼叫,系统会按顺序处理。最后一个呼叫结束后,电话将复 原到主线路。

## 增强型线路模式

电话设置为增强型线路模式时,您可通过以下方式与电话交互:

- 选择电话线路并输入电话号码以进行呼叫。 "最近通话"列表将显示与所拨号码类似的电话号 码。
- 选择应答、拒绝或忽略以应答呼叫。
- 有十个线路键可用。

您可以通过选择线路按钮查看您的未接传入呼叫,从而在呼叫窗口中查看该线路的未接传入呼 叫。 当您返回到空闲屏幕,未接传入呼叫计数器将清除。

虽然这取决于增强型线路模式的配置方式,但您会看到呼叫连接状态和具有以下组合之一的线路标 签:

- 主叫方的姓名以及收到呼叫的线路。
- 主叫方的目录号码以及收到呼叫的线路。
- 主叫方的姓名及其目录号码。
- 主叫方的目录号码。

还会标识前转的呼叫。

# 其他帮助和信息

如果您对电话中可用的功能有疑问,请与管理员联系。

思科网站 (<https://www.cisco.com>) 包含关于电话和呼叫控制系统的详细信息。

• 要获取英文版的快速入门指南和最终用户手册,请点击以下链接:

[https://www.cisco.com/c/en/us/support/collaboration-endpoints/unified-ip-phone-8800-series/](https://www.cisco.com/c/en/us/support/collaboration-endpoints/unified-ip-phone-8800-series/products-user-guide-list.html) [products-user-guide-list.html](https://www.cisco.com/c/en/us/support/collaboration-endpoints/unified-ip-phone-8800-series/products-user-guide-list.html)

• 要获取除英文外其他语言的指南,请点击以下链接:

[https://www.cisco.com/c/en/us/support/collaboration-endpoints/unified-ip-phone-8800-series/](https://www.cisco.com/c/en/us/support/collaboration-endpoints/unified-ip-phone-8800-series/tsd-products-support-translated-end-user-guides-list.html) [tsd-products-support-translated-end-user-guides-list.html](https://www.cisco.com/c/en/us/support/collaboration-endpoints/unified-ip-phone-8800-series/tsd-products-support-translated-end-user-guides-list.html)

• 要获取许可证信息,请点击以下链接:

[https://www.cisco.com/c/en/us/support/collaboration-endpoints/unified-ip-phone-8800-series/](https://www.cisco.com/c/en/us/support/collaboration-endpoints/unified-ip-phone-8800-series/products-licensing-information-listing.html) [products-licensing-information-listing.html](https://www.cisco.com/c/en/us/support/collaboration-endpoints/unified-ip-phone-8800-series/products-licensing-information-listing.html)

# 辅助功能

Cisco IP 电话提供辅助功能,方便视力受损、失明、听障和行动障碍人士无障碍使用。

有关这些电话上的辅助功能的详细信息,请参阅 [http://www.cisco.com/c/en/us/support/](http://www.cisco.com/c/en/us/support/collaboration-endpoints/unified-ip-phone-8800-series/products-technical-reference-list.html) [collaboration-endpoints/unified-ip-phone-8800-series/products-technical-reference-list.html](http://www.cisco.com/c/en/us/support/collaboration-endpoints/unified-ip-phone-8800-series/products-technical-reference-list.html)。

您还可以在此 Cisco 网站上找到辅助功能的详细信息:

<http://www.cisco.com/web/about/responsibility/accessibility/index.html>

# 故障诊断

您可能遇到以下问题:

- 您的电话无法与呼叫控制系统通信。
- 呼叫控制系统存在通信或内部问题。
- 您的电话存在内部问题。

如果您遇到问题,管理员可协助您排查故障,找出问题的根本原因。

### 查找关于您的电话的信息,

管理员可能会询问关于您的电话的信息。 此信息出于故障诊断目的唯一标识电话。

过程

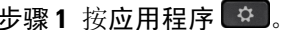

步骤 **2** 选择系统信息。

步骤 **3** 选择电话信息。

- 步骤 **4** (可选) 按显示详细信息以查看活动负载信息。
- 步骤 **5** 按退出。

## 报告呼叫质量问题

为了解决性能问题,管理员可暂时为您的电话配置质量报告工具 (QRT)。 根据配置的不同,QRT 可 用于:

- 立即报告当前呼叫的音频问题。
- 从分类列表中选择常见问题并选择原因代码。

### 过程

步骤 **1** 按报告质量。

步骤 **2** 滚动并选择与您的问题最相符的一项。

步骤 **3** 按选择软键将信息发送给系统管理员。

## 报告所有电话问题,

您可以使用 Cisco Collaboration 问题报告工具 (PRT) 来收集和发送电话日志, 然后向您的管理员报告 问题。 如果您看到 PRT 上传失败的消息,问题报告将保存在电话上,并且您应提醒管理员。

#### 过程

- 步骤1 按应用程序 <sup>。</sup>
- 步骤 **2** 选择电话信息 > 报告问题。
- 步骤 **3** 选择设置 > 系统信息 > 报告问题。
- 步骤 **4** 在"问题出现日期"和"问题出现时间"字段中,输入您遇到问题的日期和时间。
- 步骤 **5** 选择问题说明。
- 步骤 **6** 从所显示的列表中选择一个说明,然后按提交。

## 失去电话连接

有时,您的电话会失去与电话网络的连接。 此连接中断时,您的电话会显示一条消息。 如果连接丢失时您正处于活动呼叫中,该呼叫会继续。但是,您将无法使用所有正常电话功能,因 为一些功能需要来自呼叫控制系统的信息。 例如,您的软键可能无法正常工作。 当电话重新连接到呼叫控制系统后,您就可以正常使用电话了。

## 思科一年有限硬件保修条款

在保修期内,您的硬件适用一些特殊的保修条款,并且可以享用多种服务。 正式保修声明(包括 Cisco 软件适用的保修和许可协议)位于: [产品保修。](https://www.cisco.com/go/hwwarranty)

I

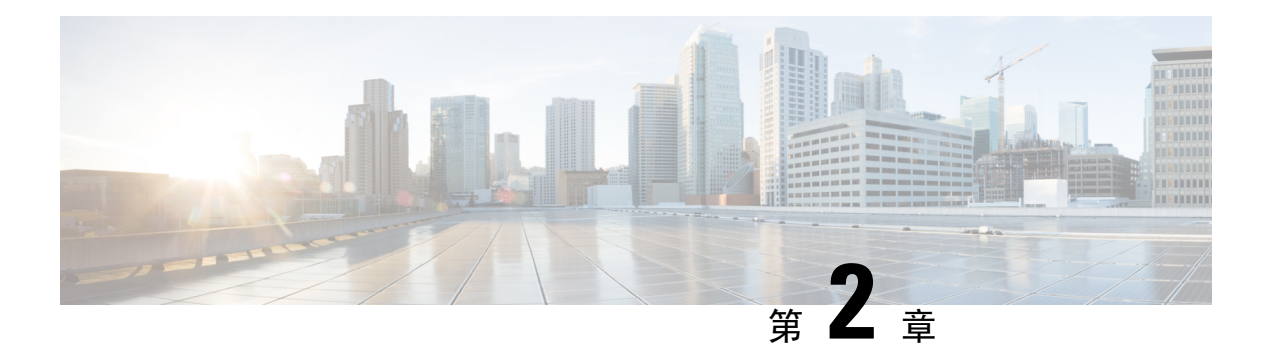

# 呼叫

- 音频路径选择, 第47页
- 发出呼叫, 第 48 页
- 使用热线电话发起呼叫, 第53页
- 应答呼叫, 第 54 页
- 将呼叫标记为垃圾邮件, 第59页
- 视频呼叫, 第 61 页
- 将呼叫设为静音, 第63页
- $\cdot$  保留呼叫, 第63页
- $\cdot$  前转呼叫, 第67页
- 从您的电话将呼叫转接到其他人, 第67页
- 电话会议和会议, 第68页
- 内部通信呼叫, 第70页
- 对通话进行监听和录音, 第 71 页
- 优先呼叫, 第 72 页
- 多条线路, 第 74 页
- 移动设备和您的桌面电话, 第 77 页
- 语音邮件, 第 84 页

# 音频路径选择

当您发出或接收呼叫时,音频路径就会转到上次使用的设备,即听筒、头戴式耳机或免持话筒。 以 下列表介绍每种场景:

- 如果发出或应答呼叫时拿起听筒, 则所有呼叫都将路由到听筒, 直到您选择头戴式耳机 ♀ 或 免持话筒
- 如果发出或应答呼叫时选择头戴式耳机 ?, 则所有呼叫都将路由到头戴式耳机, 直到您拿起 听筒或选择免持话筒

如果管理员将头戴式耳机设置为电话上的音频路径,您可以取下听筒并使用头戴式耳机。这非 常适合喜欢头戴式耳机便利性的人员。 但您初次处理呼叫时仍必须选择头戴式耳机。

• 如果发出或应答呼叫时选择免持话筒 ,则所有呼叫都将路由到免持话筒, 直到您拿起听筒 或选择头戴式耳机

### 相关主题

按键和硬件, 第23页

# 发出呼叫

您电话的工作方式与普通电话一样。 但可让您更方便地发出呼叫。

# 发出呼叫

如同使用任何其他电话一样,使用您的电话发出呼叫。

#### 过程

步骤 **1** 输入号码并拿起听筒。

步骤2 输入号码,然后按呼叫。

# 使用免持话筒发出呼叫

使用免持话筒进行免提通话。 请记住,您的同事也可能会听到您的通话。

过程

步骤 **1** 使用键盘输入号码。

步骤2 按免持话筒

# 使用标准头戴式耳机发出呼叫

使用头戴式耳机进行免提通话不会打扰您的同事,并可为您提供一些隐私。

### 过程

步骤 **1** 插入头戴式耳机。

步骤 **2** 使用键盘输入号码。

# 通过电话或视频地址发出呼叫

有时,不仅仅是某人的电话号码,您还可能拥有可以发出呼叫的电话或视频地址。 此地址可能看上去像电子邮件地址,例如 **username1@example.com**,也可能包含数字,如 **username2@209.165.200.224**。 如果您和与您通话的人员都有视频电话,则能够彼此看到对方。

#### 过程

- 步骤 **1** 按新呼叫。
- 步骤 **2** 按 **ABC**,您将能够使用键盘输入文本。
- 步骤3 按键盘上数字以查看可用的选项,然后再次按数字以在各选项之间移动。 例如,按数字 **1** 三次以输入 @ 符号。
- 步骤 **4** 按呼叫。

# 重拨号码

您可以呼叫最近拨打的电话号码。

过程

步骤 **1** (可选) 选择一条线路。

步骤 **2** 按重拨。

## 快速拨号

您可以分配按键或代码以快速拨打经常呼叫人员的号码。 在 Self Care 自助门户中或者电话上配置快 速拨号按键,然后才能使用快速拨号功能。 电话上配置的快速拨号按键不会显示在 Self Care 自助门 户中。

您可以分配代码以快速拨打经常呼叫人员的号码。 在 Self Care 自助门户中设置快速拨号,然后才能 在电话上使用快速拨号功能。 快速拨号代码允许您通过一个代码来拨打电话号码(有时称为缩位拨 号)。

根据设置的不同,您的电话可支持以下功能:

- 快速拨号按键 通过设置为快速拨号的一个或多个线路按钮来拨打电话号码。
- 快速拨号代码 通过一个代码来拨打电话号码(有时称为缩拨)。

#### 相关主题

Self Care 自助门户, 第 21 页 快速拨号号码, 第22页

### 使用快速拨号按键发出呼叫

每个电话型号都有特定数量的线路可用于电话功能。 每个功能都需要一条线路才能工作,因此并非 所有线路都可用于快速拨号号码。有些线路可用于其他功能。如果添加的快速拨号号码数目多于可 用线路数,则电话上不会显示多出的快速拨号号码。

例如,如果您添加了10个快速拨号号码,但电话只有 7 条可用线路,则电话上只会显示 7 个快速拨 号号码。

要检查您使用的电话型号,按应用程序 第 并选择电话信息。型号字段将显示您的电话型号。

#### 开始之前

在 Self Care 自助门户中设置快速拨号代码。

过程

按快速拨号按键

### 相关主题

Self Care 自助门户, 第 21 页

### 使用快速拨号代码发出呼叫

开始之前

在 Self Care 自助门户中设置快速拨号代码。

### 过程

步骤 **1** 输入快速拨号代码并按快速拨号。

步骤 **2** 输入快速拨号代码并按缩位拨号。

#### 相关主题

Self Care 自助门户, 第 21 页

### 使用快速拨号按键发出呼叫

### 开始之前

您需要在您的个人目录中设置快速拨号代码。

过程

- 步骤 **1** 按快速拨号。
- 步骤 **2** 登录到个人目录。
- 步骤 **3** 选择个人快速拨号。
- 步骤4 选择一个快速拨号代码,然后按拨号软键。

#### 相关主题

将快速拨号代码分配给联系人,第89页

## 从您的电话添加快速拨号按键

除 Self Care 自助门户之外,您还可以通过电话配置快速拨号按键。 但电话上配置的快速拨号按键不 会显示在 Self Care 自助门户中。

此功能在 Cisco 8800 系列 IP 电话和以下按键扩展模块上受支持:

- Cisco 8800 IP 电话按键扩展模块
- Cisco 8851 和 8861 IP 电话按键扩展模块
- Cisco 8865 IP 电话按键扩展模块

"全部重置"会清除从您的电话创建的所有快速拨号按键。

#### 过程

步骤 **1** 按住线路按钮 2 秒钟。

步骤 **2** 在"名称"字段中,输入快速拨号号码的名称。

步骤 **3** 在"号码"字段中,输入电话号码。 包括完成呼叫所需的所有数字。

步骤 **4** 选择应用以保存您的快速拨号号码。

#### 相关主题

Self Care 自助门户, 第 21 页

### 从您的电话修改快速拨号按键

如果不能访问 Self Care 自助门户,可以使用电话修改或编辑快速拨号按键。 但它不适用于从 Self Care 自助门户或是管理员从 Cisco Unified Communications Manager 创建的快速拨号按键。

过程

步骤 **1** 按住线路按钮 2 秒钟。

步骤 **2** 在"名称"字段中,根据需要输入快速拨号号码的新名称。

步骤 **3** 在"号码"字段中,根据需要输入新的电话号码。 包括完成呼叫所需的所有数字。

步骤 **4** 选择应用以保存您的快速拨号号码。

## 从您的电话删除快速拨号按键

您可以使用电话删除快速拨号按键。只有当您从电话添加快速拨号按键时,此方法才有效。它不适 用于从SelfCare自助门户或是管理员从Cisco UnifiedCommunications Manager添加的快速拨号按键。

#### 过程

步骤 **1** 按住线路按钮 2 秒钟。

步骤 **2** 选择删除。

步骤 **3** 选择是确认您的选择。

# 拨打国际号码

在电话号码前加上加号 (+) 前缀,即可拨打国际呼叫。

#### 过程

步骤 **1** 按住星号 **(\*)** 至少 1 秒钟。

加号 (+) 显示为电话号码中的第一位。

步骤 **2** 输入电话号码。

**步骤3** 按呼叫或在按下最后一个按键后等待 10 秒, 以自动拨出呼叫。

# 联系人空闲时收到通知

如果您呼叫某人而其线路繁忙或未应答,您可以在其空闲时收到特殊铃声的通知和一条消息。

过程

步骤 **1** 当您听到忙音或振铃音时按回呼。

步骤 **2** 按退出以退出确认屏幕。

步骤 **3** 当您听到该人员空闲的铃声并看到消息时,按呼叫再次发出呼叫。

# 需要计费代码或授权码的呼叫

在您拨打某个电话号码之后,管理员可能会要求您输入计费代码或授权码(或两个代码)。 计费代 码(称为"客户码")用于记帐或计费目的。 授权码(称为"强制授权码")控制对某些电话号码 的访问权限。

需要计费代码时,电话将显示输入客户码,被叫号码变为 "\*\*\*\*\*\*\*\*",并且您会听到特殊音。

当需要计费代码时,电话将显示输入客户码。输入计费代码。电话上会显示您已输入的计费代码, 您会听到特殊音。

需要授权码时, 电话将显示输入授权码, 被叫号码变为"\*\*\*\*\*\*\*\*", 并且您会听到特殊音。出于 安全原因,电话会显示 "\*" 而不是输入的号码。

同时需要计费代码和授权码时,系统将首先提示您输入授权码, 然后提示您输入计费代码。

#### 相关主题

快速拨号号码, 第 22 页

# 安全呼叫

管理员可以采取措施防止您的呼叫被公司外部人员篡改。 如果在通话过程中电话上显示锁定图标, 说明您的电话呼叫是安全的。 您可能必须登录,然后才能拨出呼叫或听到通过听筒播放的安全音, 具体视您电话的配置方式而定。

# 使用热线电话发起呼叫

有些工作区有一个用于发起紧急或热线呼叫的电话。 当您拿起听筒时,这些电话会自动呼叫指定号 码,是电梯、酒店大堂或保安亭的热门选择。

大多数热线电话不允许您拨打电话号码。它们是振铃到单一电话号码的专用电话。不过,有些热线 电话允许您发起呼叫。 如果配置了此功能,则您有最多 15 秒的时间来发出呼叫。 否则, 呼叫将自 动转至热线号码。

#### 过程

步骤 **1** 提起电话听筒并等待呼叫振铃。 步骤 **2** (可选) 拨打电话号码。

# 应答呼叫

思科电话的工作方式与普通电话一样。 但可让您更方便地应答呼叫。

# 应答呼叫

### 过程

电话振铃后,按下闪烁的线路按钮以应答呼叫。

# 应答呼叫等待

正在发出呼叫时,如果您听到一声哔声并看到线路按钮闪烁,表明有呼叫正在等待。

### 过程

步骤 **1** 按线路按键。

步骤 **2** (可选) 如果您有多个呼叫等待,请选择一个传入呼叫。

# 拒绝呼叫

您可以将正在振铃的呼叫发送至您的语音邮件系统(如有配置)。如果未配置,呼叫将被拒绝,并 且传入呼叫者会听到忙音。

### 过程

步骤 **1** 执行下列操作之一拒绝呼叫:

- 按拒绝。
- 如果您有多个传入呼叫,则突出显示传入呼叫并按拒绝。

步骤 **2** 按拒绝。

# 忽略呼叫

如果您不想被打扰,可用忽略传入呼叫。 呼叫将转到语音邮件系统。

### 过程

执行以下操作之一忽略传入呼叫:

- 选择忽略。
- 按音量减小键一次将传入呼叫(正在振铃的呼叫)静音,然后让传入呼叫转至您的语音邮件系 统或预设的电话号码。

# 开启免打扰

使用免打扰 (DND) 可在您需要避免分心时将您的电话静音并忽略传入呼叫通知。

开启免打扰后,传入呼叫会前转到另一个号码,例如您的语音邮件(如果已设置)。

开启免打扰后,电话屏幕的顶部会变更颜色并在电话屏幕上显示免打扰。

开启免打扰后,它会影响电话上的所有线路。 不过,即使开启免打扰,您也始终会收到内部通信和 紧急呼叫。

如果您的电话已设置多级优先与预占(MLPP), 那么即使开启了免打扰, 优先级呼叫将使用特殊铃声 振铃电话。

### 过程

步骤1 按免打扰以开启"免打扰"。

步骤 **2** 再次按免打扰以关闭"免打扰"。

步骤 **3** 按关闭免打扰以关闭"免打扰"。

# 应答同事的电话(呼叫代接)

如果您与同事共享呼叫处理任务,则您可以应答同事的电话上振铃的呼叫。 首先,管理员必须将您 分配到至少一个呼叫代接组。

## 应答组内的呼叫(代答)

您可以应答在您呼叫代接组内的另一部电话上振铃的呼叫。如果存在多个可代答的呼叫,您将应答 振铃时间最长的呼叫。

过程

步骤 **1** (可选) 按线路按键。

步骤 **2** 按代答将您代接群组内的传入呼叫转接到您的电话。

步骤 **3** 按应答以在呼叫振铃时接通呼叫。

### 从另一个组应答呼叫(组代答)

您可以通过组代答应答呼叫代接组之外的电话上的呼叫。 您可以使用组代答号码来代答呼叫,也可 以使用正在振铃的电话线路的号码。

过程

步骤 **1** (可选) 按线路按键。

步骤 **2** 按组代答。

步骤 **3** 执行下列操作之一:

• 输入您要代答的呼叫所在电话线路的号码。

例如,如果线路 12345 上有呼叫振铃,请输入 **12345**。

- 输入组代答号码。
- 按快速拨号并选择快速拨号号码。 使用导航群集在快速拨号窗口中上移和下移,然后选择快速 拨号号码。

步骤 **4** 按应答以在呼叫振铃时接通呼叫。

从关联的组应答呼叫(其他代答)

#### 过程

步骤 **1** (可选) 按线路按键。

步骤 **2** 按代答应答您的代接群组中或与您的电话关联的组中的呼叫。

步骤3 如果电话振铃, 按应答以在呼叫振铃时接通呼叫。

# 应答寻线组中的呼叫

借助寻线组,接收许多传入呼叫的组织可以共享呼叫负载。 管理员将设置具有一系列目录号码的寻 线组。电话基于管理员为寻线组指定的寻线顺序振铃。如果您是寻线组的成员,可在想要接收呼叫 时登录到该寻线组。 如果不想要呼叫在您的电话上振铃,可从该组中注销。

根据寻线组的配置方式,您可能会看到呼叫警报上显示以下信息:

- 接收呼叫的线路。
- 用于传入呼叫的目录号码。
- 寻线组名称或引导号码。

### 开始之前

必须登录到寻线组才能接收寻线组呼叫。

#### 过程

当您的电话上有寻线组呼叫振铃时,应答该呼叫。

## 登录和注销寻线组

注销寻线组以停止从其接听呼叫。 您可继续接听直接拨打的呼叫。

### 过程

步骤 **1** 按寻线组登录。

步骤 **2** 再次按寻线组将注销。

## 查看寻线组中的呼叫队列

您可以使用队列统计检查寻线组队列的状态。 队列状态显示提供以下信息:

- 寻线组所使用的电话号码
- 每个寻线组队列中排队的主叫方数量
- 最长等待时间

呼叫

#### 过程

步骤 **1** 按队列状态。

步骤 **2** 按更新刷新统计。

步骤 **3** 按退出。

# 自动应答呼叫

如果您的电话设置为自动应答呼叫,则电话振铃时无需执行任何操作。 振铃一声后,将使用免持话 筒将您自动连接到该呼叫。

如果您首选使用头戴式耳机应答呼叫,请首先设置您的头戴式耳机。

如果您在免持话筒上自动应答呼叫,并将呼叫切换至头戴式耳机,下一个传入呼叫将在头戴式耳机 上自动应答。 如果您在头戴式耳机上自动应答呼叫,并将呼叫切换至免持话筒,下一个传入呼叫将 在免持话筒上自动振铃。 自动应答可确保应答呼叫;它不会更改您用于上一次呼叫的位置。

#### 过程

步骤 **1** 将您的头戴式耳机连接至电话。

步骤2 确保头戴式耳机按键 9 亮起。

步骤 **3** 当您的电话自动应答传入呼叫时,使用头戴式耳机与主叫方交谈。

如果您不想再使用头戴式耳机,则拿起听筒,您将离开头戴式耳机模式。

# 跟踪可疑呼叫

如果您收到不想接听的电话或骚扰电话,请使用恶意电话识别 (MCID) 来提醒您的管理员。 您的电 话会发送无声的通知消息,向管理员提供该呼叫的相关信息。

过程

按报告主叫方。
# 将呼叫标记为垃圾邮件

可以使用"标记为垃圾邮件"功能来减少收到不必要电话的数量。 使用此功能,可以将电话号码指 定为潜在的欺诈性电话或电话推销员电话。 如果将呼叫标记为欺诈性电话,系统会拒绝该呼叫并阻 止该号码再次致电给您。 如果将呼叫标记为电话推销员电话,电话会对您振铃。 但是, "来电警 报"中使用此号码拨打的电话显示"电话推销员"一词, "最近通话"中其对应条目的旁边会显示 一个图标。

您的管理员可以启用或禁用此功能。 禁用后,您将看不到软键,垃圾邮件列表为空,您无法查看或 向其中添加。 如果启用该功能后管理员将其禁用,电话将删除垃圾邮件列表。

可以从设置菜单查看和编辑垃圾邮件呼叫列表。 垃圾邮件呼叫列表最多可包含 150 个呼叫。

### 标记不必要的活动呼叫

您可以将活动呼叫标记为欺诈性电话或电话推销员电话。这有助于减少不必要的呼叫数。垃圾邮件 呼叫列表最多可包含 150 个呼叫。 您可以添加 150 个以上的呼叫,但超出的部分不会出现在列表 中。

#### 过程

步骤 **1** 通话时按标记垃圾邮件。

步骤 **2** 选择电话号码的状态。

- 潜在欺诈: 如果此号码再次来电, 系统会阻止。
- 电话推销员:来自此号码的来电会对您振铃。 但是,"来电警报"中这些呼叫会显示"电话推 销员"一词,"最近通话记录"中其对应条目的旁边会显示一个图标。

#### 步骤 **3** 按应用。

### 标记不必要的视频呼叫

您可以将活动视频呼叫标记为欺诈性电话或电话推销员电话。 这有助于减少不必要的视频呼叫数。

#### 过程

- 步骤 **1** 如果您正在进行视频呼叫,按呼叫列表。
- 步骤 **2** 按标记垃圾邮件。

步骤 **3** 选择电话号码的状态。

• 潜在欺诈:如果此号码再次来电,系统会阻止。

• 电话推销员: 来自此号码的来电会对您振铃。 但是, "来电警报"中这些呼叫会显示"电话推 销员"一词,"最近通话记录"中其对应条目的旁边会显示一个图标。

#### 步骤 **4** 按应用。

## 标记不必要的最近通话

您可以将最近呼叫标记为欺诈性电话或电话推销员电话。 下次它们再打电话给您时,系统就会阻止 这些欺诈性电话。电话推销员电话会对您振铃。但是, "来电警报"中这些呼叫会显示"电话推销 员"一词, "最近通话记录"中其对应条目的旁边会显示一个图标。

垃圾邮件呼叫列表最多可包含 150 个呼叫。 您可以添加 150 个以上的呼叫,但超出的部分不会出现 在列表中。

过程

- 步骤1 按应用程序 。
- 步骤 **2** 选择最近通话。

当电话处于空闲状态时,您还可以通过按导航群集的向上键查看最近通话列表。

- 步骤 **3** 使用导航群集并从最近通话列表中选择一个电话号码。
- 步骤 **4** 按标记垃圾邮件。
- 步骤 **5** 为电话号码选择一个标记。
	- 潜在欺诈:系统会阻止来自此号码的来电。
	- 电话推销员: "来电警报"中来自此号码的来电会显示"电话推销员"一词, "最近通话"中 其对应条目的旁边会显示一个图标。

步骤 **6** 按应用。

### 删除或编辑标记的呼叫

如要更改状态,可以编辑标记的呼叫。 也可以从垃圾邮件呼叫列表中删除呼叫,以免其被屏蔽或阻 止。

过程

步骤1 按应用程序 <sup>。。</sup>

步骤 **2** 选择设置 > 垃圾邮件呼叫列表。

步骤 **3** 使用导航群集导航并选择呼叫。

步骤 **4** 更改呼叫状态:

- 按取消标记垃圾邮件可删除呼叫。 在警告窗口中,按删除。
- 按编辑更改标记。 按应用。

# 视频呼叫

Cisco 8845、8865 和 8865NR IP 电话支持通过内置的视频摄像头进行视频呼叫。

通过打开摄像头镜头帘,您可以将音频呼叫转为视频通话。

#### 相关主题

视频设置, 第101页

## 发出视频通话

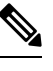

Webex Calling MPP 设备之间的视频呼叫仅限于您自己公司内的内部通话。 这包括对您自己站点内 的其他人以及对其他位置的呼叫。 注释

Cisco 8845、8865 和 8865NR IP 电话支持视频呼叫,只要您呼叫的人员也有视频电话。 摄像头外部 的环控制镜头帘。

#### 过程

步骤 **1** 顺时针转动摄像头周围的环即可打开镜头帘。

步骤 **2** (可选) 按自拍像并上下移动摄像头以改善视角。

步骤 **3** 发出呼叫。

## 停止视频

进行视频通话时,您可以停止摄像头发送视频。摄像头外部的环控制镜头帘。关闭镜头帘后,与您 通话的人员无法再看到您,但他们仍可听到您的声音。

如果您关闭镜头帘,您将继续从呼叫中的另一方接收视频。

如果呼叫中两人都关闭摄像头镜头帘,呼叫将变成音频呼叫。

#### 过程

步骤 **1** 逆时针转动镜头帘环可关闭摄像头的镜头帘并停止共享视频。 步骤 **2** 顺时针转动镜头帘环可打开视频摄像头的镜头帘并再次共享视频。

### 在电话与视频显示之间切换

如果您在进行视频通话时需要查看电话的桌面,可以在视频和桌面之间轻松切换。 当您隐藏视频 后,它将模糊并移至后台。

#### 过程

步骤 **1** 按隐藏视频以隐藏视频。

步骤 **2** 按显示视频以显示视频。

## 调整画中画位置

进行视频通话时,您可以同时看到传入呼叫和去电视频,这称为画中画(PiP)。通常,传入呼叫视频 全屏显示,而插入的小屏幕显示您摄像头的视频。

画中画开启时,您可以将插入画面移至屏幕的不同角落。 您还可以更改视图,以使摄像头视频全屏 显示而插入画面显示传入呼叫视频。

#### 过程

步骤 **1** 按画中画以打开画中画。

步骤 **2** 再次按画中画在您的电话屏幕中逆时针移动画中画窗口。

窗口恢复为默认的右下角位置时,画中画自动关闭。

步骤 **3** (可选) 按切换可在全屏视图和画中画视图之间切换。

## 视频呼叫和安全性

管理员可以采取措施防止您的视频呼叫被公司外部人员篡改。 如果您在视频通话过程中看到显示安 全图标,则管理员已经采取措施确保您的隐私。

#### 相关主题

安全呼叫, 第53页

# 将呼叫设为静音

通话时,您可以将音频设为静音,这样便可听到其他人的声音,但他们听不到您的声音。 如果您有视频电话,当您将音频设为静音时,摄像头会继续传输视频。 呼叫静音后,LED 条会呈红色亮起。

过程

- 步骤1 按静音
- 步骤2 按电话上的静音 <br><br /> **/**<br>  $\frac{1}{2}$ <br>
<br>  $\frac{1}{2}$ <br>
<br>  $\frac{1}{2}$ <br>  $\frac{1}{2}$ <br>  $\frac{1}{2}$ <br>  $\frac{1}{2}$ <br>  $\frac{1}{2}$ 如果您按扩展麦克风上的静音,电话和所有麦克风都会静音。
- 步骤 **3** 再次按静音则会关闭静音功能。

# 保留呼叫

## 保留呼叫

您可以将活动呼叫置于保留状态,然后在准备好后恢复该呼叫。

您可以将活动呼叫置于保留状态,然后在准备好后恢复该呼叫。 当您将视频通话置于保留状态时, 在您恢复该呼叫前,视频传输将被阻止。

#### 过程

- 步骤1 按保留
- 步骤 **2** 按保留。
- 步骤 **3** 要恢复保留通话,请再次按保留。
- 步骤 **4** 要恢复保留通话,请按恢复。

## 应答保留时间过长的呼叫

如果您将电话留在保留状态时间过长,系统将通过以下线索通知您:

• 间歇性振铃

- 呈琥珀色闪烁的线路按钮
- 听筒上闪烁的留言指示
- 闪烁的 LED 条
- 电话屏幕上的可视通知

#### 过程

按呈琥珀色闪烁的线路按钮或应答,恢复保留通话。

## 在活动呼叫与已保留呼叫之间切换

您可在活动呼叫与已保留呼叫之间轻松切换。

#### 过程

按切换切换到已保留呼叫。

## 呼叫暂留

您可以使用您的电话来暂留呼叫。 随后,您可以从您的电话或另一部电话(例如同事桌面上的电话 或会议室中的电话)提取该呼叫。

您可以通过两种方式来暂留呼叫:呼叫暂留和定向呼叫暂留。 您的电话上只有一种类型的呼叫暂留 可用。

您可以使用您的电话来暂留呼叫。

暂留的呼叫由您的网络监控,因此您不会遗忘。 如果呼叫保留状态持续时间过长,您会听到警报 声。 此时,您可以在原电话上应答、拒绝应答或忽略呼叫。 您还可以从其他电话继续检索。

如果未在一定时长内应答呼叫,该呼叫将路由到语音邮件系统或管理员设置的其他目标。

暂留的呼叫是否占用一条线路是可配置的。

#### 使用呼叫保留来保留呼叫

您可以暂留在您电话上应答的活动呼叫,然后使用呼叫控制系统中的另一部电话提取该呼叫。 您在呼叫暂留号码上只能暂留一个呼叫。

您的管理员可以通过以下两种方式之一来设置呼叫暂留:

- 暂留的呼叫会显示在您的电话屏幕上, 您可以按下恢复将其取回。 已暂留呼叫的线路号码将显 示在您的线路上。
- 已暂留呼叫的线路号码将显示在弹出窗口中。线路变为空闲状态。在这种情况下,您可以拨打 线路来代答暂留的呼叫。

#### 开始之前

您的呼叫必须处于活动状态。

过程

步骤1 按暂留, 然后挂机。

步骤 **2** (可选) 将暂留号码告知需要应答呼叫的人员。

#### 使用呼叫保留来提取保留呼叫

您可以通过两种不同的方式来设置呼叫暂留:

- 暂留的呼叫将显示在用户可以代答的电话上。
- 用户必须拨打显示的号码来代答呼叫。

您可以在 Cisco Unified Communications Manager 中设置"为呼叫暂留专留一条线路"字段, 以启用 或禁用该功能。 默认情况下,此功能处于启用状态。

#### 开始之前

您需要用于暂留呼叫的号码。

过程

输入暂留呼叫的号码并检索呼叫。

### 使用协助定向呼叫暂留来暂留呼叫

您可以使用专用呼叫暂留号码来暂留和提取活动的呼叫。 通过协助定向呼叫暂留,您可使用一个按 键来暂留活动的呼叫。管理员会将该按键设置为快速拨号线路。通过这种类型的定向呼叫,您可以 使用线路状态指示灯来监控线路的状态(使用中或空闲)。

过程

在显示空闲线路状态指示灯的线路上按 **BLF** 定向呼叫暂留进行协助定向呼叫暂留。

### 使用协助定向呼叫暂留来提取保留通话

过程

按 **BLF** 定向呼叫暂留。

### 使用手动定向呼叫暂留来保留呼叫

您可以使用专用呼叫暂留号码来暂留和提取活动的呼叫。 使用手动定向呼叫暂留,您可将活动呼叫 转接到管理员设置的定向呼叫暂留号码。

#### 过程

步骤1 按转接

步骤 **2** 必需: 输入定向呼叫暂留号码。

步骤 **3** 必需: 再次按转接可暂留该呼叫。

#### 使用手动定向呼叫暂留来提取保留通话

您可以代答暂留到专用呼叫暂留号码的呼叫。

#### 开始之前

您需要定向呼叫暂留号码和暂留提取前缀。

#### 过程

步骤 **1** 拨打暂留提取前缀。

步骤 **2** 拨打定向呼叫暂留号码。

# 前转呼叫

您可将电话上任意线路的呼叫转移到另一个号码。呼叫转移是针对电话线路的。如果有人通过未启 用呼叫转移的线路呼叫您,该呼叫仍会照常振铃。

您可将电话上的呼叫转移到另一个号码。

前转呼叫有两种方式:

- 前转所有呼叫
- 在特殊情况下前转呼叫,例如电话忙线或没有应答时。

前转线路时, 您会看到该线路带有前转所有 》图标。

前转电话时,您会在屏幕上看到前转所有 < 图标。

#### 过程

步骤 **1** 要前转的线路处于非活动状态时,按前转所有。

步骤 **2** 电话处于非活动状态时,按前转所有。

步骤 **3** 请完全按照您电话拨号的方式输入呼叫转移目标号码,或从您的最近通话列表中选择一个条目。

#### 相关主题

Self Care 自助门户, 第 21 页

# 从您的电话将呼叫转接到其他人

转接呼叫时,您可以留在原始呼叫中,直到其他人应答。 这样,您就可以在将自身从呼叫中移除之 前与其他人进行私人通话。 如果您不想通话,可在其他人应答之前转接呼叫。

您还可以在主叫方之间切换,以在将自身从呼叫中移除之前单独询问他们的意见。

#### 过程

步骤1 从未保留通话, 按转接

步骤 **2** 从未保留通话,按转接。

步骤 **3** 输入其他人的电话号码。

步骤 **4** (可选) 按快速拨号并选择快速拨号号码。

使用导航群集在快速拨号窗口内中移动,并选择您的快速拨号号码。

步骤 **5** (可选) 等待直到您听到线路振铃或其他人应答该呼叫。

步骤 **6** 再次按转接。

# 电话会议和会议

您可以在一个呼叫中与多人交谈。 您可以拨打其他人并将其添加到该呼叫。 如果您有多条电话线 路,也可以加入两条线路上的两个呼叫。

您可以在一个呼叫中与多人交谈。 您可以拨打其他人并将其添加到该呼叫。

将多个人员添加到电话会议时,在两次添加参加者之间请等待几秒。

作为会议主持人,您可以从会议中删除每位参加者。 当所有参加者全部挂机之后,会议将结束。

### 将其他人添加到呼叫

将多个人员添加到呼叫时,在两次添加参加者之间请等待几秒。

过程

步骤1 从活动呼叫中, 按会议 4

步骤 **2** 通过执行以下操作之一,将其他人添加到该呼叫:

- 按活动呼叫并选择某个保留通话。
- 输入电话号码, 然后按呼叫。
- 按快速拨号并选择快速拨号号码。 使用导航群集在快速拨号窗口内中移动,并选择您的号码。

步骤 **3** 按会议。

## 完成会议之前在呼叫之间切换

您可以与某人交谈,然后再将其添加到会议。 您还可以在会议呼叫和与其他人的呼叫之间切换。

过程

步骤 **1** 呼叫一个新的会议参加者,但不将该参加者添加到会议。

等待直至呼叫接通。

步骤 **2** 按切换可在该参加者和会议之间进行切换。

## 查看和删除会议参加者

如果您创建了一个会议,则可以查看最后加入会议的 16 位参加者的详细信息。 您也可以删除参加 者。

过程

步骤 **1** 在会议期间,按显示详细信息可查看参加者列表。

步骤 **2** (可选) 突出显示某个参加者,然后按终止呼叫停止该呼叫并将该参加者从会议中断开。

步骤3 (可选) 突出显示某个参加者,然后按删除将该参加者从会议中断开。

## 计划的电话会议 **(Meet Me)**

您可以在安排的时间主持或加入电话会议。

会议呼叫在主持人拨入后才会开始,所有参加者挂机时才会结束。 当主持人挂机时,会议不会自动 结束。

### 召开 **Meet-Me** 会议

开始之前

从管理员处获取 Meet Me 电话号码, 然后将号码分发给会议参加者。

过程

步骤 **1** 提起听筒,听到拨号音后,按 **Meet Me**。

- 步骤 **2** 按 **Meet Me**。
- 步骤 **3** 拨打 Meet Me 电话号码。

### 加入 **Meet-Me** 会议

会议主持人拨入后,您才能加入 Meet Me 会议。如果听到忙音,表示主持人尚未拨入会议。 请挂 机,然后重新尝试呼叫。

会议主持人拨入后,您才能加入 Meet Me 会议。如果听到忙音,表示主持人尚未拨入会议。 终止呼 叫,然后重新尝试呼叫。

过程

拨打会议主持人提供的 Meet Me 电话号码。

# 内部通信呼叫

您可以使用内部通信线路发出和接收单向呼叫。

当您发出内部通信呼叫时,接受者的电话会在激活静音(密谈模式)的状态下自动应答。您的留言 将通过接受者的免提话筒、头戴式耳机或听筒(如果这些设备中的一个处于激活状态)广播。

但有时通话期间会拒绝内部通信呼叫。这取决于贵公司电话网络的设置方式。有关其他信息,请联 系管理员。

在收到内部通信呼叫后,接受者可以启动双向音频(接通模式)以允许进一步交谈。

## 进行内部通信呼叫

当您发出内部通信呼叫时,您的电话将进入密谈模式,直到接受者应答内部通信呼叫。 在密谈模式 下,其他人能够听到您,但您听不到他们的声音。 如果您正在进行呼叫,则该呼叫将被置于保留状 态。

#### 过程

步骤 **1** 按内部通信。

- 步骤 **2** (可选) 输入内部通信代码。
- 步骤 **3** 在听到内部通信警报音后,开始讲话。
- 步骤 **4** 按内部通信结束呼叫。

## 应答内部通信呼叫

您可以应答内部通信呼叫与其他人交谈。

#### 开始之前

您的电话屏幕上收到一条消息,并发出音频告警。 您的电话将以密谈模式应答内部通信呼叫。

#### 过程

步骤 **1** 按内部通信切换到接通模式。 在接通模式下,您可以与内部通信主叫方交谈。

步骤 **2** 按内部通信结束呼叫。

# 对通话进行监听和录音

您可以对通话进行监听和录音。 但线路中必须至少有三个人:主叫方、陪伴者和被叫方。 陪伴者可以应答呼叫、创建电话会议以及对通话进行监听和录音。 陪伴者可执行以下任务:

- 对呼叫录音。
- 作为第一位参加者发起会议。 其他参加者视需要添加人员。
- 终止呼叫。

当陪伴者挂机时,会议将结束。

### 设置监听的呼叫

过程

步骤 **1** 应答传入呼叫。

当系统认为呼叫有必要进行第三方陪伴和录音时,会显示录音。

- 步骤2 按会议<sup>中</sup>以创建会议呼叫。
- 步骤 **3** 按会议以创建会议呼叫。
- 步骤 **4** 输入主管的电话号码,然后按呼叫。
- 步骤 **5** 主管应答后,按会议。
- 步骤 **6** 主管应答后,按会议。
- 步骤 **7** 按结束呼叫以结束呼叫。

### 对呼叫进行录音

您可以对呼叫进行录音。 当您对呼叫进行录音时,可能会听到通知音。

过程

按录音开始或停止录制。

# 优先呼叫

在您的工作中,可能需要使用电话来处理紧急或严重的情况。 您可以将呼叫标识为非常重要;这些 呼叫的优先级高于普通呼叫。 优先级范围为级别 1(低)到 5(高)。 此优先级体系称为多级优先 与预占 (MLPP)。

管理员会设置您可以使用的优先级,并确定您是否需要特殊登录信息。

高优先级呼叫在您的电话上振铃时,您将在电话屏幕上看到优先级,并且该呼叫将位于呼叫列表顶 部。如果高优先级呼叫进入您的电话时您正在通话,则高优先级呼叫会优先占用当前呼叫,并且您 将听到特殊的优先占用铃声。 您应从当前呼叫挂断并应答高优先级呼叫。

如果您已开启免打扰(DND),优先级呼叫仍会使用特殊铃声振铃电话。

当您在高优先级呼叫中时,呼叫的优先级在您执行以下操作时不会更改:

- 将呼叫置于保留状态
- 转接呼叫
- 将呼叫添加到三方会议中
- 使用呼叫代接来应答呼叫。

下表说明多级优先和预占优先级图标以及相应的级别。

#### 表 **24:** 多级优先与预占优先级

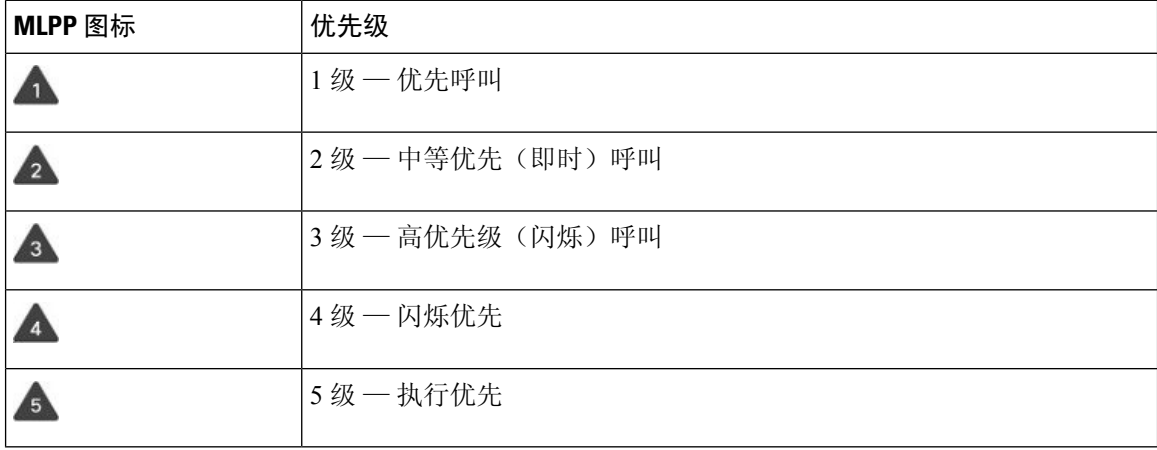

## 进行优先呼叫

要进行优先呼叫,您可能需要使用特殊凭证登录。您有三次机会输入这些凭证;如果输入错误,将 会收到通知。

过程

- 步骤 **1** 拿起听筒。
- 步骤 **2** 按优先级。
- 步骤 **3** 选择呼叫的优先级。
- 步骤 **4** (可选) 在授权屏幕上输入您的凭证。
- 步骤 **5** 输入目标号码。 您将看到电话屏幕上的优先级图标并听到优先回铃音。

## 应答优先呼叫

如果听到比通常铃声快的特殊铃声,表示您收到优先呼叫。

#### 过程

步骤 **1** 当您听到优先呼叫的特殊铃声时,请按下闪烁的琥珀色会话按键。

步骤 **2** 听到优先呼叫的特殊铃声时,按应答。

## 在另一个呼叫中应答优先呼叫

如果听到连续声音打断您的呼叫,表示您或您的同事收到一个优先呼叫。 请立即挂机并让优先级较 高的呼叫转到相应的人员。

#### 过程

步骤 **1** 按释放 或挂断听筒。 您的呼叫将结束,并且优先级较高的呼叫将在相应电话上振铃。

步骤 **2** 按结束呼叫。 您的呼叫将结束,并且优先级较高的呼叫将在相应电话上振铃。

# 多条线路

如果您与其他人共享电话号码,则可在电话上拥有多条线路。拥有多条线路时,您可以使用更多呼 叫功能。

## 先应答最早的呼叫

您可以应答您的所有电话线路上最早的呼叫,包括处于警报状态的"保留返回"呼叫和"暂留返回" 呼叫。当前正响铃的待接传入呼叫的优先级总是高于"保留返回"和"暂留返回"呼叫的优先级。

使用多条线路时,您通常会按下要应答的传入呼叫的线路按钮。 如果只想应答最早的传入呼叫而不 考虑线路,请按应答。

### 查看电话上的所有呼叫

您可以从您的所有电话线路,查看按时间顺序(从最旧到最新)排序的所有活动呼叫的列表。

如果您有多条线路或与其他用户共享了线路,则所有呼叫列表非常有用。 该列表将所有呼叫一起显 示。

您还可以显示主线路上的活动呼叫,当您想要在一个屏幕上显示所有呼叫时,此功能非常有用。

如果您有一个活动的寻线组呼叫,则"所有呼叫"列表将包括术语寻线组:,后跟寻线组名称或号 码, 或两者。 此改进可帮助您识别寻线组呼叫。

如果您的管理员配置了寻线组名称,寻线组名称和号码将显示在"所有呼叫"列表中。 否则,只会 显示寻线组号码。

#### 过程

对主线路按所有呼叫或会话按键。

## 查看重要呼叫

您可以查看所有警报呼叫的列表(按时间先后顺序,从最早到最近)。 警报呼叫是您认为很重要的 电话号码。 您希望在收到该号码的呼叫或向该号码发出呼叫时得到提醒。

#### 过程

按警报呼叫。

## 在使用线路过滤器的选择线路上显示传入呼叫通知

您可配置电话,以便某人呼叫高优先级电话号码或线路时系统会提醒您。 例如,高级管理人员的电 话线路或客户服务热线。 如果您要处理多条电话线路和大量呼叫,此工具将非常有用。

您还能够在一天中的特定时间内使用线路过滤器,具体视管理员配置电话的方式而定。

#### 创建线路过滤器

过程

- 步骤1 按应用程序 <sup>。</sup>
- 步骤 **2** 选择设置 > 传入呼叫通知 > 添加新过滤器。

自定义过滤器的最大数量为 20。如果您创建的自定义过滤器已经达到最大数量,请先删除一个过滤 器,然后再继续执行此程序。

- 步骤 **3** 按选择使文本可编辑。
- 步骤 **4** 接受新过滤器的默认名称,或者输入新名称。
- 步骤 **5** 选择要添加到新过滤器的线路。

列表中显示所有可用的线路。 如果您需要某条线路不出现在列表中,请联系管理员。

- 步骤 **6** 点击应用。
- 步骤 **7** 要查看过滤器,请按返回。

使用线路过滤器

过程

步骤1 按应用程序 <sup>。</sup>

步骤 **2** 选择设置 > 传入呼叫通知。

步骤3 突出显示要应用的过滤器,然后按选择。

更改线路过滤器

您可以更改所控制的线路过滤器。 管理员可控制"所有呼叫"过滤器和"每日安排"过滤器。

呼叫

过程

- 步骤1 按应用程序 。
- 步骤 **2** 选择设置 > 传入呼叫通知。

步骤3 突出显示某一过滤器,然后按编辑更改现有的过滤器。

您可以与一名或多名同事共享一个电话号码。 例如,作为行政助理,您可能要负责为您所支持的人 员筛选呼叫。

当共享电话号码时,您可以使用该电话线路,如同任何其他线路一样。 请注意以下关于共享线路的 特殊字符:

- 共享的电话号码将在共享该号码的所有电话上显示。
- 如果您的同事应答该呼叫,则您电话上的共享线路按键和会话按键呈稳定的红色。
- 如果您将呼叫置于保留状态,则您的线路按钮呈稳定的绿色, 会话按键呈亮度渐变的绿色。 但 您同事的线路按钮呈稳定的红色,会话按键呈亮度渐变的红色。

#### 将自己加入到共享线路上的呼叫

您或您的同事都可以加入共享线路上的呼叫。 您的管理员需要启用电话上的功能。 如果您尝试将自己添加到共享线路上的呼叫并看到表明无法添加的消息,请重试。

如果您与其共享线路的用户已开启隐私功能,则您无法查看其线路设置,并且无法将自己添加到其 呼叫。

#### 过程

步骤 **1** 按共享线路的线路按键,或选择线路并按插入。 您需要按呼叫将您自己添加到共享线路上的呼叫。

步骤 **2** (可选) 如果看到一条确认消息,请按是将自己加入呼叫。

#### 加入共享线路上的呼叫之前获得通知

您可以将电话设置为在您插入呼叫时提醒您。 默认情况下,提醒提示为关闭。

过程

**步骤1 按应用程序 ☆ 。** 

步骤 **2** 选择设置 > 插入提醒。

步骤 **3** 单击开可启用该提醒。

#### 在共享线路上启用隐私功能

"隐私"功能可防止与您共享线路的其他人看到关于您的呼叫的信息。

"隐私"功能应用于电话上的所有共享线路。 如果您有多条共享线路,并且启用了"隐私"功能, 则其他人无法查看您的任何共享线路。

如果与您共享线路的电话启用了隐私功能,您仍可照常使用该共享线路发出和接收呼叫。

只要启用该功能,您的电话屏幕上就会显示可视的确认消息。

过程

步骤 **1** 按隐私以启用该功能。

步骤 **2** 再次按隐私可关闭该功能。

# 移动设备和您的桌面电话

如果您有移动设备(电话或平板电脑),可将该移动设备连接到您的桌面电话。 此连接可用于进行 和应答移动设备或桌面电话上的电话呼叫。

Cisco 8851 和 8861 IP 电话支持此功能。

请勿配对两个或多个 Cisco 8800 系列 IP 电话桌面电话。

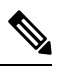

当您的移动设备与桌面电话连接时,移动设备无法访问或使用桌面电话联系人。 您无法将桌面电话 联系人移到或复制到移动设备。 注释

## 使用 **Intelligent Proximity** 的电话呼叫

使用蓝牙时,您可以将移动设备(电话或平板电脑)与桌面电话配对。 配对并连接移动设备后,您 的电话将显示一条额外的电话线路,即您的移动线路(您的移动电话号码)。 您可以从桌面电话发 出和接收此移动线路上的呼叫。 使用桌面电话上移动线路的这一功能称为 Intelligent Proximity。

#### 将移动设备与桌面电话配对

将移动设备与桌面电话配对后,如果设备进入范围,电话将连接到移动设备。 如果设备超出范围, 它将与移动设备断开连接。

如果蓝牙头戴式耳机和移动设备均已连接,则不能使用蓝牙头戴式耳机应答来自移动设备的音频。 移动设备和电话连接后,您可以在桌面电话中保存移动联系人和呼叫历史记录。

#### 开始之前

确保您的移动设备已开启蓝牙并且可搜寻。 如果需要帮助,请查看移动设备随附的文档。

过程

步骤1 在桌面电话上, 按应用程序 。

步骤 **2** 选择蓝牙 > 添加蓝牙设备。

步骤 **3** 从可用设备列表中选择要配对的移动设备。

步骤 **4** 在移动设备上验证密钥。

步骤 **5** 在桌面电话上验证密钥。

步骤 **6** (可选) 选择以让您的移动设备联系人和呼叫历史记录在桌面电话上可用。

#### 相关主题

蓝牙和您的电话,第31页 Cisco 8800 系列 IP 电话, 第1页

#### 切换连接的移动设备

如果 Cisco IP 电话的范围内有多部配对的移动设备,可以选择要连接的移动设备。

过程

**步骤1 按应用程序 ☆ 。** 

步骤 **2** 选择蓝牙。

步骤 **3** 从可用设备列表中选择移动设备。

删除移动设备

您可以删除移动设备,使其不会使用蓝牙自动连接。

过程

步骤1 按应用程序 <sup>。</sup>

步骤 **2** 选择蓝牙。

步骤 **3** 从可用设备列表中选择移动设备。

#### 步骤 **4** 选择删除。

### 查看您的配对蓝牙设备

配对的移动设备显示在配对设备列表中。 您将看到此设备列出,直到您将其与桌面电话取消配对。

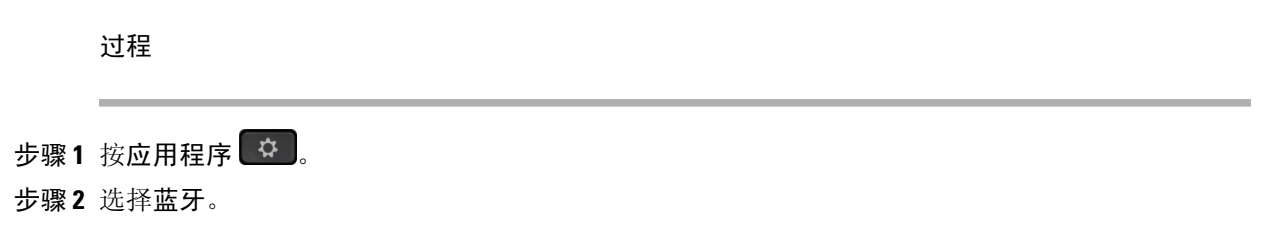

### 移动电话的 **Intelligent Proximity**

可以与桌面电话共享移动电话联系人和呼叫历史记录,以及在移动电话和桌面电话之间移动呼叫。 还可以在桌面电话上查看移动设备的信号强度和电池电量。

#### 处理传入呼叫移动呼叫

#### 开始之前

您的移动电话已与桌面电话配对。

#### 过程

呼叫在您的移动电话上振铃时,在您的桌面电话上执行以下操作之一:

- 按应答应答该呼叫。
- 按拒绝拒绝该呼叫并将其发送到您的语音邮件系统。
- 按忽略将振铃器静音并拒绝该呼叫。

#### 从移动设备发出呼叫

#### 开始之前

您的移动电话已与桌面电话配对。

#### 过程

步骤 **1** 在桌面电话上选择一条移动线路。

步骤 **2** 输入电话号码。

#### 在桌面电话与移动设备之间移动呼叫

您可以使用桌面电话将活动呼叫从移动设备移入或移出。

#### 开始之前

您的移动电话已与桌面电话配对。

#### 过程

按移动音频可将呼叫从桌面电话移动到移动设备或以相反方向移动。

#### 调节移动设备音量

电话和移动设备上的音量控件是同步的。 仅当具有活动呼叫时才会进行同步。

#### 开始之前

您的移动电话已与桌面电话配对。

#### 过程

执行以下选项之一:

• 按桌面电话上的音量 **• ● ● ● ● ● ● を** 按 + 增大音量或按 - 减小音量。

• 按移动设备上的音量按键。

#### 在桌面电话上查看移动电话联系人

使用桌面电话以查看移动电话上的联系人列表。 这是查看联系人而无需访问移动电话的一种便捷方 式。

#### 开始之前

使用蓝牙将两部电话配对,然后方可将移动设备与桌面电话一起使用。 选择共享移动联系人的选 项。

#### 过程

步骤1 按联系人

#### 步骤 **2** 从列表中选择您的移动电话。

#### 在桌面电话上保存移动设备的联系人

您可以将移动设备的联系人列表保存到桌面电话。 此移动联系人列表将保留在桌面电话上,即使您 将移动设备断开连接或取消配对。

#### 开始之前

您的移动电话已与桌面电话配对。

过程

#### 步骤1 按联系人

步骤 **2** 选择您的移动电话。

#### 从您的移动设备联系人列表中删除联系人

您可以从桌面电话中删除移动联系人列表。 移动电话上的联系人列表保持不变。

#### 开始之前

您的移动电话已与桌面电话配对。

#### 过程

步骤1 按联系人

步骤 **2** 从目录列表中选择您的移动电话。

步骤 **3** 选中删除。

#### 查看桌面电话上的移动呼叫历史记录

您可以在桌面电话上查看最近从移动电话发出或接收的呼叫。

#### 开始之前

您可以使用蓝牙将移动电话与桌面电话配对,然后方可在桌面电话上查看移动呼叫历史记录。 选择 与桌面电话共享移动呼叫历史记录的选项。

过程

在桌面电话上,按新呼叫。

### 平板电脑的 **Intelligent Proximity**

如果您有平板电脑,可以使用蓝牙将平板电脑与桌面电话进行配对。 配对后,平板电脑上来自电话 应用的音频可以在桌面电话上进行播放。 您在平板电脑上可使用的呼叫功能没有移动电话上那么 多。

桌面电话支持从 Android 和 iOS 平板电脑进行连接。

#### 将音频从平板电脑移动到桌面电话

#### 开始之前

您的平板电脑已与桌面电话配对,并且您在平板电脑上收到呼叫。

#### 过程

步骤 **1** 在平板电脑上,将音频路径设置为使用蓝牙。

步骤 **2** 使用头戴式耳机、听筒或免持话筒来听取电话中的音频。

#### 将音频从桌面电话移动到平板电脑

#### 开始之前

您的平板电脑已与桌面电话进行配对,您位于平板电脑上的呼叫中,而音频位于桌面电话上。

#### 过程

执行下列操作之一:

- 挂起听筒。
- 按释放。
- 应答桌面电话上的另一个呼叫。

## 使用移动连接的电话呼叫

您可以使用移动电话来处理与桌面电话号码关联的呼叫。此服务称为"移动连接"。

您可在 Self Care 自助门户中将移动电话与桌面电话关联,作为附加电话。 您可以控制将哪些呼叫发 送到移动电话。

启用附加电话时:

- 您的桌面电话和附加电话会同时收到呼叫。
- 在桌面电话上应答呼叫时,附加电话会停止振铃、断开连接并显示未接电话消息。
- 在一部附加电话上应答呼叫时,其他附加电话和桌面电话会停止振铃并断开连接。 其他附加电 话上会显示一条未接电话消息。
- 您可以在一部附加电话上应答呼叫,然后将该呼叫切换到共享线路的桌面电话。 如果您这样 做,则共享同一条线路的桌面电话会显示远程使用中消息。

#### 相关主题

Self Care 自助门户, 第 21 页

### 启用移动连接

过程

步骤 **1** 按移动显示当前的远程目标状态("已启用"或"已禁用")。

步骤 **2** 按选择更改状态。

#### 将呼叫从桌面电话移至移动电话

您可以将呼叫从桌面电话移至移动电话。 呼叫仍连接到桌面电话上的线路,因此您无法使用该线路 进行其他呼叫。 该线路会保持使用状态,直到呼叫结束。

#### 开始之前

您需要在桌面电话上启用移动连接。

#### 过程

步骤 **1** 按移动。

步骤 **2** 按选择将呼叫发送到移动电话。

步骤 **3** 在移动电话上应答当前的呼叫。

#### 将呼叫从移动电话移至桌面电话

您可以将呼叫从移动电话移至桌面电话。 该呼叫仍然连接到您的移动电话。

#### 开始之前

您需要在桌面电话上启用移动连接。

#### 过程

步骤 **1** 挂断移动电话上的呼叫以断开与移动电话的连接,但不断开呼叫连接。 步骤 **2** 在 5 到 10 秒钟内按桌面电话上的线路,在桌面电话上恢复该呼叫。 步骤 **3** 在 5 到 10 秒钟内按会议电话上的应答,在桌面电话上恢复该呼叫。

#### 将呼叫从移动电话转接到桌面电话

您可以将呼叫从移动电话转接到桌面电话。

#### 开始之前

您需要在桌面电话上启用移动连接。

从管理员处获得访问码。

#### 过程

步骤 **1** 在移动电话上,输入转接功能的访问码。

步骤 **2** 挂断移动电话上的呼叫以断开与移动电话的连接,但不断开呼叫连接。

步骤 **3** 在 10 秒钟内轻触桌面电话上的应答,并使用桌面电话开始通话。

# 语音邮件

您可以直接从您的电话访问语音留言。管理员必须设置您的语音邮件帐户并设置您的电话,您才能 访问语音邮件系统。

您电话上的留言按键可用于快速拨号到语音邮件系统。

您电话上的留言软键可用于快速拨号到语音邮件系统。

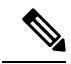

注释 如果会议电话是在会议室中使用的共享电话,留言软键可能不会显示。

当您不在座位上时,可以呼叫语音邮件系统以访问语音邮件。管理员可以为您提供语音邮件系统的 外线电话号码。

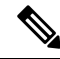

由于语音邮件不是电话的一部分,所以本文档中包含的语音邮件信息非常有限。它是一个带服务器 和固件的单独组件,需要您的公司购买。有关设置和使用语音邮件的信息,请参阅《*Cisco Unity* Connection 电话接口用户指南》, 网址: [https://www.cisco.com/c/en/us/support/unified-communications/](https://www.cisco.com/c/en/us/support/unified-communications/unity-connection/products-user-guide-list.html) [unity-connection/products-user-guide-list.html](https://www.cisco.com/c/en/us/support/unified-communications/unity-connection/products-user-guide-list.html)。 注释

## 语音邮件指示

要了解您是否有新的语音邮件留言,请查看以下标志之一:

- 听筒上的指示灯条呈稳定的红色。
- •屏幕上显示未接传入呼叫和语音邮件留言数量。如果您有超过 99 条新留言, 将显示加号 (+)。

当使用电话线路时,您还将听到从听筒、头戴式耳机或免持话筒播放的提示音。 该提示音是针对电 话线路的。 只有您使用的线路有语音留言时,您才会听到提示音。

#### 相关主题

Self Care 自助门户, 第 21 页

## 访问语音邮件

您可以检查当前的语音邮件或再次收听旧的语音邮件。

#### 开始之前

每个语音邮件系统都不尽相同,因此请咨询您的管理员或 IT 部门,了解您的公司使用的是哪个系 统。本部分适用于 Cisco Unity Connection, 因为大多数思科客户都在其语音邮件系统中使用了该产 品。 但您的公司可能使用不同的产品。

#### 过程

步骤1 如果有多个线路, 按下相应的线路按钮。

- 步骤2 按留言 **。**
- 步骤 **3** 按留言。
- 步骤 **4** 按照语音提示进行操作。

## 可视语音邮件

可视语音邮件是音频语音邮件的一种替代,您也许可以使用,具体视您的语音邮件系统而定。凭借 该工具,您可以使用电话上的屏幕来处理留言,而不仅仅是对音频提示作出响应。您可以查看留言 列表和播放留言。您还可以编写、回复、转发和删除留言。

您可以通过选择"音频收件箱"来访问您的音频语音邮件,具体视您的语音邮件系统而定。如果您 偶尔处理音频提示,但将视觉提示设置为默认值,则可使用此功能。

有关详细信息,请参阅《*Visual Voicemail for Unity Connection* 快速入门指南》,网址为: <http://www.cisco.com/c/en/us/support/unified-communications/unity-connection/products-user-guide-list.html>。

#### 访问音频语音邮件

您无需查看留言列表即可提取您的语音邮件,具体视管理员设置电话的方式而定。 如果您首选查看 语音邮件留言列表,但偶尔会访问您的留言而无需视觉提示,此选项将非常有用。

#### 过程

步骤1 在屏幕中, 按音频软键。

步骤 **2** 出现提示时,输入您的语音邮件凭证。

## 转接呼叫到语音邮件

您可以将呼叫直接转接到您的经理或同事的语音邮件。 这是主叫方留言而不打扰办公室中的任何人 的一种简便方法。

#### 开始之前

您的管理员必须设置您的电话系统,以便分机前的 \* 前缀表示将呼叫直接转接到语音邮件。 知道您同事的分机。

过程

步骤 **1** 按转接

步骤 **2** 输入 \*,后跟该人员的分机。

步骤 **3** 按转接

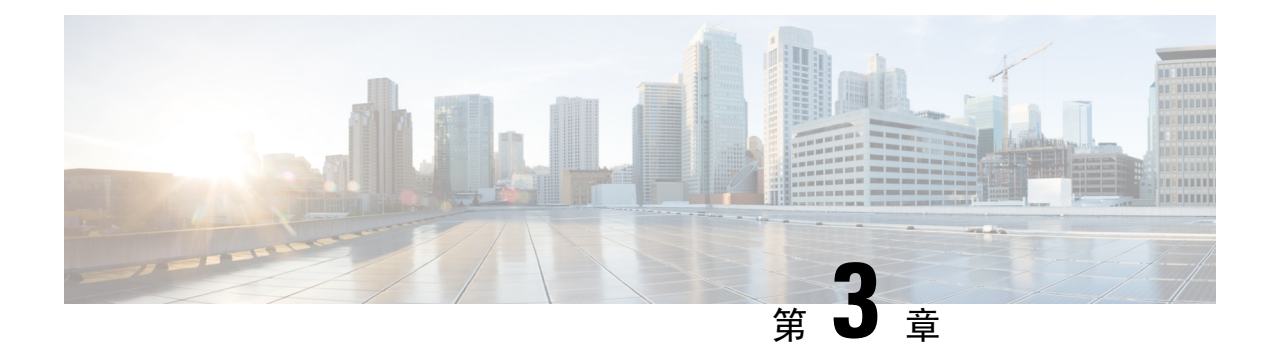

# 联系人

- 公司目录, 第87页
- $\cdot$  个人目录, 第87页
- Cisco Web Dialer, 第 91 页

# 公司目录

您可以从自己的电话查找同事的号码,这样可以更方便地给他们打电话。 该目录由系统管理员建立 和维护。

## 在公司目录中拨打联系人电话

过程

- 步骤1 按联系人
- 步骤 **2** 按联系人。
- 步骤 **3** 选择公司目录。
- 步骤 **4** 选择搜索条件。
- 步骤5 输入您的搜索条件,然后按提交。
- 步骤 **6** 选择联系人,然后按拨号。

# 个人目录

使用个人目录存储朋友、家人或同事的联系人信息。您可以将自己的联系人添加到个人目录。您可 以为您经常呼叫的人员添加特殊快速拨号代码。

您可以从您的电话或从 Self Care 自助门户设置您的个人目录。 使用您的电话为目录条目分配快速拨 号代码。

相关主题

Self Care 自助门户, 第 21 页

## 登录和注销个人目录

开始之前

您需要用户标识和个人识别码,然后才能登录到您的个人目录。如果您不知道此信息,请联系您的 管理员。

过程

步骤1 按联系人

步骤 **2** 按联系人。

步骤 **3** 选择个人目录。

步骤4 输入您的用户标识和个人识别码,然后按提交。

步骤5 要注销, 请选择注销, 按选择, 然后按确定。

## 将新联系人添加到您的个人目录

#### 过程

步骤1 按联系人

步骤 **2** 按联系人。

步骤 **3** 登录到您的个人目录。

步骤4 选择个人通讯簿,然后按提交。

步骤 **5** 按新建。

步骤 **6** 输入名字、姓氏和昵称(选填)。

步骤 **7** 按电话,输入电话号码及所需的任何访问代码,然后按提交。

## 在您的个人目录中搜索联系人

过程

步骤1 按联系人

步骤 **2** 按联系人。

- 步骤 **3** 登录到您的个人目录。
- 步骤 **4** 选择个人通讯簿。
- 步骤 **5** 选择搜索条件。
- 步骤6 输入您的搜索条件,然后按提交。

## 在您的个人目录中呼叫联系人

过程

- 步骤1 按联系人
- 步骤 **2** 按联系人。
- 步骤 **3** 登录到您的个人目录。
- 步骤 **4** 选择您的个人目录并搜索条目。
- 步骤 **5** 选择您要拨打的个人通讯簿条目。
- 步骤6 选择所需的快速拨号代码,然后按呼叫。

## 将快速拨号代码分配给联系人

使用快速拨号代码可以更方便地呼叫联系人。

过程

- **步骤1 按联系人■**。
- 步骤 **2** 按联系人。
- 步骤 **3** 登录到您的个人目录。
- 步骤 **4** 选择个人通讯簿。
- 步骤 **5** 选择搜索条件。
- 步骤6 输入搜索条件信息,然后按提交。
- 步骤 **7** 选择联系人。
- 步骤 **8** 按快速拨号。
- 步骤 **9** 选择一个号码并按选择。
- 步骤10 滚动到未分配的快速拨号索引,然后按提交。

相关主题

使用快速拨号按键发出呼叫, 第 51 页

## 使用快速拨号代码呼叫联系人

过程

步骤1 按联系人

步骤 **2** 按联系人。

步骤 **3** 登录到您的个人目录。

步骤 **4** 选择个人快速拨号并滚动到某个快速拨号代码。

步骤5 选择所需的快速拨号代码,然后按呼叫。

## 在您的个人目录中编辑联系人

过程

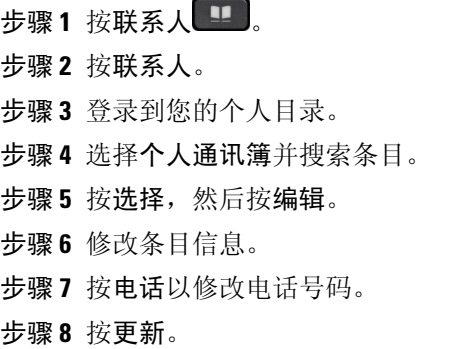

# 从您的个人目录中删除联系人

过程

步骤1 按联系人

步骤 **2** 按联系人。

步骤 **3** 登录到您的个人目录。

步骤 **4** 选择个人通讯簿并搜索条目。 步骤5 按选择,然后按编辑,再按删除。 步骤 **6** 按确定确认删除。

### 删除快速拨号代码

过程

- 步骤1 按联系人
- 步骤 **2** 按联系人。
- 步骤 **3** 登录到您的个人目录。
- 步骤 **4** 选择个人快速拨号并搜索某个快速拨号代码。
- 步骤 **5** 选择所需的代码并按删除。
- 步骤6 选择索引,然后按删除。

# **Cisco Web Dialer**

您可以使用 Cisco Web Dialer(一个 Web 浏览器)和您的 Cisco IP 电话从 Web 和桌面应用程序进行 呼叫。使用 Web 浏览器并转至网站或您的公司目录,然后单击超级链接的电话号码开始您的呼叫。

您需要用户标识和密码才能进行呼叫。管理员可为您提供此信息。初次使用时,用户必须配置其首 选项,然后才能进行呼叫。

有关详细信息,请参阅"Cisco Web Dialer"文档, 网址为: [https://www.cisco.com/c/en/us/support/](https://www.cisco.com/c/en/us/support/unified-communications/unified-communications-manager-callmanager/products-installation-and-configuration-guides-list.html) [unified-communications/unified-communications-manager-callmanager/](https://www.cisco.com/c/en/us/support/unified-communications/unified-communications-manager-callmanager/products-installation-and-configuration-guides-list.html) [products-installation-and-configuration-guides-list.html](https://www.cisco.com/c/en/us/support/unified-communications/unified-communications-manager-callmanager/products-installation-and-configuration-guides-list.html)

**Cisco Web Dialer**

I

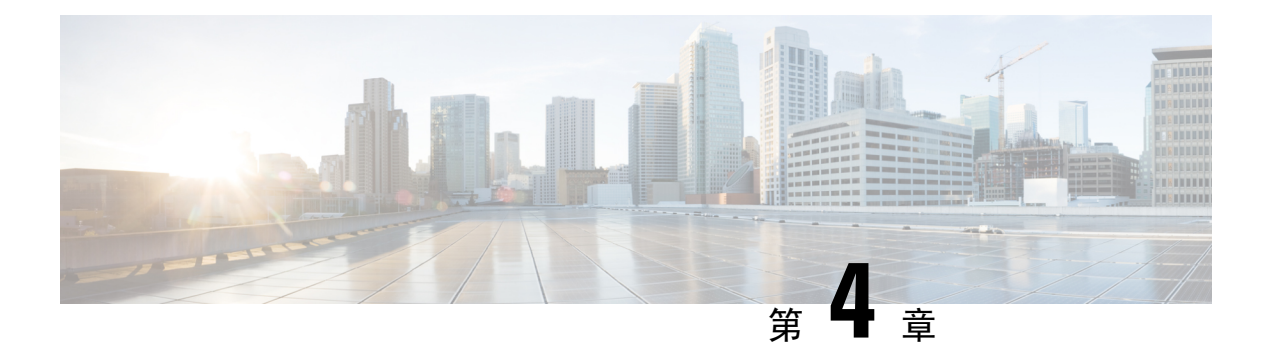

# 最近通话

- 最近通话列表, 第93页
- 杳看最近通话, 第 93 页
- 返回最近通话, 第94页
- 清除最近通话列表 ,第 94 页
- 删除呼叫记录, 第 95 页

# 最近通话列表

可通过"最近通话"列表查看 150 个最近的个人呼叫和呼叫组。

如果"最近通话"列表条目数达到最大值,新条目将覆盖列表中最旧的条目。

如果"最近通话"列表中的呼叫从同一号码呼入和呼出并且连续,它们将分在一组。同一号码的未 接传入呼叫也将分在一组。

如果您使用寻线组,请注意以下事项:

- 如果您的电话是广播寻线组的一部分,则被寻线组其他成员接听的呼叫在您的呼叫历史记录中 会显示为已接呼叫。
- 在呼叫历史记录列表中,您会看到术语寻线组:,后接寻线组名称和/或号码。此改进可帮助您 识别寻线组呼叫。

如果您的管理员配置了寻线组名称,寻线组名称和号码将显示在呼叫历史记录列表中。 否则, 只会显示寻线组号码。

# 查看最近通话

查看以了解最近通话的人员。

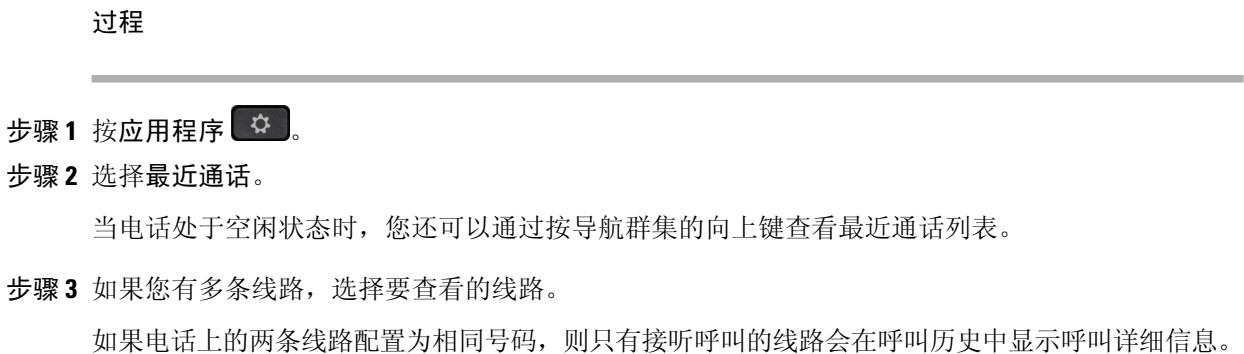

# 返回最近通话

您可轻松呼叫最近呼叫过您的人员。

#### 过程

步骤1 按应用程序 步骤 **2** 选择最近通话。 步骤 **3** (可选) 选择所有线路或所需的线路。 步骤 **4** 选择要拨打的号码。 步骤 **5** (可选) 按编辑拨号以编辑号码。 步骤 **6** 按呼叫。

# 清除最近通话列表

您可以清除电话中的最近通话列表。

过程

步骤1 按应用程序 <sup>。</sup>

步骤 **2** 选择最近通话。

步骤 **3** (可选) 选择所有线路或所需的线路。

步骤 **4** 按清除。
步骤 **5** 按删除。

# 删除呼叫记录

您可以编辑"最近通话"以从历史记录中删除一个呼叫。这有助于保留重要的联系信息,因为"最 近通话"只会保留前 150 个呼叫。

过程

- 步骤1 按应用程序 <sup>\$</sup>。
- 步骤 **2** 选择最近通话。
- 步骤 **3** (可选) 选择所有线路或所需的线路。
- 步骤 **4** 突出显示您要删除的单个记录或呼叫组。
- 步骤 **5** 按删除。
- 步骤 **6** 再次按删除确认。

I

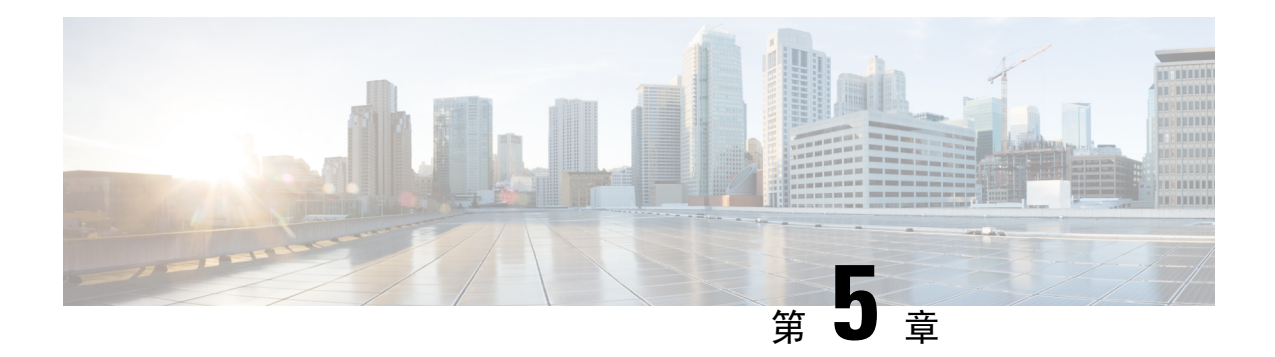

# 应用程序

- 可用的应用程序, 第 97 页
- 查看活动的应用程序, 第 97 页
- 切换到活动的应用程序, 第98页
- 关闭活动的应用程序, 第98页

# 可用的应用程序

默认情况下, Cisco 电话不包含这些应用程序。但您的公司可能已添加应用程序, 例如天气、股票 信息、公司新闻、待办事项列表或类似的信息和服务。

# 查看活动的应用程序

您可以轻松查看哪些应用程序已打开。

过程

步骤1 按应用程序 <sup>。</sup>

步骤 **2** 按设置。

步骤 **3** 选择正在运行的应用程序。

步骤 **4** 按退出。

# 切换到活动的应用程序

过程

步骤1 按应用程序 3

步骤 **2** 按设置。

步骤 **3** 选择正在运行的应用程序。

步骤 **4** 选择一个正在运行的应用程序并按切换到以打开并使用所选择的应用程序。

步骤 **5** 按退出。

# 关闭活动的应用程序

过程

- 步骤1 按应用程序 <sup>。。</sup>
- 步骤 **2** 按设置。
- 步骤 **3** 选择正在运行的应用程序。
- 步骤 **4** 选择正在运行的应用程序并按关闭应用程序以关闭该应用程序。
- 步骤5 按关闭,然后按退出。

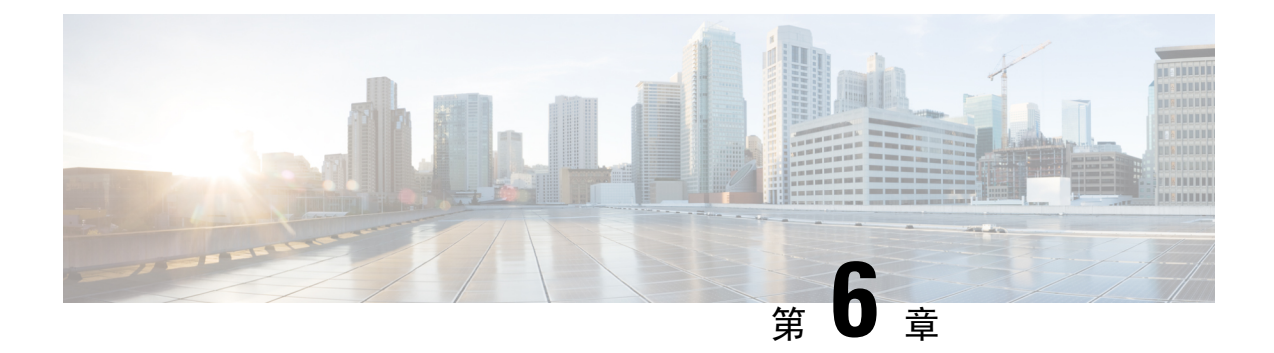

# 设置

- "设置"菜单,第99页
- 通话期间调节音量, 第105页
- 调节电话振铃器音量, 第106页
- 电话显示语言, 第106页

# "设置"菜单

您可以从设置菜单控制电话上的部分属性和功能。

# 更换墙纸

管理员可能会允许您更换墙纸或背景图像。

您的 Cisco IP 电话和按键扩展模块都会支持壁纸,前提是您将其连接到了电话。

### 过程

- 步骤1 按应用程序
- 步骤 **2** 点击设置 > 墙纸。
- 步骤 **3** 选择墙纸选项并执行任何以下步骤:
	- 按预览在电话屏幕上查看墙纸。
	- 按设置将墙纸应用于电话。

### 步骤 **4** 按退出。

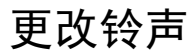

您可以更改电话用于传入呼叫的声音。

#### 过程

步骤 **1** 选择设置 > 首选项 > 铃声。 步骤 2 按应用程序 <sup>( 夺 )</sup>。 步骤 **3** 选择设置 > 铃声。 步骤 **4** 选择一条线路。 步骤 **5** 滚动浏览铃声列表,并按播放试听样例。 步骤 **6** 按设置以使用铃声。

# 调节屏幕亮度

您可以更改电话屏幕的亮度以使其更易于阅读。

### 过程

- 步骤1 按应用程序 <sup>。</sup>
- 步骤 **2** 选择设置 > 亮度。
- 步骤 **3** 按导航群集的左侧键可减弱亮度,按右侧键可增强亮度。
- 步骤 **4** 按保存。

# 调整对比度

您可以更改 Cisco 8811 IP 电话的对比度以使屏幕更易于阅读。

要检查您使用的电话型号,按应用程序 单 并选择电话信息。型号字段将显示您的电话型号。

### 过程

- 步骤1 按应用程序 <sup>。。</sup>
- 步骤 **2** 选择设置 > 对比度。
- 步骤 **3** 选择对比度。
- 步骤 **4** 按导航群集的左侧键可降低对比度,按右侧键可增加对比度。
- 步骤 **5** 按保存可设置对比度。

## 更改字体大小

您可以更改电话上的字号以使屏幕更易于阅读。不过,如果增大字号,某些消息可能会被截断。 字体大小会影响下列标签:

- 呼叫屏幕(主叫方名称和功能键标签)
- 最近通话中的主叫方名称
- 电话屏幕上的线路标签

过程

- 步骤1 按应用程序 <sup>。</sup>
- 步骤 **2** 选择设置 > 字号。
- 步骤 **3** 选择字号并按设置。
- 步骤 **4** 按退出返回到应用程序窗口。

## 更改电话名称

您可以更改电话的默认名称。将您的移动设备与桌面电话配对时,移动设备将显示此名称。

### 过程

- 步骤1 按应用程序
- 步骤 **2** 选择设置 > 电话名称。
- 步骤 **3** 使用键盘输入名称。
- 步骤 **4** 按应用。
- 步骤 **5** 按退出。

## 视频设置

如果您有视频电话,则具有控制视频的设置。

### 调节视频亮度

如果办公室中的照明难以看到视频,您可以调节亮度。

步骤 **1** 顺时针转动摄像头周围的环即可打开镜头帘。

- 步骤 2 按应用程序 3 .
- 步骤 **3** 选择设置 > 视频 > 曝光。
- 步骤 **4** 按导航群集的左侧键可减弱亮度,按右侧键可增强亮度。

步骤 **5** 按保存。

### 调节视频带宽

在视频通话期间,您的视频可能突然停止或滞后于音频。 滞后通常由网络繁忙导致。

默认情况下, 电话会自动选择平衡音频和视频网络要求的带宽设置。如果经常看到视频滞后, 您可 以选择固定的带宽。 我们建议您从最低设置开始,仅当视频仍然滞后时增加该设置。

### 过程

- 步骤1 按应用程序 3.
- 步骤 **2** 选择设置 > 视频 > 带宽。
- 步骤 **3** 选择带宽设置。
- 步骤 **4** 按保存设定带宽。

### 在计算机上查看视频呼叫

您可以在计算机而不是电话屏幕上查看呼叫的视频部分。呼叫的音频部分仍留在您的电话中。 如果连接了视频摄像头, 则无法在电话上使用桌面电话视频功能, 例如 Cisco 8845 或 8865 IP 电话。

#### 开始之前

通过以太网电缆将计算机连接到电话的 PC 端口,然后登录 Cisco Jabber Windows 版本或 Cisco Jabber Mac 版本。电话必须连接到计算机中的第一个网络接口卡 (NIC1)。

电话上启用 Wi-Fi 时, 电话 PC 端口将禁用。

您需要最新版本的 Cisco 媒体服务接口 (MSI) 及以下产品之一:

- Cisco Jabber Windows 版本 9.7(5) 或更高版本
- Cisco Jabber Mac 版本 10.8.1 或更高版本

如果没有最新版的 Cisco Jabber 或 MSI, 请联系管理员。有关硬件和软件要求列表,请参阅:

- Cisco Jabber Windows 版本发行说明, 网址为: [http://www.cisco.com/c/en/us/support/](http://www.cisco.com/c/en/us/support/unified-communications/jabber-windows/products-release-notes-list.html) [unified-communications/jabber-windows/products-release-notes-list.html](http://www.cisco.com/c/en/us/support/unified-communications/jabber-windows/products-release-notes-list.html)。
- Cisco Jabber Mac 版本发行说明, 网址为: [http://www.cisco.com/c/en/us/support/](http://www.cisco.com/c/en/us/support/unified-communications/jabber-mac/products-release-notes-list.html) [unified-communications/jabber-mac/products-release-notes-list.html](http://www.cisco.com/c/en/us/support/unified-communications/jabber-mac/products-release-notes-list.html)

### 过程

- 步骤1 按应用程序 <sup>。</sup>
- 步骤 **2** 选择设置 > 视频。
- 步骤 **3** 选择通过计算机传送视频。
- 步骤 **4** 选择开以启用视频。

## 关闭降低音量警报

如果您说话的声音很大,可以将电话设置为提醒您以适当的音量讲话。当您大声说话(超过预定的 阈值)时,电话屏幕上会显示一条警告消息。 如果您在第一条警告之后仍然大声说话,系统会播放 一条提示音。

您应该减小音量或选择忽略以关闭消息。

您的管理员可以启用或禁用此功能。 如果禁用,您不会在设置菜单中看到消息或项目。

管理员启用此功能后,电话上默认会启用"调低您的声音",但您也可以将其打开。 它仅可用于听 筒和头戴式耳机。

#### 过程

- 步骤1 按应用程序
- 步骤 **2** 导航到设置 > 降低音量。
- 步骤 **3** 按关。
- 步骤 **4** 在弹出窗口中按确定。

## 从辅助功能启用语音反馈

您可以按导航环上的选择按键三次,以启用或禁用语音反馈功能。 但您也可以从电话上的辅助功能 设置访问此功能。

启用语音反馈后, 您可以按软键按键两次以使用或配置功能。

设置

过程

步骤1 按应用程序 <sup>☆</sup>,

步骤 **2** 选择辅助功能 > 语音反馈。

步骤 **3** 选择开将启用此功能。

步骤 **4** 选择退出两次将保存您的设置,并返回到应用程序。

### 相关主题

语音反馈, 第 37 页

### 调节语音速度

如果其读取速度过快或者过慢, 您可以自定义语音反馈的速度。 必须启用语音反馈, 您才可以选择 语音速度。

过程

- 步骤1 按应用程序 \$
- 步骤 **2** 选择辅助功能 > 语音速度。
- 步骤 **3** 按导航群集的向上键或向下键以进行导航。 按选择将选择速度。
- 步骤 **4** 选择保存两次将保存您的设置,并返回到"辅助功能"。
- 步骤 **5** 选择退出两次将返回到"应用程序"。

#### 相关主题

语音反馈, 第37页

### 关闭选择按键 **LED** 以启用节能模式

在节能模式下,可以关闭选择键 LED。 这样可以减少工作场所的视觉干扰。 选择键位于电话导航群集的中央。省电模式下,选择键 LED 默认打开。

过程

步骤1 按应用程序 <sup>。。</sup>

步骤 **2** 选择设置 > 省电指示灯。

步骤 **3** 按关闭以关闭 LED。

步骤 **4** 在警告窗口中,按确定。

## 将头戴式耳机与用户信息相关联

可以将头戴式耳机与电话上的登录 ID 关联。 此关联操作可帮助您使用 Extension Mobility。 如果需要删除头戴式耳机关联,请联系管理员。 不能从电话菜单更改或更新您的头戴式耳机关联。

如果头戴式耳机正在升级或者您正在通话中,则无法建立关联。 请等待升级完成或呼叫结束,然后 再执行此程序。 注释

开始之前

• Cisco 500 系列头戴式耳机 使用 USB 或 Y 型电缆连接到电话,或者通过 Cisco 560 系列头戴式 耳机标准底座 或 Cisco 560 系列头戴式耳机多功能底座 与电话配对并连接到电话。

Cisco 730 头戴式耳机 使用 USB 连接到电话, 或者通过 Cisco 头戴式耳机 USB 高清适配器 与电 话配对。

- 头戴式耳机固件无法升级。
- 电话必须处于空闲状态。

#### 过程

- 步骤1 在桌面电话上,按应用程序
- 步骤 **2** 选择配件 > **Cisco** 头戴式耳机 > 设置 > 关联用户。
- 步骤 **3** 输入您的用户 ID 和 PIN。
- 步骤 **4** 按提交。

#### 相关主题

使用 Cisco 头戴式耳机登录 Extension Mobility, 第 20 页

# 通话期间调节音量

如果您的听筒、头戴式耳机或免持话筒声音太响或太轻,可在与其他人通话时更改音量。 在通话期 间更改音量时,更改仅影响当时使用的扬声器。 例如,如果您在使用头戴式耳机时调节音量,则听 筒音量不会更改。

#### 过程

步骤1 按音量 **+ 3 按键的右侧或左侧可在通话期间调节音量。** 

步骤2 按音量<sup>。」</sup>按键的上部或下部可在通话期间调节音量。

# 调节电话振铃器音量

 $\Rightarrow$ 

如果传入呼叫时电话振铃器声音太响或太轻,您可以更改振铃器音量。 更改振铃器音量不会影响您 通话时听到的音量。

### 过程

步骤1 电话振铃时, 按音量 < **1 1 按键的右侧或左侧可调节振铃器音量。** 

步骤2 未使用电话时, 按音量 。按键的上部或下部可调节音量。

 $\left| \right|$ 

# 电话显示语言

您的电话可以显示多种语言文本。管理员负责设置电话使用的语言。如果您想要更改语言,请联系 您的系统管理员。

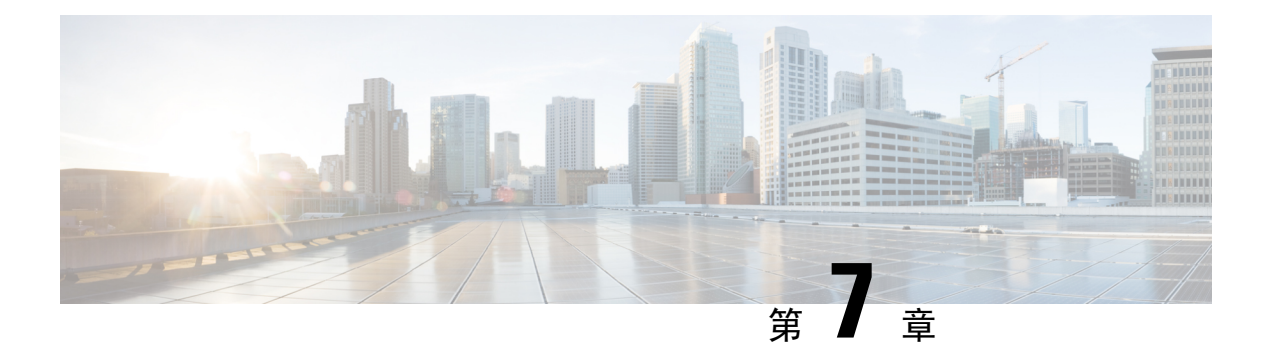

# 配件

- $\cdot$  支持的配件, 第107页
- 检查您的电话型号, 第109页
- 查看与电话关联的配件, 第109页
- $\cdot$  头戴式耳机, 第110页
- Cisco 8800 IP 电话按键扩展模块, 第 143 页
- 硅胶套, 第148页

# 支持的配件

您可以将电话与头戴式耳机、麦克风和扬声器等不同类型的配件配合使用。 此部分中的表格显示您 的电话支持的配件。

下表介绍了适用于 Cisco 8800 系列 IP 电话的思科配件。

### 表 **25:** 思科配件 **Cisco 8800** 系列 **IP** 电话

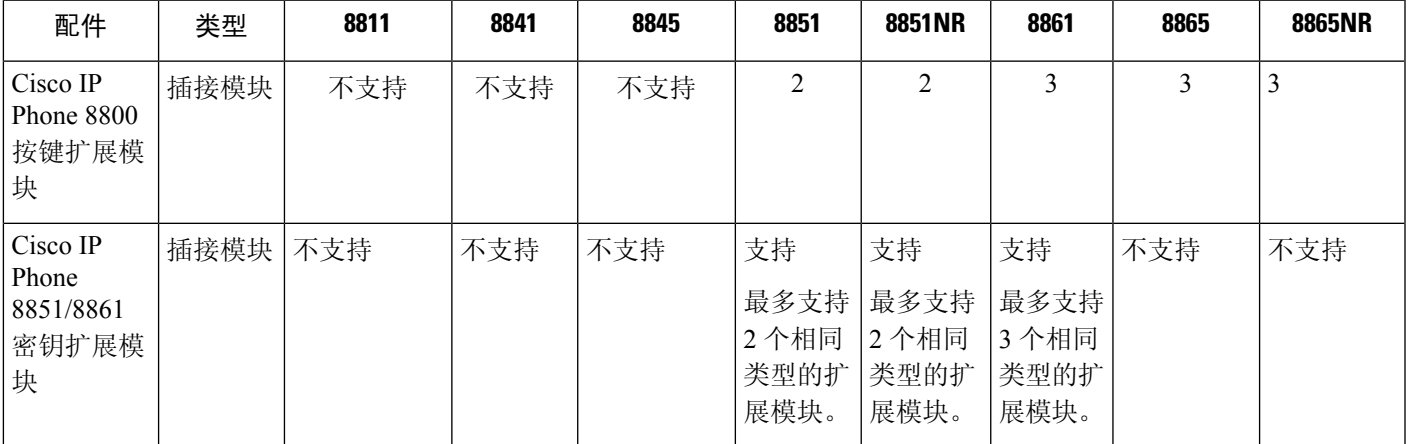

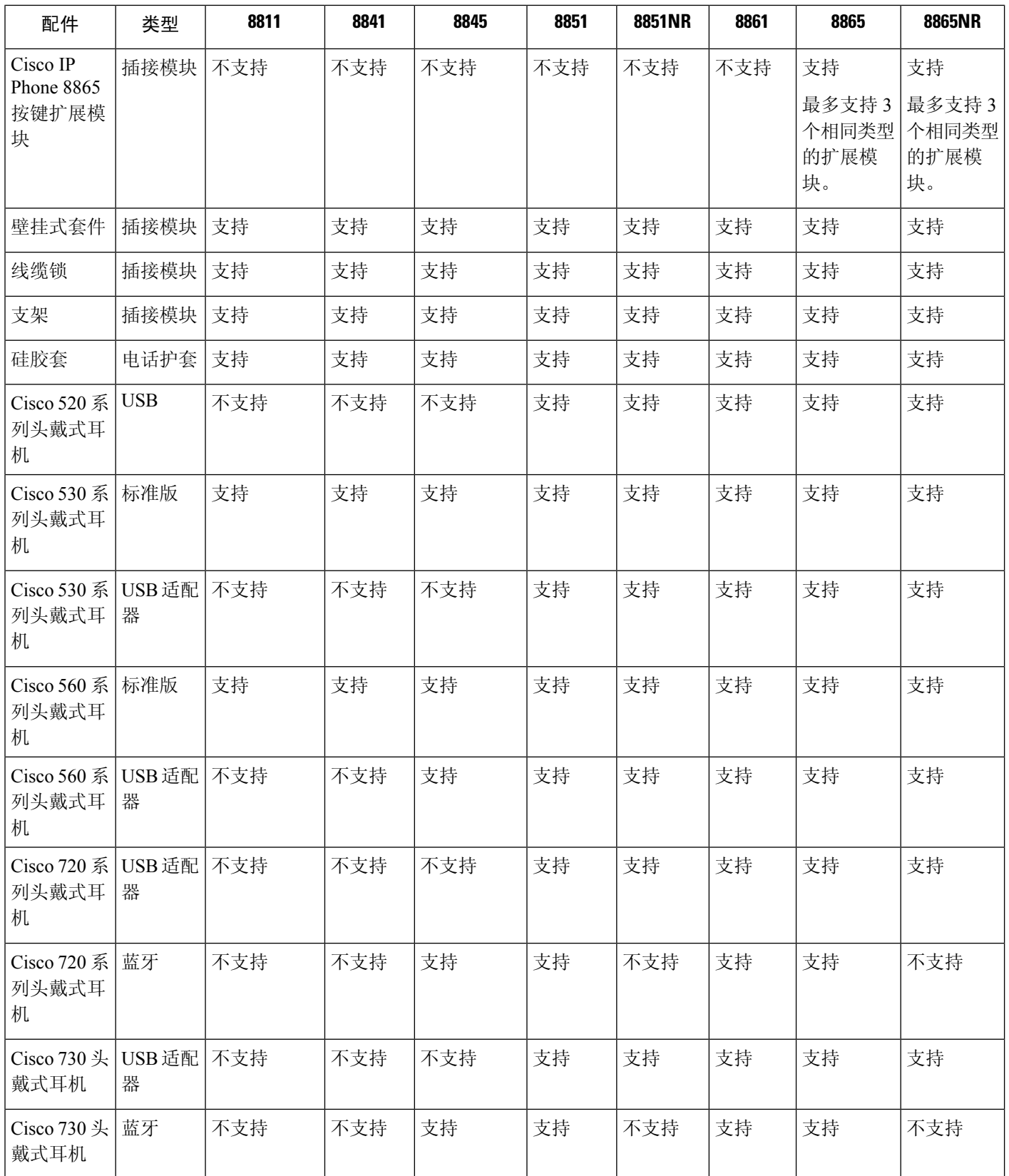

I

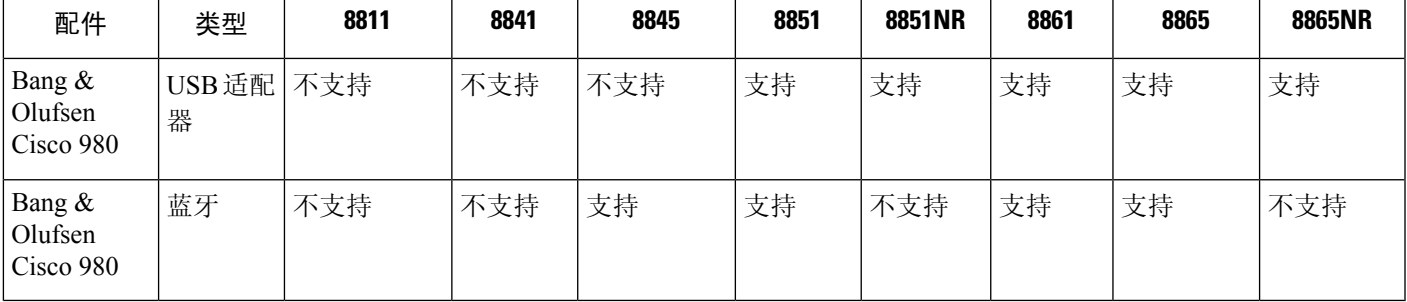

下表介绍了适用于 Cisco 8800 系列 IP 电话的第三方配件。

表 **26:** 第三方配件 **Cisco 8800** 系列 **IP** 电话

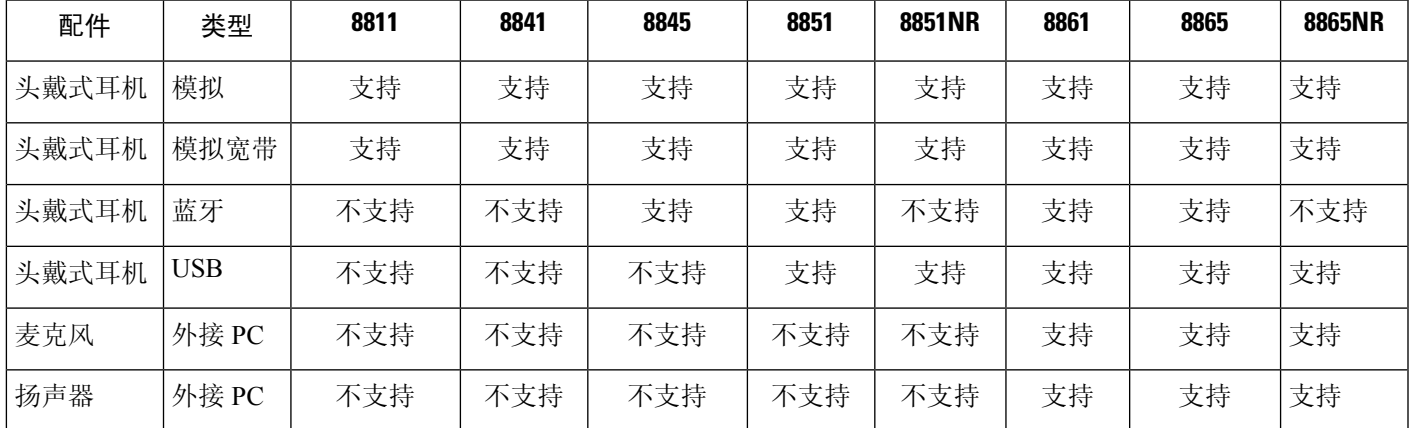

# 检查您的电话型号

了解您的电话型号非常重要,因为每种电话都支持一组不同的配件。

过程

步骤1 按应用程序<sup>63</sup>。

步骤 **2** 选择电话信息。 型号字段将显示您的电话型号。

# 查看与电话关联的配件

您可以使用头戴式耳机插孔、蓝牙或USB端口将外部硬件连接到电话。配件列表中默认情况下包含 一个可设置为启用宽频的模拟头戴式耳机

#### 过程

步骤1 按应用程序 <sup>。</sup>。

步骤 **2** 选择以下选项之一:

- 配件
- 蓝牙

步骤 **3** (可选) 选择一个配件并按显示详细信息。

步骤 **4** 按退出。

# 头戴式耳机

有许多 Cisco 和第三方头戴式耳机可用于您的 Cisco IP 电话和设备。有关 Cisco 头戴式耳机的其他信 息, 请参阅: <https://www.cisco.com/c/en/us/products/collaboration-endpoints/headsets/index.html>。

#### 相关主题

支持的配件,第107页

### 头戴式耳机的重要安全信息

A 高声压 - 避免长时间听高音量,以防止听力受损。

当您插入头戴式耳机时,请调低头戴式耳机扬声器音量后再进行佩戴。 如果您在关闭头戴式耳机之 前记得调低音量,再次插入头戴式耳机时的起始音量会很低。

注意周围环境。 当您使用头戴式耳机时,可能会阻挡重要的外部声音,特别是在紧急情况下或嘈杂 的环境中。开车时请勿使用头戴式耳机。不要将头戴式耳机或头戴式耳机线置于可能绊倒人员或宠 物的地方。 确保看管好靠近头戴式耳机或头戴式耳机线的儿童。

## **Cisco 500** 系列头戴式耳机

以下 Cisco 头戴式耳机可用:

- Cisco 521 头戴式耳机 单听筒头戴式耳机, 配有嵌入式 USB 控制器。
- Cisco 522 头戴式耳机 双听筒头戴式耳机, 配有嵌入式 USB 控制器。
- Cisco 531 头戴式耳机 一 单听筒头戴式耳机,可用作标准头戴式耳机或带 USB 适配器的 USB 头 戴式耳机。
- Cisco 532 头戴式耳机 双听筒标准头戴式耳机,可用作标准头戴式耳机或带 USB 适配器的 USB 头戴式耳机。
- Cisco 561 头戴式耳机 单听筒无线头戴式耳机, 配有底座。
- Cisco 562 头戴式耳机 双听筒无线头戴式耳机, 配有底座。

#### **Cisco 521** 和 **522** 头戴式耳机

Cisco 521 和 522 头戴式耳机是为在 Cisco IP 电话和设备上使用而开发的两款有线头戴式耳机。 Cisco 521 头戴式耳机配有单听筒,可延长佩戴时间并提高舒适度。 Cisco 522 头戴式耳机配有双听筒, 适 用于嘈杂的工作场所。

两款头戴式耳机均配有 3.5 毫米连接器,可用于笔记本电脑和移动设备。 嵌入式 USB 控制器还可用 于 Cisco 8851、8851NR、8861、8865 和 8865NR IP 电话。 控制器可轻松应答您的呼叫,并可访问基 本电话功能,例如保留和恢复、静音及音量控制。

这些头戴式耳机需要电话固件版本 12.1 (1) 及更高版本才能正常工作。

#### 图 **10: Cisco 521** 头戴式耳机

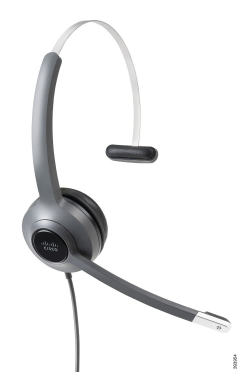

图 **11: Cisco 522** 头戴式耳机

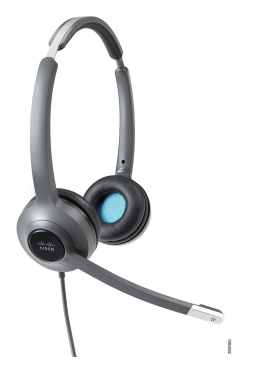

**Cisco 531** 和 **532** 头戴式耳机

Cisco 531 和 532 头戴式耳机可用作电话的标准耳机。 可以通过 RJ 连接器将头戴式耳机插入耳机端 口。

Cisco 头戴式耳机 USB 适配器还可用于 Cisco 8851、8851NR、8861、8865 和 8865NR IP 电话。 该适 配器将 Cisco 531 和 532 头戴式耳机转换为 USB 头戴式耳机,并为您提供一些额外的功能。 它提供 了一种便捷的方法来处理呼叫,测试麦克风,以及自定义低音和高音、增益和侧音设置。

头戴式耳机需要电话固件版本 12.1 (1) 及更高版本才能正常工作。

图 **12: Cisco 531** 头戴式耳机

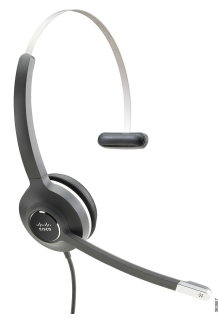

图 **13: Cisco 532** 头戴式耳机

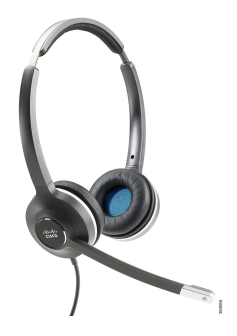

**Cisco 561** 和 **562** 头戴式耳机

Cisco 561 和 562 头戴式耳机是为在如今的办公室中使用而开发的两款无线头戴式耳机。 Cisco 561 头戴式耳机配有单听筒,可延长佩戴时间并提高舒适度。Cisco 562头戴式耳机配有双听筒,适用于 嘈杂的工作场所。

这两款头戴式耳机配有一个可为头戴式耳机充电的标准底座或多功能底座,并可通过LED显示屏监 控头戴式耳机的电量。两款底座还会显示您的呼叫状态,例如传入呼叫、活动呼叫和静音呼叫。如 果您的头戴式耳机正在升级固件,则 LED 将显示升级进度。

底座使用 USB 连接器或 Y 型电缆连接到电话,具体视您的电话型号和个人首选项而定。 Y 型电缆 插入电话的 AUX 和头戴式耳机端口。

随附交流插头用于将底座连接到电源插座。 必须安装适用于您所在地区的电源夹,然后才能插入电 源适配器。

偶尔会在 Cisco 561 或 562 头戴式耳机上播放音频。当您执行某一操作(例如,按下按键)时,其中 一些音频会提示您。 其他音频会警告您头戴式耳机需要关注,例如电池需要充电时,或您距离基站 太远时。

12.5(1)版或更高版本的电话固件,以及使Cisco 561和562头戴式耳机与Cisco UnifiedCommunications Manager 12.5(1) 或更早版本一起正常工作的 defaultheadsetconfig.json 文件。

图 **14: Cisco 561** 头戴式耳机

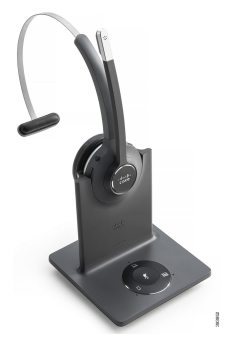

图 **15: Cisco 562** 头戴式耳机

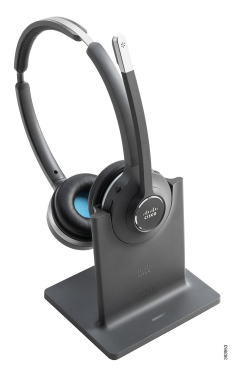

**Cisco 500** 系列头戴式耳机支持

Cisco 8800 系列 IP 电话具有可将头戴式耳机和底座连接到电话的 RJ 型连接器和 USB 端口。 但连接 类型取决于您的电话型号。 下表说明 Cisco 8800 系列 IP 电话上支持的头戴式耳机连接和电话型号。

表 **27: Cisco 8800** 系列 **IP** 电话上的头戴式耳机支持。

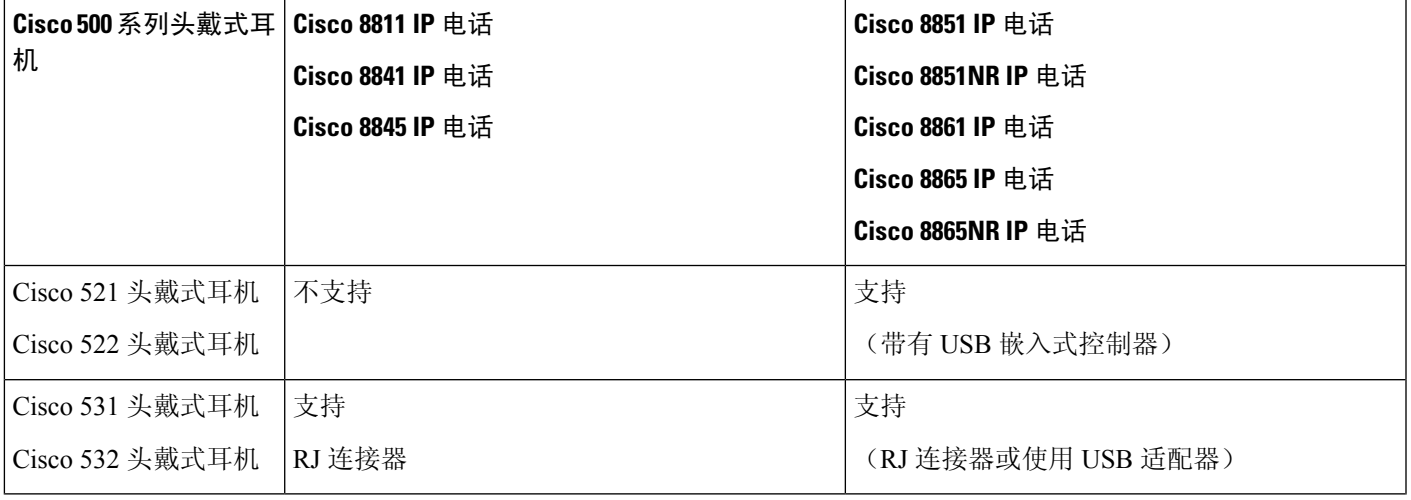

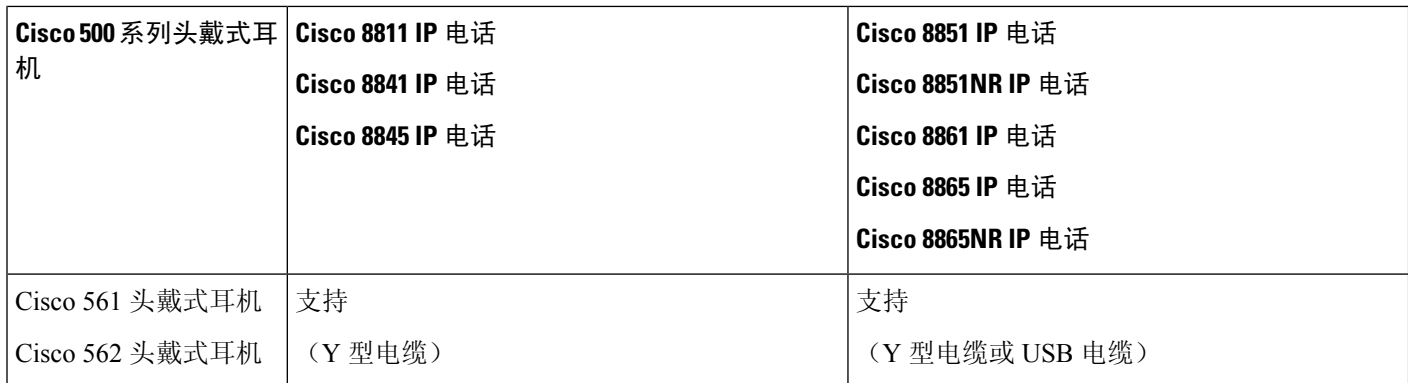

### 相关主题

Cisco 头戴式耳机自定义, 第 133 页 将头戴式耳机连接到您的电话, 第128 页 在电话上配置头戴式耳机,第 130 页

## **Cisco 521** 和 **522** 头戴式耳机控制器按键和硬件

控制器按键用于基本呼叫功能。

图 **16: Cisco 521** 和 **522** 头戴式耳机控制器

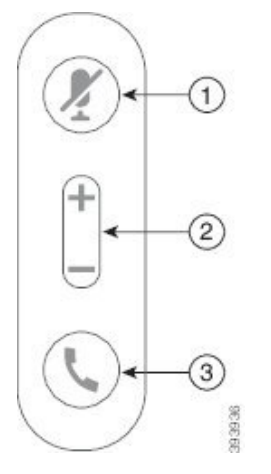

下表说明 Cisco 521 和 522 头戴式耳机控制器按键。

#### 表 **28: Cisco 521** 和 **522** 头戴式耳机控制器按键

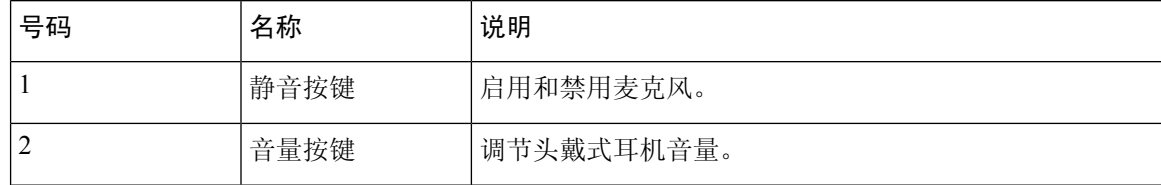

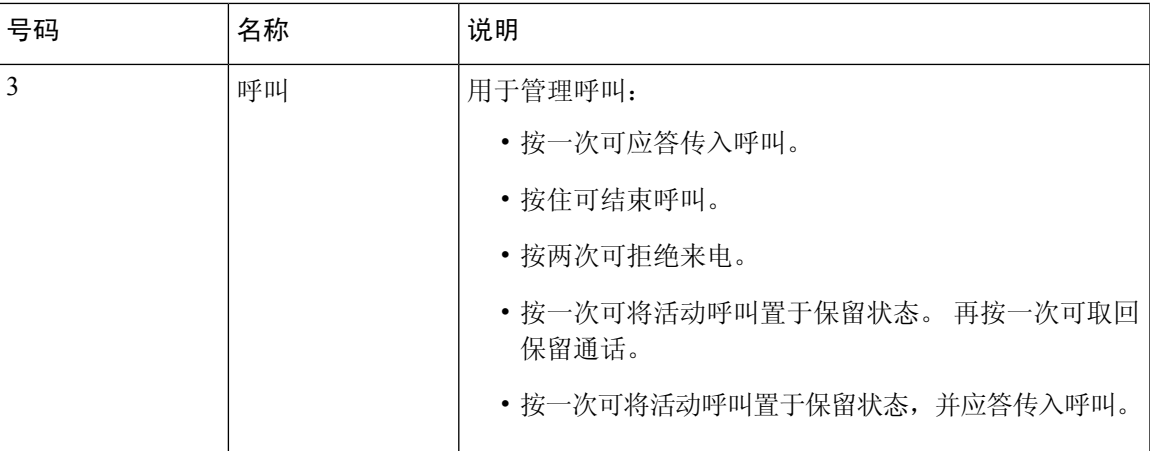

## **Cisco 531** 和 **532** 头戴式耳机 **USB** 适配器按键和硬件

适配器用于基本呼叫功能。

图 **17: Cisco** 头戴式耳机 **USB** 适配器

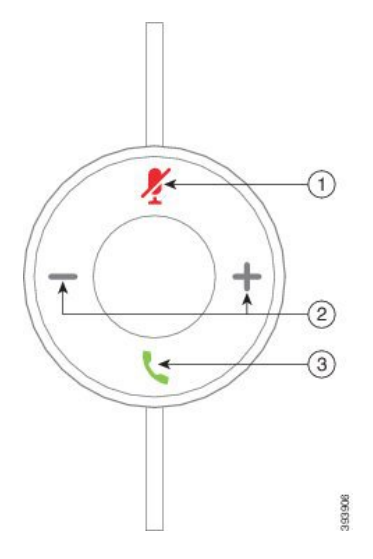

下表说明 Cisco 头戴式耳机 USB 适配器按键。

### 表 **29: Cisco USB** 适配器按键

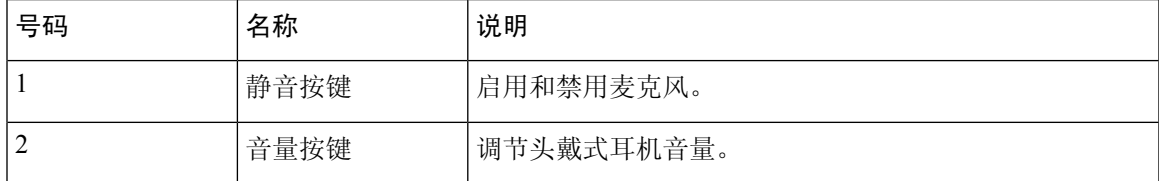

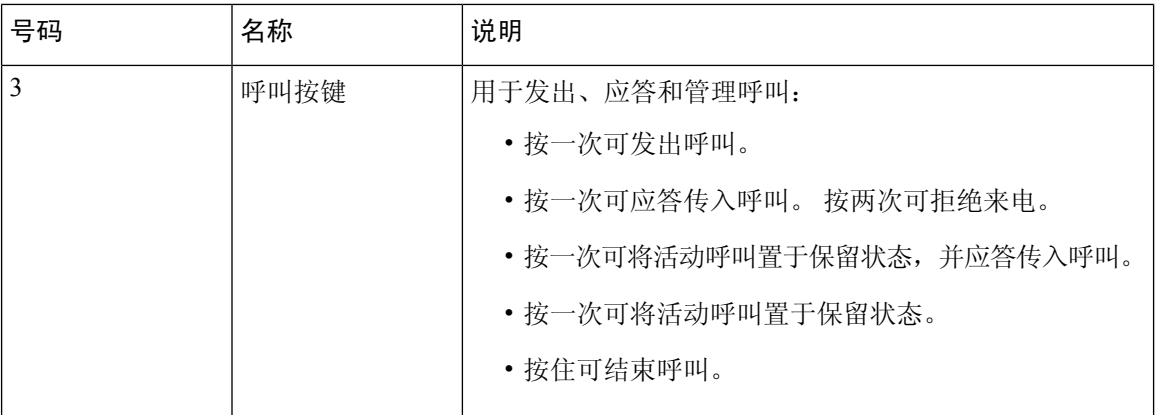

## **Cisco 561** 和 **562** 头戴式耳机按键和 **LED**

您的头戴式耳机按键用于基本呼叫功能。

图 **18: Cisco 561** 和 **562** 头戴式耳机按键

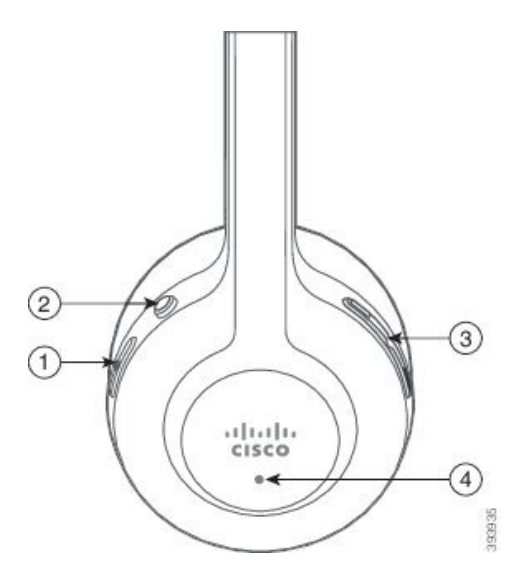

下表说明 Cisco 561 和 562 头戴式耳机按键。

### 表 **30: Cisco 561** 和 **562** 头戴式耳机按键

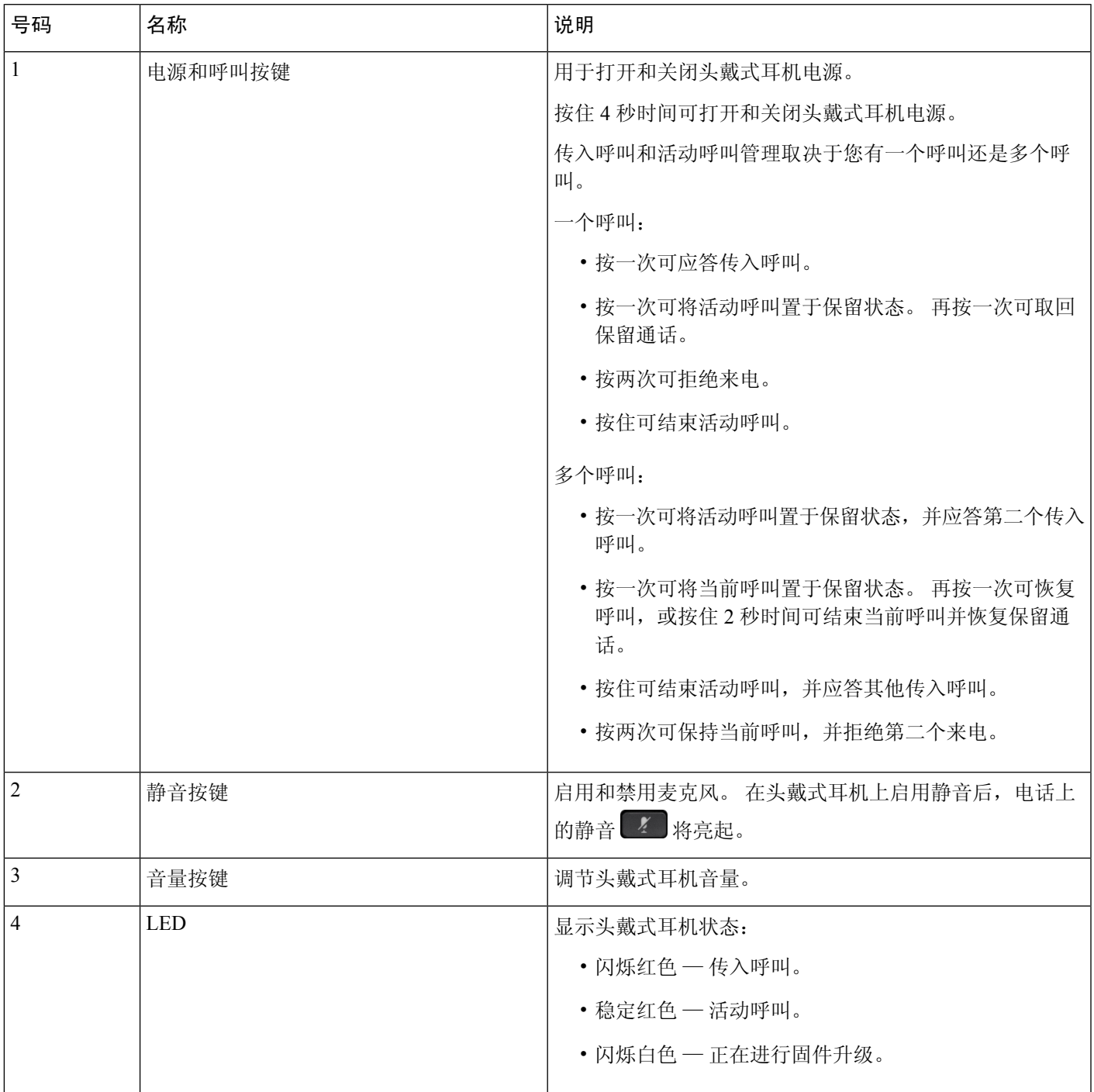

### **Cisco 561** 和 **562** 头戴式耳机的标准底座

Cisco 561 和 562 头戴式耳机随附为头戴式耳机充电的标准底座。 底座的 LED 显示屏显示当前电池 电量和您的呼叫状态。

除了使用头戴式耳机上的呼叫控制按键,您也可以通过从底座上提起头戴式耳机或将其放入底座上 来应答和结束呼叫。 要实现这些功能,请确保在电话上启用了在插接上结束呼叫和脱离底座时应答呼叫。 有关详细信息,请参阅:更改在和未在底座上时的呼叫行为,第135页。

底座与头戴式耳机之间的连接使用数字增强无绳通信 (DECT) 建立。

图 **19: Cisco 561** 和 **562** 头戴式耳机标准底座上的 **LED** 显示屏

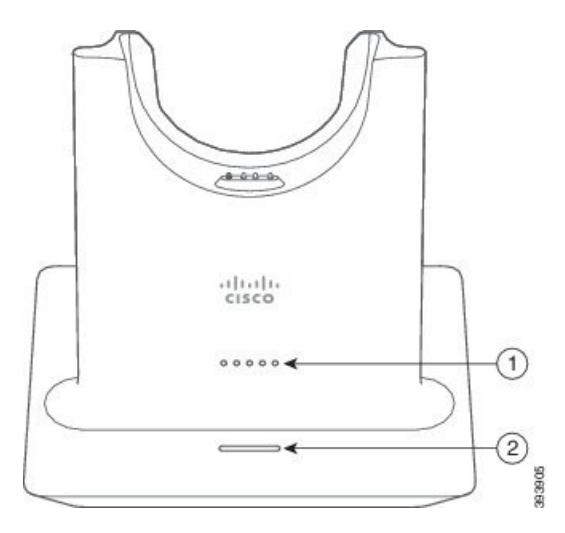

下表说明 Cisco 561 和 562 头戴式耳机的标准底座。

#### 表 **31: Cisco 561** 和 **562** 头戴式耳机的标准底座

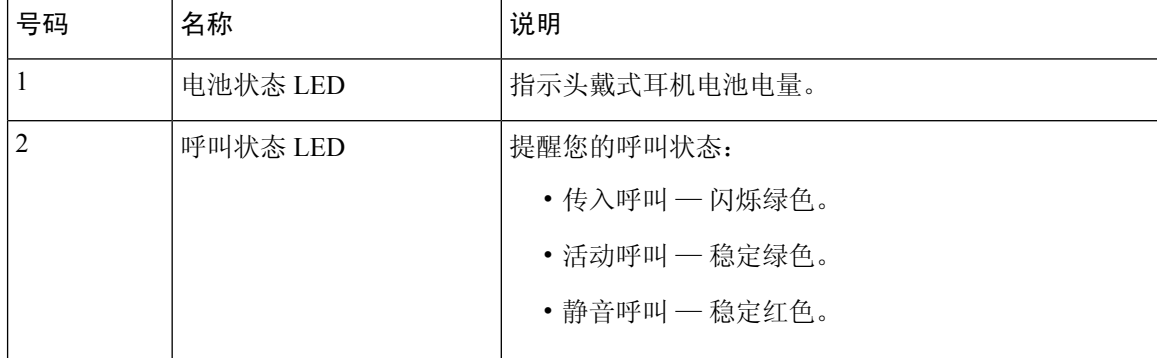

### **Cisco 560** 系列头戴式耳机 多功能底座

多功能底座可通过 蓝牙®、USB 连接器或 Y 型电缆连接最多三个呼叫源。 多功能底座最多可以保存 四个 蓝牙 设备。 使用多功能底座上的按键切换呼叫源。

您可以使用头戴式耳机上的呼叫控制按键来应答和结束呼叫。 默认情况下,如果头戴式耳机在底座 中,当您将其拿起时,您会自动应答呼叫。并且,您可以将头戴式耳机放回底座以结束呼叫。如果 要更改呼叫行为,请参阅更改在和未在底座上时的呼叫行为,第135页。

多功能底座附带了以下连接器电缆:

- USB 至 USB 电缆: 用于通过 USB 连接的 Cisco IP 电话
- USB Y 型电缆:用于没有 USB 端口的 Cisco IP 电话
- Mini USB 电缆:PC 或 Mac。
- Mini USB 至 USB-C 电缆:可单独用于 PC 或 Mac 设备。

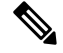

Cisco 560 系列头戴式耳机 的多功能底座与使用以太网供电 (PoE) 的 Cisco 7800 系列 IP 电话 电话兼 容。 如果您打算连接多功能底座,请使用外部电源。 注释

#### 图 **20:** 多功能底座 **LED**

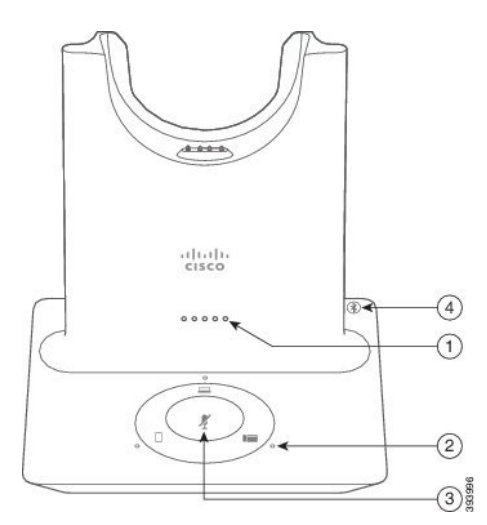

下表介绍了 Cisco 560 系列头戴式耳机多功能底座 LED。

#### 表 **32:** 多功能底座 **LED**

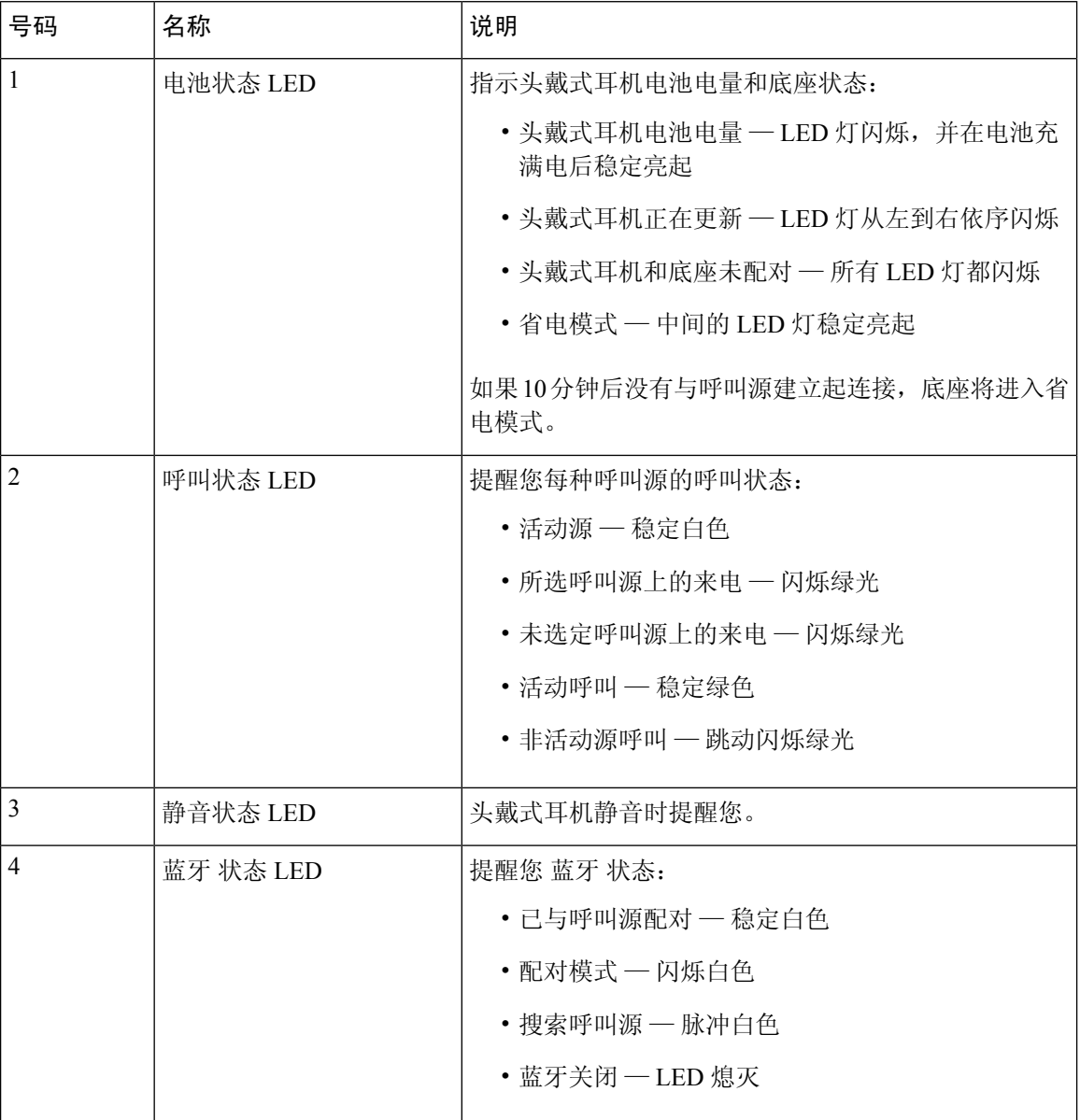

使用底座上的源控制按键来控制活动源。 每个源按键对应多功能底座上的一个特定连接。

即使您连接到源,指示灯也不会亮起。源指示灯仅在源被选中或有活动呼叫时亮起。 例如,您可能 会通过 蓝牙 正确连接到 Cisco IP 电话、您的 PC 以及移动电话。但是, 相应的源 LED 仅在其被选 中、有活动呼叫或有来电时亮起。 按源按键以检查是否已正确连接源。 如果没有任何连接, 则源 LED 闪烁三次。

您可以在活动呼叫源之间切换。

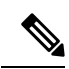

将活动呼叫置于保留状态,然后再更改到另一个呼叫源。 呼叫源上的呼叫不会在您切换到另一呼叫 源时自动进入保留状态。 注释

下表说明了多功能底座源图标及其相应的连接。

#### 表 **33:** 多功能底座源控制台

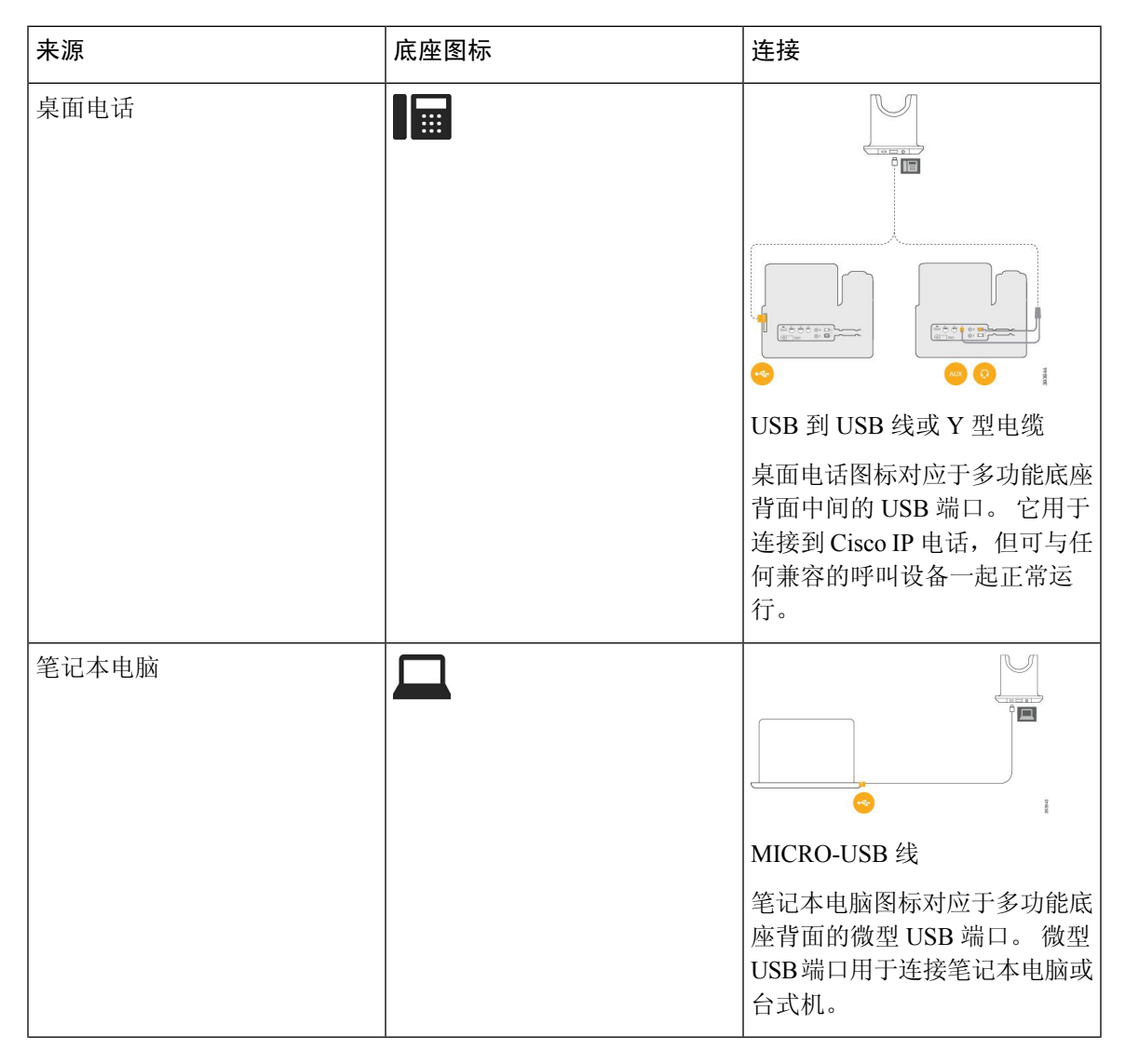

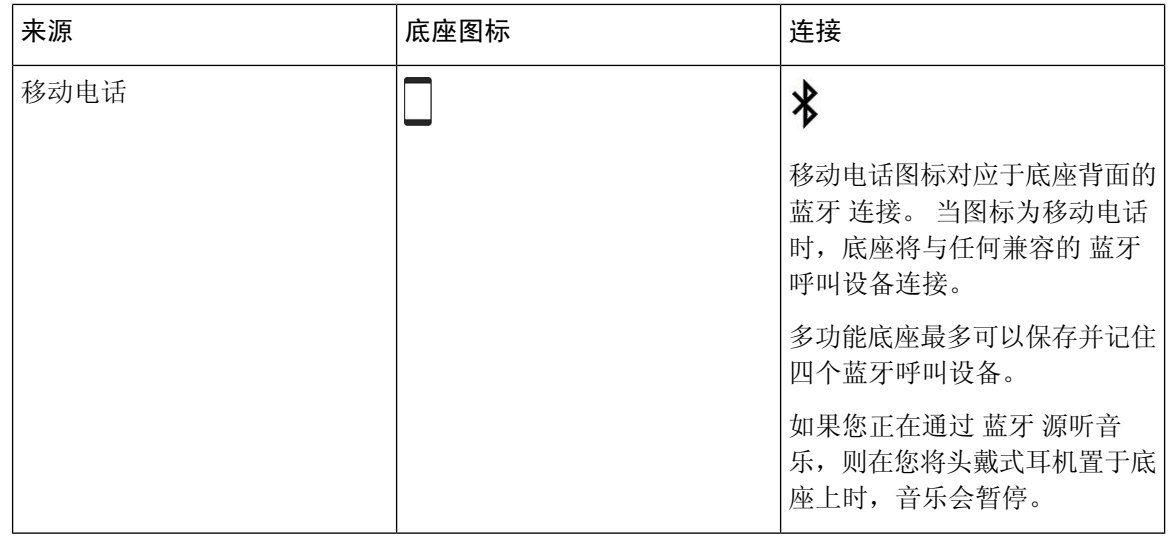

## **Cisco 700** 系列头戴式耳机

Cisco 730 头戴式耳机是一款无线头戴式耳机,使用蓝牙与 Cisco 软客户端和 Cisco IP 电话配对。除 了强大的噪音消除和环境音频增强系统之外,头戴式耳机还具备全面的呼叫控制和音乐播放功能, 可在繁忙的办公环境中使用。

Cisco 730 头戴式耳机随附 USB 蓝牙适配器,可与不提供可靠蓝牙解决方案的设备搭配使用。还可 以使用随附的 USB-C 到 USB-A 电缆将头戴式耳机连接到设备。USB-C 电缆还可用作充电线缆,可 以连接到任何通电的 USB 适配器。USB-C 电缆也可以插入电话 USB 端口, 以提供全部功能, 包括 呼叫控制、本地调整和设置以及固件升级。

有关详细信息,请参阅: [https://www.cisco.com/c/en/us/products/collaboration-endpoints/headset-700-series/](https://www.cisco.com/c/en/us/products/collaboration-endpoints/headset-700-series/index.html) [index.html](https://www.cisco.com/c/en/us/products/collaboration-endpoints/headset-700-series/index.html)

## **Cisco 730** 头戴式耳机 按键和硬件

您的头戴式耳机按键具有许多功能。 每个耳罩都有不同的按键和功能。

图 **21:** 左右两侧 **Cisco 730** 头戴式耳机

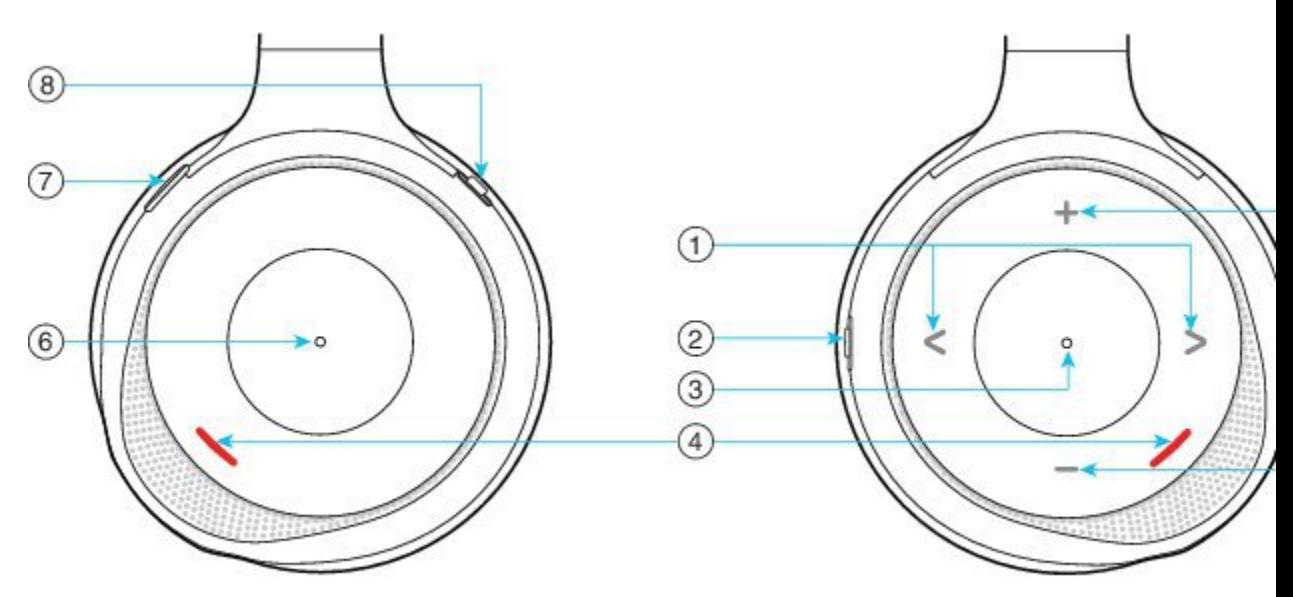

### 表 **34: Cisco 730** 头戴式耳机按键

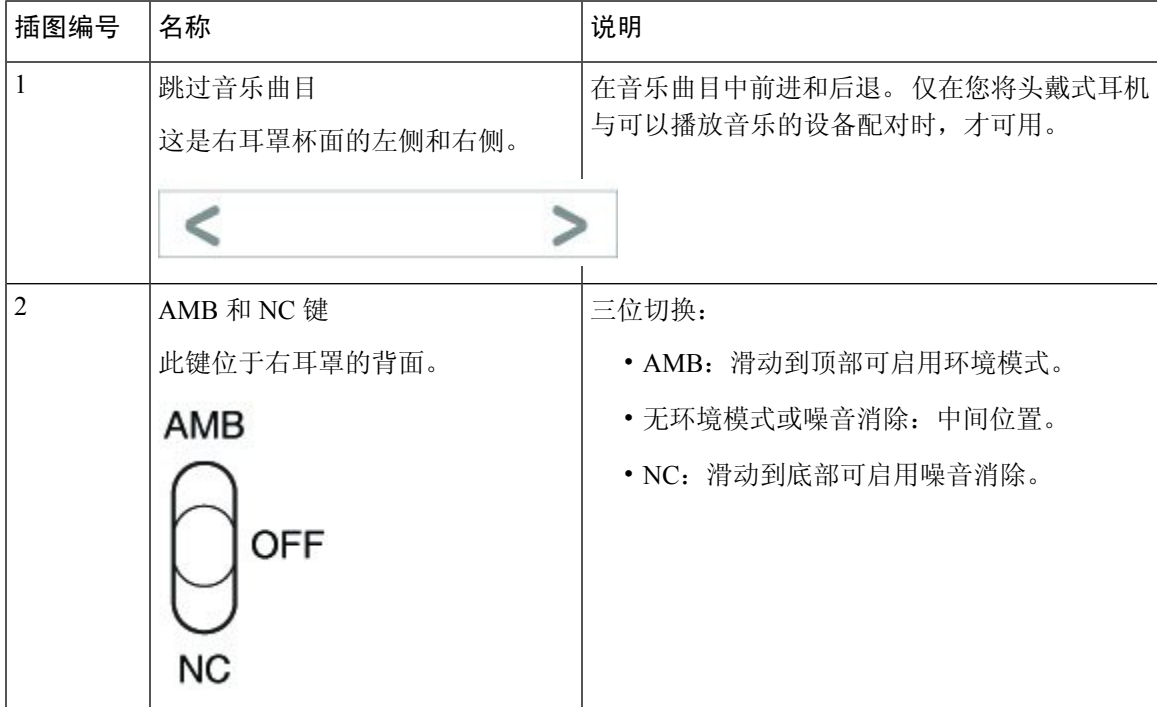

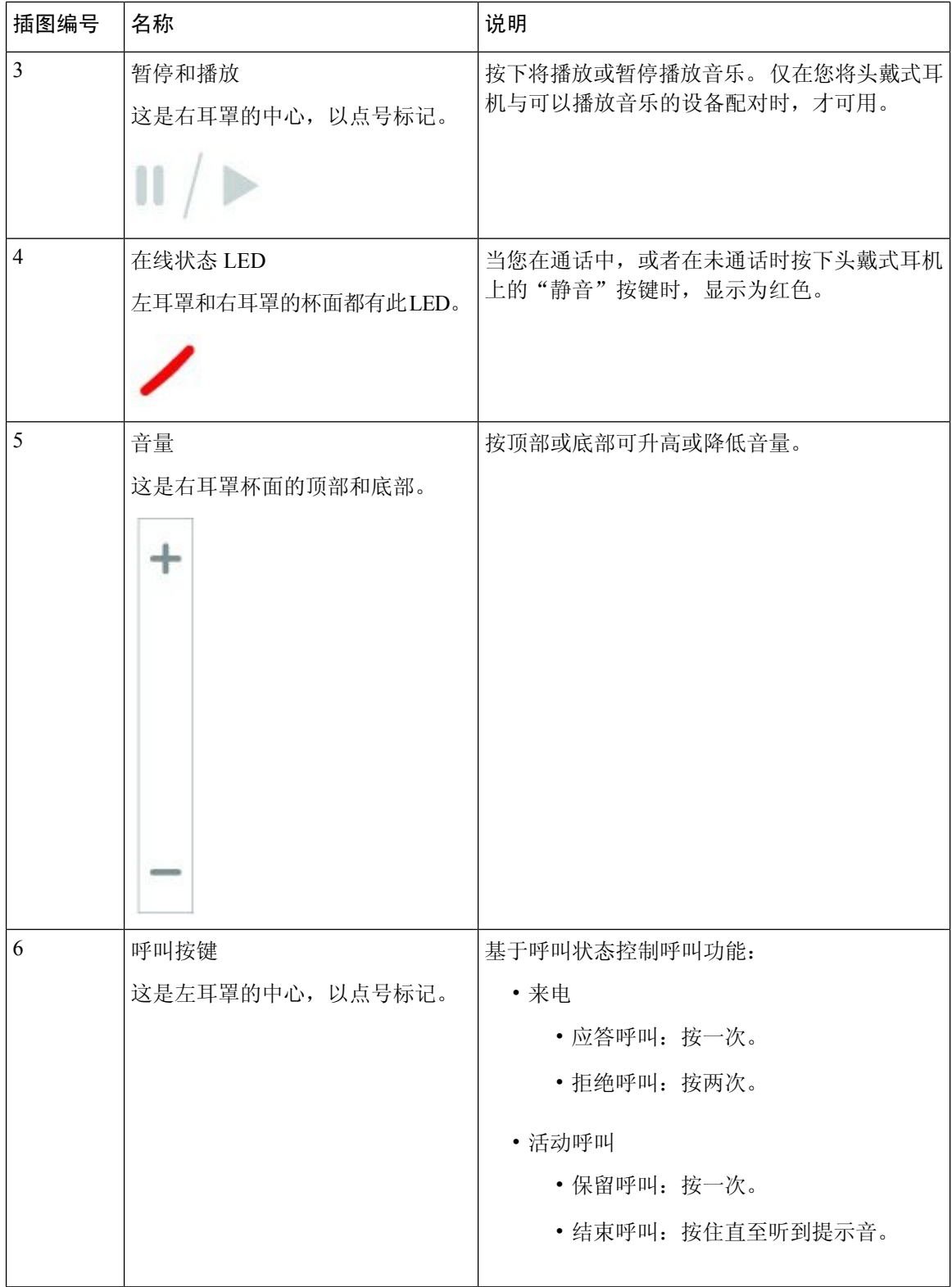

I

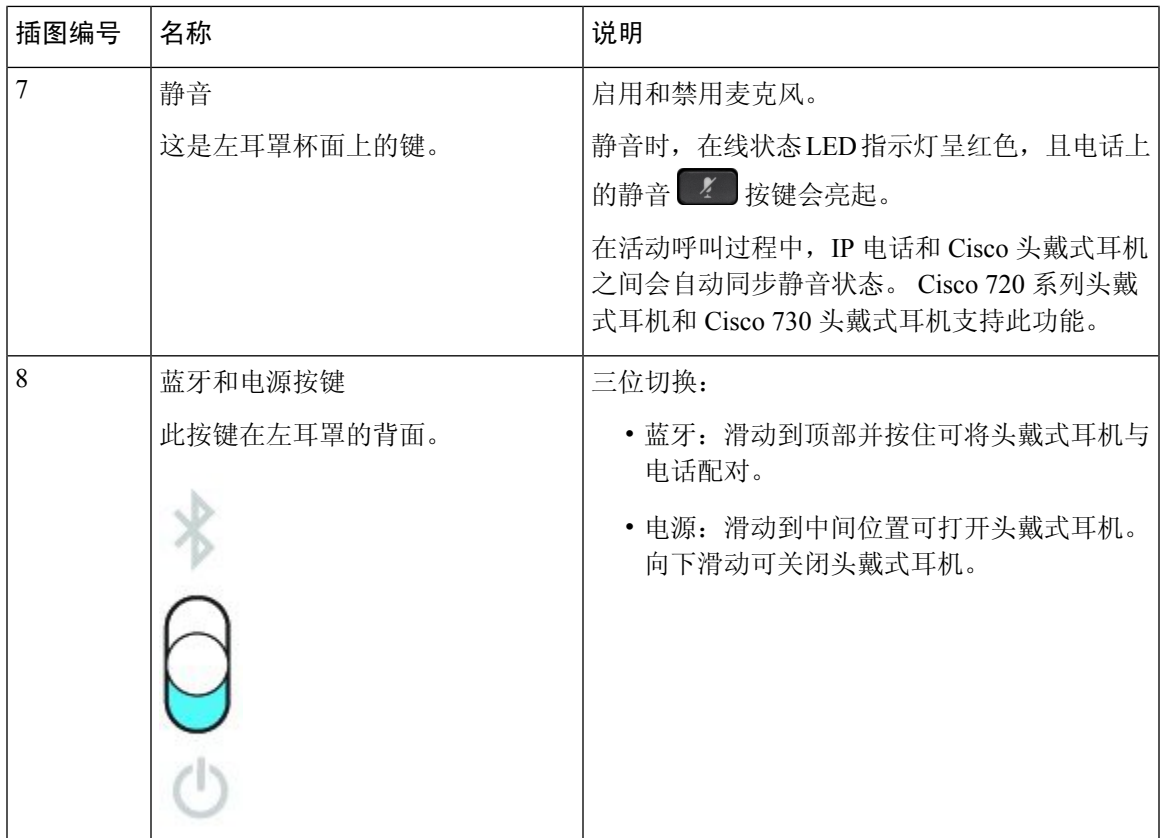

### **Cisco Headset 720 Buttons and Hardware**

For more information about Cisco 720 系列头戴式耳机 (Webex version) buttons and hardware, see [Get](https://help.webex.com/article/ny0u85i) started with your Cisco [Headset](https://help.webex.com/article/ny0u85i) 720 Series.

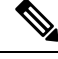

For the headset that is connected with the IP Phones, it supports basic call controls, local settings, and headset serviceability features on Cisco Unified Communications Manager. For more information, see Cisco [Headset](https://www.cisco.com/c/en/us/td/docs/voice_ip_comm/cuipph/Headsets/Compatibility_Guide/n500_b_headset-compatibility/n500_b_headset-compatibility_chapter_011.html#Cisco_Reference.dita_6a849907-800a-41ca-bec9-fab18eb18c74) [Compatibility](https://www.cisco.com/c/en/us/td/docs/voice_ip_comm/cuipph/Headsets/Compatibility_Guide/n500_b_headset-compatibility/n500_b_headset-compatibility_chapter_011.html#Cisco_Reference.dita_6a849907-800a-41ca-bec9-fab18eb18c74) Guide. **Note**

### **Bang & Olufsen Cisco 980 Buttons and Hardware**

For more information about Bang & Olufsen Cisco 980 buttons and hardware, see Get [started](https://help.webex.com/article/tu9wyh/) with your Bang & [Olufsen](https://help.webex.com/article/tu9wyh/) Cisco 980.

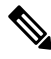

**Note**

For the headset that is connected with the IP Phones, it only supports basic call controls. For more information, see Cisco Headset [Compatibility](https://www.cisco.com/c/en/us/td/docs/voice_ip_comm/cuipph/Headsets/Compatibility_Guide/n500_b_headset-compatibility/n500_b_headset-compatibility_chapter_011.html#Cisco_Reference.dita_05257e3c-eb9d-463c-857d-40de394ebca9) Guide.

## 第三方头戴式耳机

Cisco 对与 Cisco IP 电话配合使用的第三方头戴式耳机执行了内部测试。但 Cisco 不会对头戴式耳机 或听筒供应商提供的产品进行认证或提供支持。请与头戴式耳机的制造商确认其是否可以搭配您的 Cisco 电话使用。

头戴式耳机使用USB或辅助端口连接到您的电话。根据头戴式耳机型号,您必须调整电话音频设置 以获得最佳音频体验,包括头戴式耳机侧音设置。

如果您有第三方头戴式耳机且您应用新的侧音设置,请等待一分钟再重新启动电话,以便设置存储 到闪存中。

电话可减少头戴式耳机麦克风检测到的一些背景噪音。您可以使用消噪头戴式耳机,进一步降低背 景噪音并改善整体音频质量。

如果考虑使用第三方头戴式耳机,我们建议使用高质量的外部设备,例如使用可以屏蔽不必要无线 射频 (RF) 和音频 (AF) 信号的头戴式耳机。由于通话质量取决于头戴式耳机的质量以及它们与移动 电话和双向无线电等其他设备的接近程度,因此仍可能会出现少许噪音或回音。远程方中任一方或 双方以及 Cisco IP 电话用户可能听到一声嗡嗡声。很多外部因素都可能引起嗡嗡声;例如电灯、电 动机、大屏幕 PC 显示器等。

有时,使用本地外接电源或馈电器可减小或消除嗡嗡声。

由于 Cisco IP 电话的部署位置存在环境和硬件不一致性,这就意味着没有适用于所有环境的唯一头 戴式耳机解决方案。

我们建议客户在决定购买并大规模部署头戴式耳机之前,首先在目标环境中测试头戴式耳机,以确 定其性能。

一次只能使用一个头戴式耳机。最近连接的头戴式耳机为活动头戴式耳机。

有关建议的头戴式耳机和其他音频配件的列表,请参阅:[http://www.cisco.com/c/en/us/products/](http://www.cisco.com/c/en/us/products/unified-communications/uc_endpoints_accessories.html) [unified-communications/uc\\_endpoints\\_accessories.html](http://www.cisco.com/c/en/us/products/unified-communications/uc_endpoints_accessories.html)。

### 蓝牙头戴式耳机

如果您的电话支持蓝牙,您可以使用蓝牙头戴式耳机进行通话。

在将蓝牙头戴式耳机与您的电话一起使用时,请谨记以下事项:

- 如果同时将蓝牙头戴式耳机和标准头戴式耳机连接到电话,则在任何时间只能有一种类型的头 戴式耳机工作。 启用一个头戴式耳机时, 另一个将自动禁用。
- 如果使用 USB 头戴式耳机,则蓝牙和模拟头戴式耳机都将禁用。 如果拔下 USB 头戴式耳机, 您需要启用蓝牙或标准头戴式耳机。
- 为获得最佳的头戴式耳机覆盖范围, 请在距离电话 10 英尺(3 米)的范围内使用蓝牙头戴式耳 机。
- 您的电话支持蓝牙头戴式耳机配置文件。 如果您的蓝牙头戴式耳机支持以下功能,您可以使用 头戴式耳机:

• 应答呼叫

- 结束呼叫
- 调整头戴式耳机通话音量
- 重拨号码
- 查看主叫号码
- 拒绝呼叫
- 转移呼叫
- 通过应答传入呼叫将呼叫处于保留状态
- 通过应答传入呼叫结束呼叫

有关详细信息,请参阅您的蓝牙头戴式耳机制造商提供的文档。

#### 相关主题

在电话上配置头戴式耳机, 第130页

### 音频质量

除物理、机械和技术性能外,头戴式耳机的音频部分必须为用户和远程呼叫方提供优良的音质。 音 质好坏取决于主观感受,因此我们无法对任何第三方头戴式耳机的性能作出保证。 但据报告显示, 业界领先的头戴式耳机厂商所生产的多种头戴式耳机配合 Cisco IP 电话使用时表现非常出色。

思科不建议也不使用其产品测试任何第三方头戴式耳机。 有关任何第三方头戴式耳机对于思科产品 支持的信息,请转至制造商的网站。

思科使用 Cisco IP 电话测试 Cisco 头戴式耳机。 有关 Cisco 头戴式耳机和 Cisco IP 电话支持的详细信 息,请参阅<https://www.cisco.com/c/en/us/products/collaboration-endpoints/headsets/index.html>。

### 有线头戴式耳机

有线头戴式耳机支持所有 Cisco IP 电话功能,包括音量和静音按键。 这些按键可调节耳机音量并从 头戴式耳机麦克风将语音静音。

安装有线头戴式耳机时,确保将电缆压入电话中的电缆槽。

$$
\sqrt{V}
$$

注意 未将电缆压入电话中的电缆槽可能会导致电缆受损。

### 无线头戴式耳机

大多数无线头戴式耳机都可以配合电话使用。有关受支持的无线头戴式耳机列表,请参阅 [http://www.cisco.com/c/en/us/products/unified-communications/uc\\_endpoints\\_accessories.html](http://www.cisco.com/c/en/us/products/unified-communications/uc_endpoints_accessories.html) 请参阅无线头戴式耳机的文档,了解有关连接头戴式耳机和使用功能的信息。

## 将头戴式耳机连接到您的电话

每种类型的有线头戴式耳机、适配器或底座使用不同的端口以及不同类型的连接器和电缆连接到电 话。 常见类型包括 RJ 连接器、USB 连接器和 Y 型电缆。

### 连接标准头戴式耳机

标准头戴式耳机可以配合桌面电话使用。 标准头戴式耳机可通过 RJ 型连接器插入电话背面的头戴 式耳机插孔。

图 **22:** 标准头戴式耳机的连接

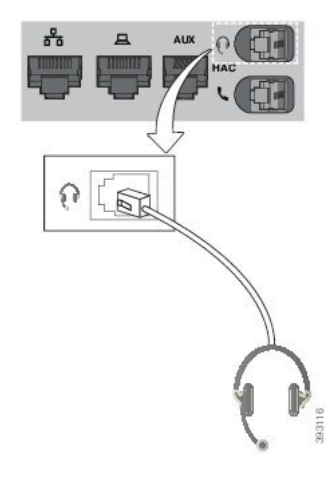

 $\triangle$ 

未将电缆压入电话中的电缆槽可能会损坏电话内部的印刷电路板。 电缆槽可减少连接器和印刷电路 板上的负担。 注意

#### 过程

将头戴式耳机插入电话背面的头戴式耳机插孔。 将电缆压入电缆槽。

### 连接 **USB** 头戴式耳机

在将 USB 头戴式耳机与您的电话一起使用时,请谨记以下事项:

- 一次只能使用一个头戴式耳机。 最近连接的头戴式耳机为活动头戴式耳机。
- 如果您在活动呼叫中并拔掉USB头戴式耳机, 则音频路径不会自动更改。按免持话筒按键或拿 起听筒以更改音频。

您的电话可能有多个 USB 端口,具体视型号而定。 Cisco 8851 和 8851NR IP 电话有一个 USB 端口, 位于电话侧面。 Cisco 8861、8865 和 8865NR IP 电话有两个 USB 端口, 位于电话背面和侧面。

您可能必须取下塑料盖才能访问侧面的 USB 端口。

过程

将 USB 头戴式耳机连接器插入电话上的 USB 端口。

### 使用 **Y** 型电缆连接 **Cisco** 标准底座

您可使用随附的 Y 型电缆将标准底座连接到电话。 但是,请注意,Y 型电缆有两个 RJ 型连接器 - 一个用于辅助或 AUX 端口,一个用于头戴式耳机端口。 由于 AUX 端口连接器比头戴式耳机端口连 接器略大,您可以根据其尺寸区分两个连接器。

 $\sqrt{N}$ 

未将电缆压入电话中的电缆槽可能会损坏电话内部的印刷电路板。 电缆槽可减少连接器和印刷电路 板上的负担。 注意

### 过程

- 步骤 **1** 将较小的连接器插入位于电话背面的头戴式耳机插孔。 将电缆压入电缆槽。
- 步骤 **2** 将较大的电缆插入位于头戴式耳机端口旁边的 AUX 端口。

### 将多功能底座连接至 蓝牙 设备

Cisco 560 系列头戴式耳机 的多功能底座可以连接到 蓝牙® 设备, 例如移动电话或平板电脑。 头戴 式耳机底座会在您的呼叫设备上显示为 **Cisco** 头戴式耳机后跟您的头戴式耳机序列号的最后三位。

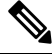

注释 您可以在您的底座底面的右下角找到头戴式耳机序列号。

多功能底座最多可存储四个不同的配对 蓝牙 设备。如果您已经有四个配对设备,则底座将替换最 长时间未使用的设备。

### 过程

步骤 **1** 按底座背面的蓝牙按键两次可开始配对。

步骤 **2** 在设备的设置菜单中选择头戴式耳机。

配对成功时,蓝牙 LED 亮起白光。

### 从蓝牙设备断开多功能底座

您可以断开多功能底座与其配对蓝牙呼叫设备的连接。

过程

步骤 **1** 按底座背面的蓝牙按键一次。 LED 可能需要一些时间才会关闭。 步骤 **2** 再次按蓝牙按键可重新连接到同一呼叫设备。

### 清除所有 蓝牙 配对

您可以清除所有已保存的 蓝牙® 设备配对。

过程

按住多功能底座背面的蓝牙按键四秒钟可清除底座内存。

## 在电话上配置头戴式耳机

连接头戴式耳机之后,您可能需要在您的电话上进行配置。

如果您有带 USB 适配器的 Cisco 头戴式耳机, 则按照以下内容中的步骤操作: Cisco 头戴式耳机自 定义 ,第 133 页

### 从电话重置 **Cisco** 头戴式耳机设置

您可以重置 Cisco 头戴式耳机以删除自定义设置。 执行此操作后,耳机将恢复为管理员设置的原始 配置。

您的电话必须运行 12.5(1)SR3 或更高版本的固件,此功能才可运行。

### 开始之前

将您的头戴式耳机连接至电话:

- Cisco 520 系列头戴式耳机:使用 USB 适配器连接
- Cisco 530 系列头戴式耳机:使用 USB 电缆连接
- Cisco 560 系列头戴式耳机:使用 USB 或 Y 型电缆连接标准基座或多功能底座。
#### 过程

步骤1 在电话上,按应用程序<sup>6</sup>

步骤 **2** 选择配件 > 设置 > 重置设置。

步骤 **3** 在警告窗口中,选择重置。

### 调节头戴式耳机反馈

使用头戴式耳机时,您可以在听筒中听到自己的声音,这称为耳机侧音或耳机反馈。 您可以控制电 话上的耳机侧音量。

#### 过程

- 步骤1 按应用程序<sup>6</sup>
- 步骤 **2** 选择设置 > 耳机侧音。

步骤 **3** 选择一个设置。

### 打开或关闭蓝牙

蓝牙功能激活后,蓝牙图标 \* 将显示在电话屏幕顶部栏中。

#### 过程

- 步骤1 按应用程序 <sup>。</sup>
- 步骤 **2** 选择蓝牙。
- 步骤 **3** 按开或关。

### 添加蓝牙头戴式耳机

过程

- 步骤 **1** 将您的蓝牙头戴式耳机设为可检测模式。
- 步骤 2 按应用程序 <sup>。</sup>
- 步骤 **3** 选择蓝牙 > 添加蓝牙设备。 您的电话将搜索可检测配件。

步骤 **4** 选择您的头戴式耳机,然后按连接。

步骤 **5** (可选) 系统提示时,输入头戴式耳机的个人识别码。

### 断开蓝牙头戴式耳机

应断开蓝牙头戴式耳机的连接,然后再将其与另一个设备配合使用。

过程

步骤1 按应用程序 。

步骤 **2** 选择蓝牙。

- 步骤 **3** 选择蓝牙头戴式耳机。
- 步骤 **4** 按断开连接。

### 删除蓝牙头戴式耳机

如果不打算再与您的电话配合使用,请删除蓝牙头戴式耳机。

#### 过程

步骤1 按应用程序 。

步骤 **2** 选择蓝牙。

步骤 **3** 选择蓝牙头戴式耳机并按删除。

### 设置宽频标准头戴式耳机

您可以使用支持宽频音频的头戴式耳机。 宽频音频可提高在头戴式耳机中听到的声音的质量。

过程

步骤1 按应用程序 。

步骤 **2** 选择配件 > 模拟头戴式耳机 > 设置。

步骤 **3** 按打开或关闭为模拟头戴式耳机启用或禁用宽频。

步骤 4 按返回 5 键。

### 在您的电话上启用电子叉簧控制

如果您的管理员在 Cisco IP 电话上启用了管理员设置, 您可以启用或禁用电子叉簧控制以连接 Cisco 560 系列头戴式耳机底座。 默认为启用电子插簧控制。

注释 此功能在 Cisco IP 电话 12.7(1) 和更高版本的固件上提供。

过程

- 步骤1 在电话上,按应用程序 ※
- 步骤 **2** 导航管理设置 > **Aux** 端口。
- 步骤 **3** 选择连接电子插簧头戴式耳机以启用电子叉簧控制。

## **Cisco** 头戴式耳机自定义

某些 Cisco 500 系列头戴式耳机配有 USB 适配器, 可让您自定义设置。您切换电话时, 头戴式耳机 将保留设置。

您可以自定义 Cisco 730 头戴式耳机头戴式耳机设置。 您切换电话时,头戴式耳机将保留设置。 目 前,您只有在使用 USB-C 电缆将头戴式耳机连接到电话之后,才可自定义这些设置。

如果您有以下 Cisco 头戴式耳机之一, 则可以自定义头戴式耳机设置:

- Cisco 521 和 522 头戴式耳机
- Cisco 531 和 532 头戴式耳机
- Cisco 561 和 562 头戴式耳机
- Cisco 730 头戴式耳机

#### 相关主题

Cisco 500 系列头戴式耳机, 第 110 页

### **Cisco 500** 系列头戴式耳机自定义

调节低音和高音

您可以调节低音和高音以自定义头戴式耳机声音。 如果希望头戴式耳机充斥大量低音,可调整使其 趋于温暖设置。 如果希望高音更多,可再调整使其趋于明亮设置。

配件 |

#### 过程

步骤1 按应用程序

步骤2 选择配件,然后选择头戴式耳机。

步骤 **3** 导航到设置 > 扬声器 > 音调。

步骤 **4** 按导航群集的向左键或向右键可调节音调。

#### 调节扬声器侧音

侧音是您在头戴式耳机中听到自己的声音时使用的术语。 有人觉得通话过程中听到自己的声音会分 散注意力,有人则想听到自己的声音以确保头戴式耳机在工作正常。

#### 过程

- 步骤1 按应用程序
- 步骤2 选择配件,然后选择头戴式耳机。
- 步骤 **3** 导航到设置 > 扬声器 > 侧音。
- 步骤 **4** 按导航群集的向上键或向下键可调节侧音。
- 步骤 **5** 选择设置可应用您的设置。

#### 调节麦克风音量

麦克风音量也称为增益,此设置控制您对呼叫中其他人的音量。

#### 过程

- 步骤1 按应用程序 。
- 步骤2 选择配件,然后选择头戴式耳机。
- 步骤 **3** 导航到设置 > 麦克风 > 增益。
- 步骤 **4** 按导航群集的向左键或向右键可调节增益。

#### 更改头戴式耳机铃声设置

您可以在使用电话固件 14.0 或更高版本的 Cisco IP 电话 上更改头戴式耳机铃声行为。 设置将保存在 电话上,并将应用到连接的任何 Cisco 500 系列头戴式耳机。

步骤1 按应用程序 <sup>(\*)</sup>。

过程

- 步骤 **2** 选择首选项 > 头戴式耳机铃声。
- 步骤 **3** 选择铃声设置。

默认情况下,您的电话会遵循电话铃声设置的行为。 如果想要在来电时始终听到电话铃声,请选择 开。 如果不想在来电时通过头戴式耳机听到铃声,请选择关。

#### 步骤 **4** 选择设置可应用您的设置。

#### 更改在和未在底座上时的呼叫行为

从底座上提起头戴式耳机或将其放入底座上时,您可以更改呼叫行为。

#### 过程

- 步骤1 按应用程序 <sup>。</sup>。
- 步骤2 选择配件,然后选择头戴式耳机。
- 步骤 **3** 导航设置 > 结束呼叫。
- 步骤 **4** 选择开启或关闭以启用或禁用该功能。

打开(默认值): 在将头戴式耳机放入底座时, 活动呼叫将结束。

关闭: 在将头戴式耳机放入底座时, 活动呼叫仍继续进行。

步骤5 导航到脱离底座时应答呼叫,然后选择打开或关闭以启用或禁用功能。

打开(默认值): 在从底座上提起头戴式耳机时, 将应答收到呼叫。

关闭: 在从底座上提起头戴式耳机时, 不会应答收到呼叫。

启用"始终开启"模式

默认情况下,当电话有呼叫或其他音频播放时,560系列头戴式耳机和底座会启动DECT连接。"始 终开启"模式可保持 Cisco 560 系列头戴式耳机与底座之间的 DECT 音频连接。

默认情况下,呼叫开始时会稍有延迟,因为头戴式耳机要在此期间与底座建立连接。"始终开启" 模式可让头戴式耳机与底座保持音频连接,即使您并未在通话或播放音乐。

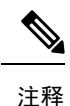

• 头戴式耳机管理员可以通过呼叫控制系统禁用"始终开启"模式。

- "始终开启"模式会影响 DECT 密度部署和头戴式耳机电池寿命。 如果您在密集的 DECT 环境 中使用头戴式耳机,请务必咨询管理员。
- 虽然"始终开启"模式并不会影响通话质量,但由于耳机和底座在较低的 DECT 频率上保持连 接,因此流传输音频的质量会受到些许影响。

#### 开始之前

检查您是否有在电话上设置功能的权限。 如果没有,请与管理员联系。

过程

- 步骤1 按应用程序
- 步骤2 选择配件,然后选择头戴式耳机。
- 步骤 **3** 导航设置 > 始终开启。
- 步骤 **4** 选择开启或关闭以启用或禁用该功能。

默认情况下,禁用此功能。

### **Cisco 700** 系列头戴式耳机自定义

#### 设置 **Cisco 730** 头戴式耳机噪音消除级别

头戴式耳机可以使用噪音消除功能过滤掉任何背景声音。

过程

- 步骤1 按应用程序
- 步骤2 选择配件,然后选择头戴式耳机。
- 步骤 **3** 导航到设置 > 音频 > 噪音消除。
- 步骤4 选择所需的设置,然后按设置。

#### 设置 **Cisco 730** 头戴式耳机侧音级别

侧音是您在头戴式耳机中听到自己的声音时使用的术语。 有人觉得通话过程中听到自己的声音会分 散注意力,有人则想听到自己的声音以确保头戴式耳机在工作正常。

#### 过程

- 步骤1 按应用程序
- 步骤2 选择配件,然后选择头戴式耳机。
- 步骤 **3** 导航到设置 > 音频 > 侧音。
- 步骤 **4** 选择所需的设置,然后按设置。

#### 设置 **Cisco 730** 头戴式耳机均衡器

您可以自定义头戴式耳机音频中的低音和高音混合。从包括语音、音乐、影院在内的众多预设音频 设置中进行选择。

#### 过程

- 步骤1 按应用程序
- 步骤2 选择配件,然后选择头戴式耳机。
- 步骤 **3** 导航到设置 > 音频 > 均衡器。
- 步骤4 选择所需的设置,然后按设置。

#### 设置 **Cisco 730** 头戴式耳机音频通知

您可以自定义想在头戴式耳机中听到的音频通知。 默认情况下,头戴式耳机会播放音频通知,提醒 您来电、电池充电和蓝牙连接状态等事件。 您也可以将音频通知更改为十二种语言中的任何一种。

# 

当您更改音频通知语言时,头戴式耳机需要下载并安装相关的固件文件。留出7-10分钟让固件更改 完成。 注释

#### 过程

- 步骤1 按应用程序
- 步骤2 选择配件,然后选择头戴式耳机。
- 步骤 **3** 导航到设置 > 音频 > 音频通知。
- 步骤4 选择所需的设置,然后按设置。

#### 设置 **Cisco 730** 头戴式耳机常规设置

您可以通过 Cisco IP 电话上的菜单自定义 Cisco 730 头戴式耳机上的设置。

过程

÷

步骤1 按应用程序

步骤2 选择配件,然后选择头戴式耳机。

- 步骤 **3** 选择设置 > 常规。
- 步骤 **4** 配置设置。

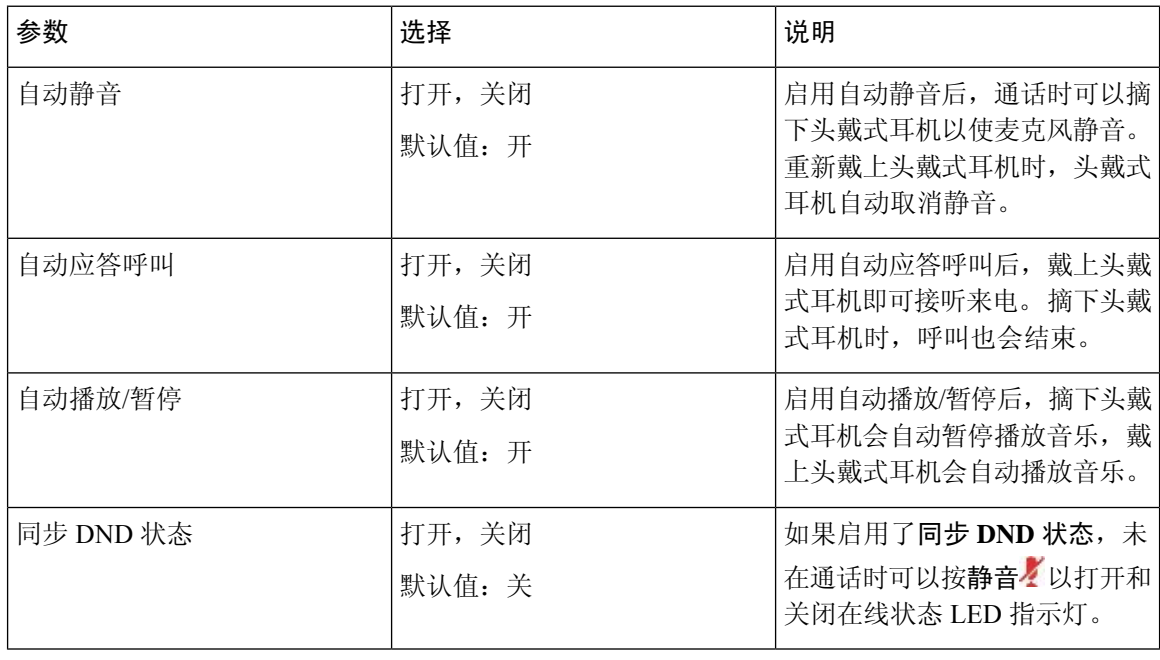

#### 重置 **Cisco 730** 头戴式耳机设置

您可以将头戴式耳机重置为出厂默认值。

过程

步骤1 按应用程序

步骤2 选择配件,然后选择头戴式耳机。

- 步骤 **3** 选择设置 > 重置设置。
- 步骤 **4** 按重置确认操作。

#### 查看 **Cisco 730** 头戴式耳机详细信息

您可以查看头戴式耳机的相关信息。

过程

- 步骤1 按应用程序
- 步骤2 选择配件,然后选择头戴式耳机。
- 步骤 **3** 按显示详细信息。

### 更改头戴式耳机铃声设置

您可以在使用电话固件 14.0 或更高版本的 Cisco IP 电话 上更改头戴式耳机铃声行为。 设置将保存在 电话上,并将应用到连接的任何 Cisco 500 系列头戴式耳机。

#### 过程

- 步骤1 按应用程序 。
- 步骤 **2** 选择首选项 > 头戴式耳机铃声。
- 步骤 **3** 选择铃声设置。

默认情况下,您的电话会遵循电话铃声设置的行为。 如果想要在来电时始终听到电话铃声,请选择 开。 如果不想在来电时通过头戴式耳机听到铃声,请选择关。

步骤 **4** 选择设置可应用您的设置。

### 测试麦克风

首次安装麦克风以及开始呼叫之前,请仔细检查您的麦克风。

#### 过程

- 步骤1 按应用程序
- 步骤2 选择配件,然后选择头戴式耳机。
- 步骤 **3** 导航到设置 > 麦克风 > 测试。
- 步骤 **4** 按录音并对麦克风说话。
- 步骤 **5** 说话结束时,按停止录音。
- 步骤 **6** 按播放试听您的测试录音。

### 更新与 **Cisco IP** 电话 一起使用的 **Cisco** 头戴式耳机固件

您可以更新任何支持的 Cisco IP 电话 上的头戴式耳机软件。头戴式耳机固件升级期间,您可以在电 话屏幕上查看进度。

更新期间,Cisco 560 系列头戴式耳机底座上的 LED 会按从左到右的顺序闪烁。 成功完成软件升级 后,LED 将回到其空闲状态。

过程

步骤 **1** 将头戴式耳机连接到 Cisco IP 电话。

- 注释 您只能通过 USB 电缆升级 IP 电话上的 Cisco 730 头戴式耳机。
- 步骤 **2** 如果该头戴式耳机不会自动开始更新,请重新启动电话。 电话会在重新启动时下载最新的头戴式耳 机版本文件,并将其上传到头戴式耳机。

### 呼叫时切换头戴式耳机

将多个头戴式耳机连接到电话时,您可以在通话期间通过按电话上的头戴式耳机按键在头戴式耳机 之间切换。 尽管电话已连接到多个设备,但您会看到按以下优先级顺序选择特定头戴式耳机作为首 选音频设备:

• 当您只将模拟头戴式耳机连接到电话时,模拟头戴式耳机将用作首选音频设备。

#### 过程

步骤 **1** 发出或应答呼叫之前,请按头戴式耳机。 步骤 **2** (可选) 如果您发出呼叫,请拨打号码。

## **Cisco** 头戴式耳机故障诊断

如果您的 Cisco 头戴式耳机出现问题, 请尝试以下基本故障诊断步骤。

- 重新启动您的头戴式耳机。
- 确保所有线缆均已正确插入且正常工作。
- 使用您的设备测试不同的头戴式耳机,确定是无线头戴式耳机还是设备出现问题。
- 确保您的电话固件为最新版本。

### 确认您的头戴式耳机已注册

过程

检查您的头戴式耳机是否已向电话注册。

### 步骤1 按应用程序 <sup>\$</sup>

步骤 **2** 导航到配件。 选择显示详细信息。

### 头戴式耳机中没有声音

#### 问题

头戴式耳机中很少或没有声音。

#### 解决方案

通过按音量控制调节声音大小,检查头戴式耳机中的音量。 如果问题仍然存在,请使用以下工作流 对问题进行故障诊断。

#### 图 **23:** 无音频工作流

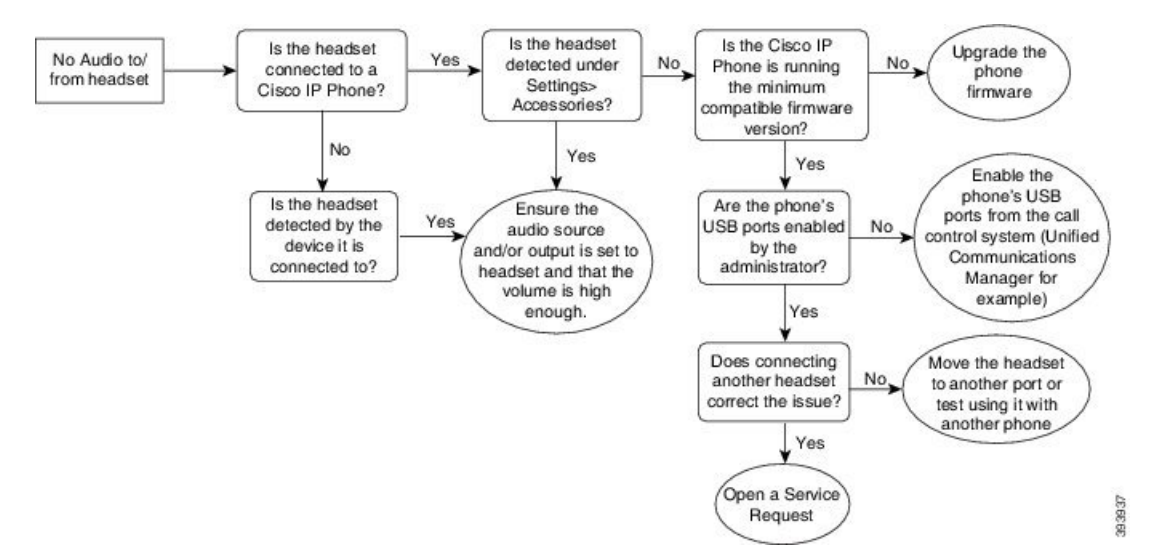

### 音频质量差

#### 问题

头戴式耳机正常工作,但音频质量较差。

#### 解决方案

使用以下工作流对问题进行故障诊断。

#### 图 **24:** 音频质量差

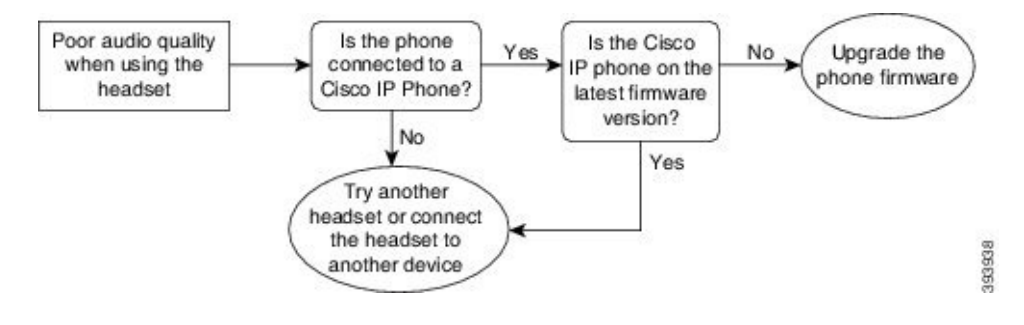

### 麦克风没有听到声音

#### 问题

使用头戴式耳机时无法听到声音。

#### 解决方案

- 检查并确保麦克风未静音。 按头戴式耳机上的静音按键可静音和取消静音麦克风。
- 确保麦克风吊杆已降低。 为获得最佳声音,请保持头戴式耳机麦克风距离面部不超过 1 英寸或 2.5 厘米。
- 确保头戴式耳机已正确插入您的设备。
- 对于 Cisco 560 系列头戴式耳机, 确认没有将头戴式耳机拿到离头戴式耳机底座过远的位置。 头戴式耳机的有效范围约为 100 英尺或 30 米。

### 头戴式耳机无法充电

#### 问题

放在底座上时, 您的 Cisco 561 和 562 头戴式耳机没有充电。

#### 解决方案

- 检查底座是否已插入可靠的电源。
- 确保头戴式耳机在底座上正确就位。头戴式耳机正确就位时,LED显示为稳定白色。充电时, 底座上的 LED 从左到右按顺序亮起。 头戴式耳机充满电后,所有五个电池指示灯 LED 都会显 示为稳定白色。

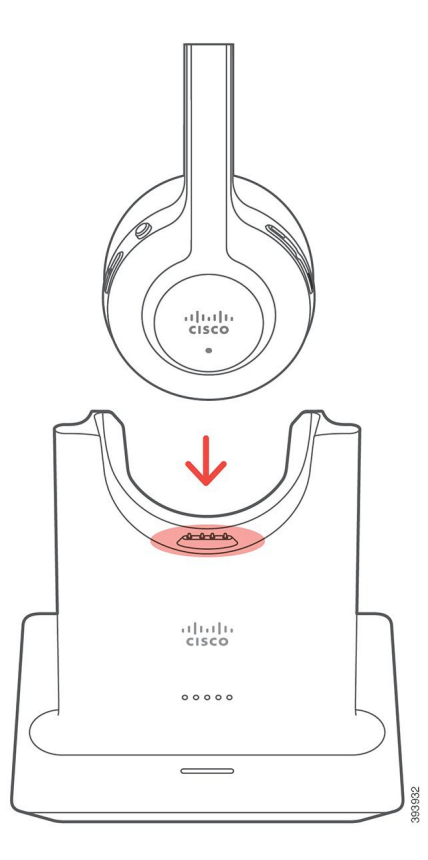

### 头戴式耳机电池无法储存电量

#### 问题

无线头戴式耳机无法储存满电量。

#### 解决方案

您的 Cisco 561 和 562 头戴式耳机存储的电量可供最多 8 小时连续使用。 如果您的头戴式耳机电池 看起传入呼叫量不足或有缺陷,请联系 Cisco 支持部门。

## **Cisco 8800 IP** 电话按键扩展模块

按键扩展模块可用于添加额外线路显示或可程序化按钮到电话。 这些预设按键可以设置为电话线路 按键、快速拨号按键或电话功能按键。

扩展模块不支持简化拨号。

有 3 个扩展模块可用:

- Cisco IP Phone 8800 按键扩展模块— 单 LCD 屏幕模块、18 个线路按键、2 个页面, 可配置为单 列或双列显示。
- Cisco IP Phone 8851/8861 密钥扩展模块—双 LCD 屏幕模块, 适用于音频电话, 14个线路按键, 2 个页面, 仅可配置为单列显示。 如果您处于增强型线路模式并在按键扩展线路上收到呼叫, 电话上会显示传入呼叫警报,且扩展模块线路上会显示主叫号码。
- Cisco IP Phone 8865 按键扩展模块 一双 LCD 屏幕模块,适用于视频电话, 14 个线路按键, 2 个 页面,仅可配置为单列显示。 如果您处于增强型线路模式并在按键扩展线路上收到呼叫,电话 上会显示传入呼叫警报,且扩展模块线路上会显示主叫号码。

Cisco IP Phone 8851/8861 密钥扩展模块 需要 12.0(1) 版固件或更高版本,与 Cisco Unified Communications Manager 10.5 (2) 或更高版本才可运行。 Cisco IP Phone 8851/8861 密钥扩展模块和 Cisco IPPhone 8865 按键扩展模块仅支持增强型的线路模式 (ELM)。 单 LCD 扩展模块不支持 ELM。

如果您使用多个扩展模块,所有模块必须为同一类型。 您不能在电话上组合使用不同类型的扩展模 块。

当在您的 Cisco 8800 系列 IP 电话设备上配置壁纸时,还会显示在您的双 LCD 按键扩展模块上。 单 LCD 扩展模块不支持此功能。 可能不支持自定义背景图像。

下表说明 Cisco 8800 系列 IP 电话中每个型号支持的按键扩展模块数量。

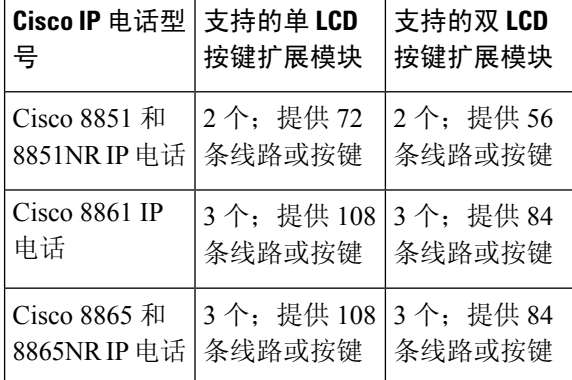

#### 表 **35:** 按键扩展模块支持

将多个按键扩展模块连接到电话时,它们将按照连接到电话的顺序进行编号。 例如:

- 按键扩展模块 1 是离电话最近的装置。
- 按键扩展模块 2 是中间的装置。
- 按键扩展模块 3 是离电话最远的装置。

#### 图 **26:** 带有三个 **Cisco 8800 IP** 电话按键扩展模块的 **Cisco 8861 IP** 电话

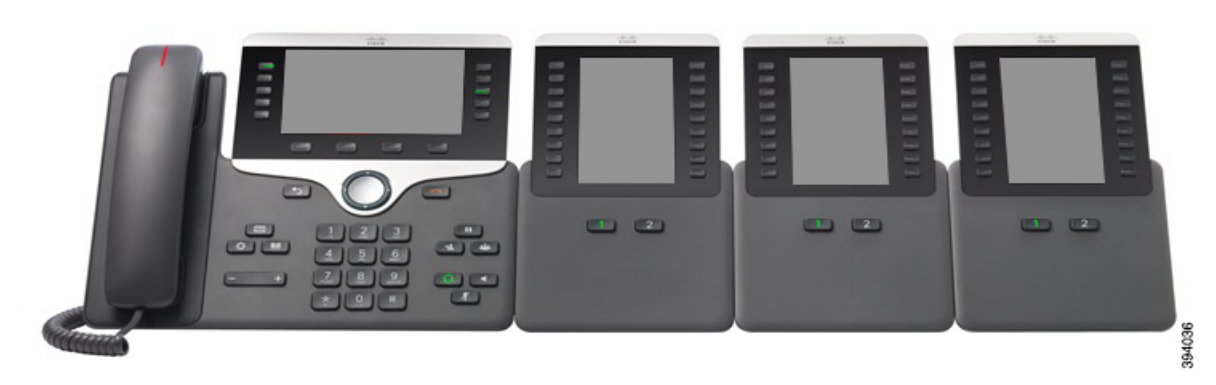

图 **27:** 带有三个 **Cisco 8865 IP** 电话按键扩展模块的 **Cisco 8865 IP** 电话

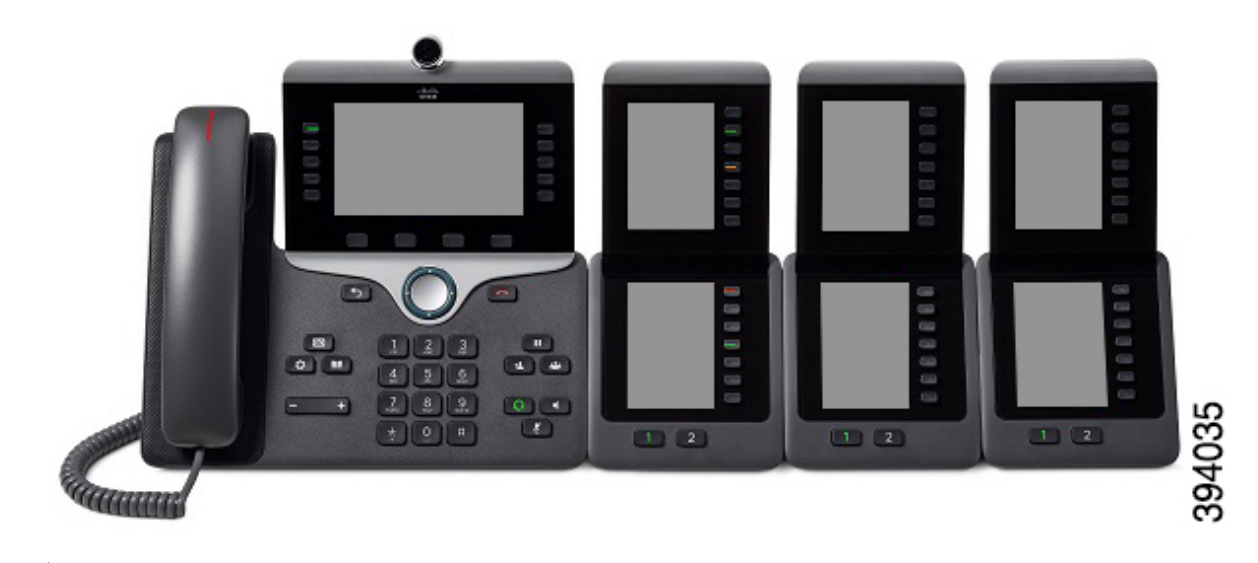

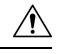

电话一端的插槽设计为仅与按键扩展模块上的主干连接器一起使用。 插入其他对象会永久损坏电 话。 注意

使用按键扩展模块时,请向管理员咨询电源要求。

## 按键扩展模块的按键和硬件

图 **28: Cisco IP** 电话按键扩展模块按键和硬件

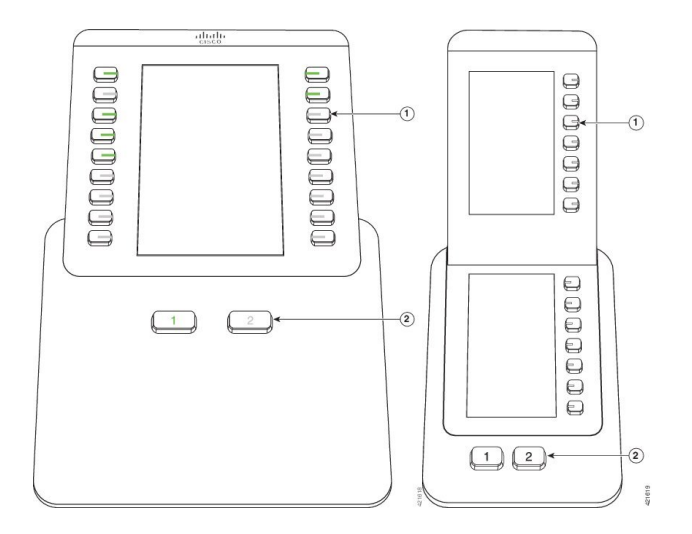

下表介绍按键扩展模块的功能。

#### 表 **36:** 按键扩展模块按键和硬件

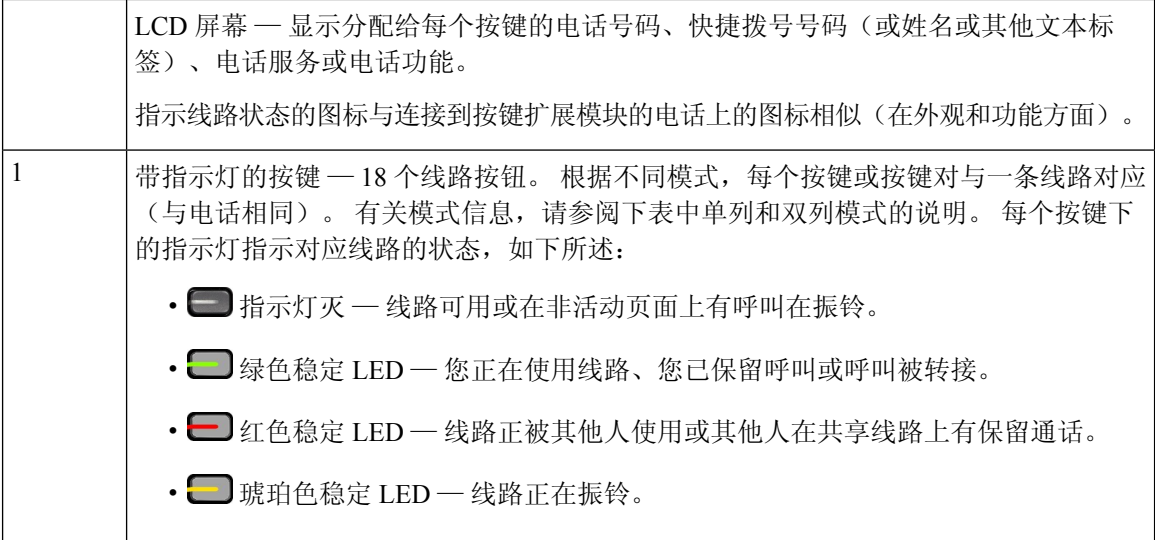

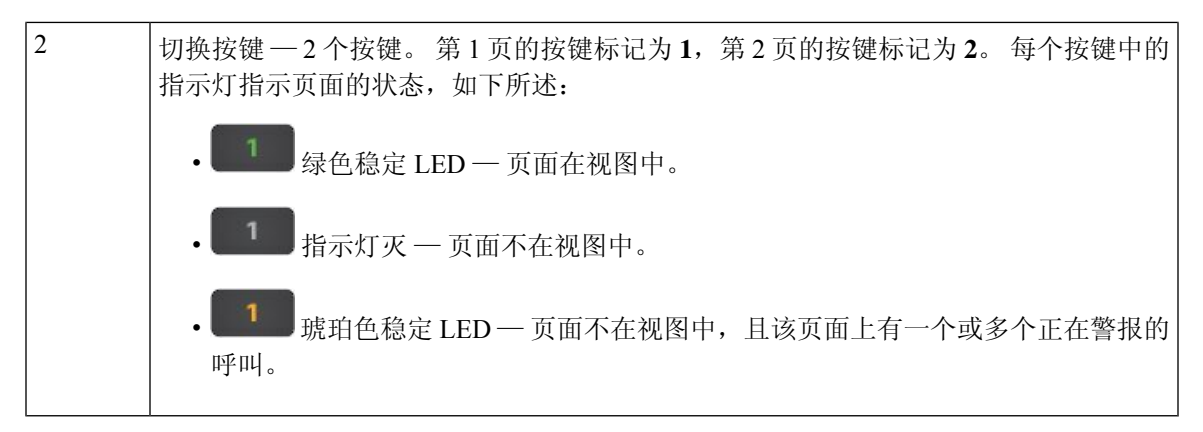

管理员设置按键扩展模块以单列或双列模式显示。

#### 单列模式

在单列模式中,显示中的每一行对应于一条线路。 您可通过左侧按键或右侧按键来访问此线 路。 在此配置中, 按键扩展模块在第1页显示 9 条线路, 在第 2 页显示 9 条线路。

图 **29:** 具有单列的按键扩展模块

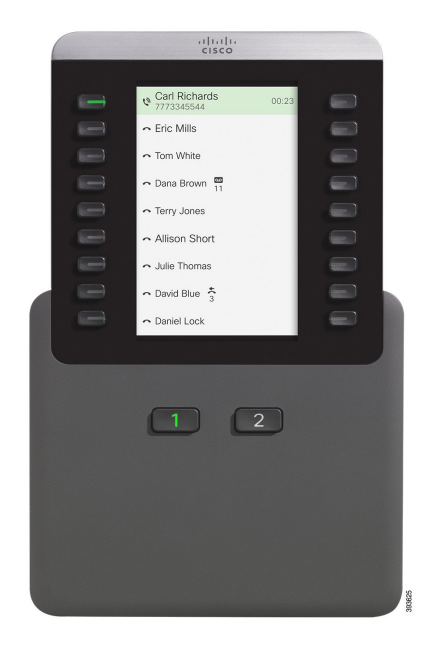

#### 双列模式

如果您使用的是单 LCD 屏幕扩展模块,可以将模块设置为以双列模式显示。

在双列模式下,屏幕左侧和右侧的每个按键分配给不同的电话号码、快速拨号号码(或姓名或 其他文本标签)、电话服务或电话功能。 在此配置中,按键扩展模块在第 1 页中显示最多 18 个项目,并在第 2 页中显示最多 18 个项目

#### 图 **30:** 具有双列的按键扩展模块

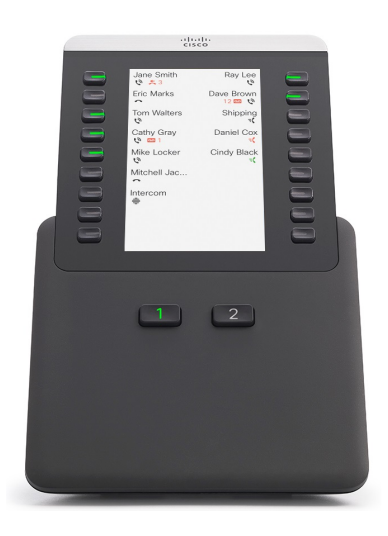

## 在按键扩展模块上发出呼叫

#### 过程

步骤 **1** 在按键扩展模块上按线路按钮。 步骤 **2** 拨打电话号码。

步骤 **3** 拾起听筒。

## 调节按键扩展模块屏幕亮度

过程

步骤1 按应用程序 <sup>。</sup> 步骤 **2** 选择设置 > 亮度 > 亮度 **-** 按键扩展模块 **x**,其中 x 是按键扩展模块的编号。 步骤 **3** 按导航键盘上的向右键增加亮度。 按导航键盘上的向左键降低亮度。 步骤 **4** 按保存。

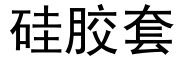

可以使用 Cisco IP 电话硅胶套保护您的桌面电话和听筒。

硅胶套具有以下优势:

- 致敏性低
- 耐各种清洗剂磨损。

注释 使用低强度的清洁剂来延长胶套的使用寿命和保持其外观。

• 减轻听筒掉落时的损坏。

有关部件编号和其他信息,请参阅电话型号数据表。Cisco 8800 系列 IP 电话数据表位于此处: [https://www.cisco.com/c/en/us/products/collaboration-endpoints/unified-ip-phone-8800-series/](https://www.cisco.com/c/en/us/products/collaboration-endpoints/unified-ip-phone-8800-series/datasheet-listing.html) [datasheet-listing.html](https://www.cisco.com/c/en/us/products/collaboration-endpoints/unified-ip-phone-8800-series/datasheet-listing.html)。Cisco 7800 系列 IP 电话数据表位于此处: [https://www.cisco.com/c/en/us/products/](https://www.cisco.com/c/en/us/products/collaboration-endpoints/unified-ip-phone-7800-series/datasheet-listing.html) [collaboration-endpoints/unified-ip-phone-7800-series/datasheet-listing.html](https://www.cisco.com/c/en/us/products/collaboration-endpoints/unified-ip-phone-7800-series/datasheet-listing.html)。

要检查您使用的电话型号,按应用程序 \$ 并选择电话信息。型号字段将显示您的电话型号。

#### 表 **37:** 硅胶套

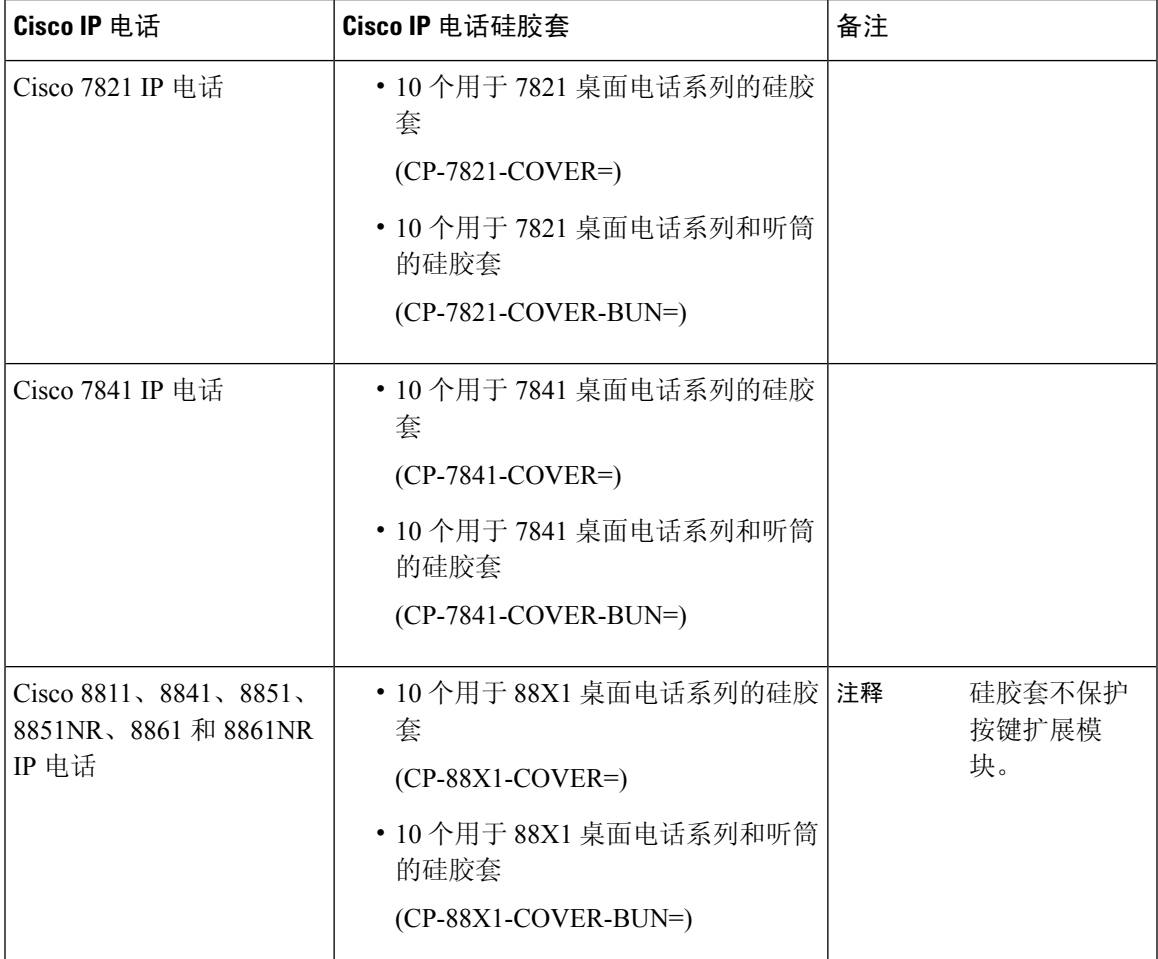

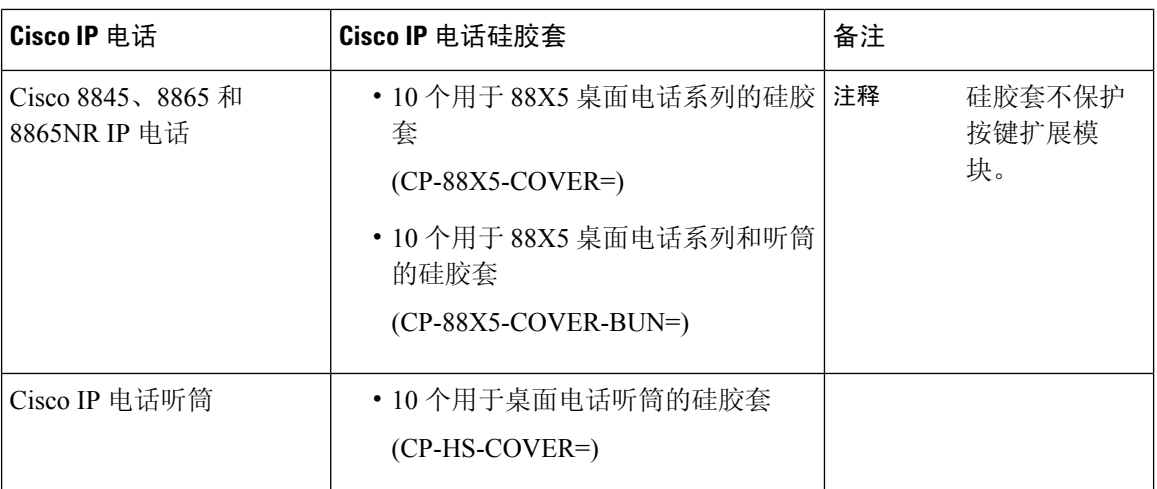

## 安装 **Cisco IP** 电话硅胶套

硅胶套有助于延长 Cisco IP 电话的寿命,并使保持按键和数字键盘的清洁更加容易。

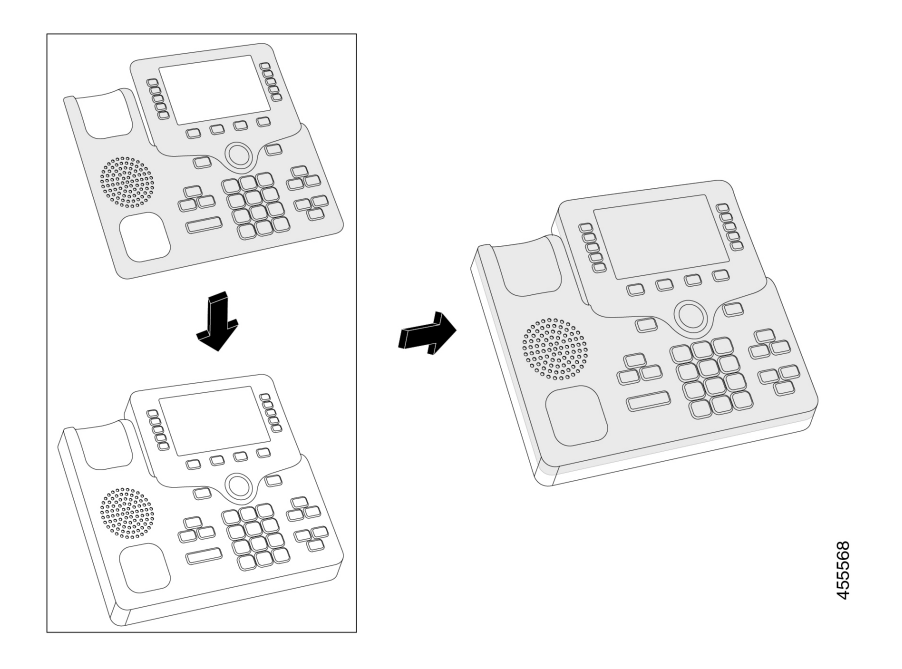

过程

步骤 **1** 让电话面向您。

步骤 **2** 从听筒座上取下听筒。

步骤 **3** 在电话上将硅胶套与左侧的听筒对齐。

步骤 **4** 固定好硅胶套的边角,保护好电话的侧边。 硅胶套应牢固固定在电话上,且不会有太大阻力。

步骤 **5** 重新将听筒放回听筒座。

## 安装 **Cisco IP** 电话听筒盖

硅胶保护套有助于保护听筒免遭损坏,并减少细菌传播。

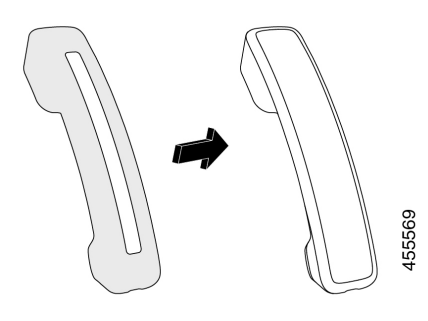

#### 过程

- 步骤 **1** 从电话听筒座上取下听筒。
- 步骤 **2** 断开听筒的电缆。
- 步骤 **3** 将硅胶套滑到听筒上,直到耳罩完全位于盖内。
- 步骤 **4** 将胶套拉过听筒的另一端。

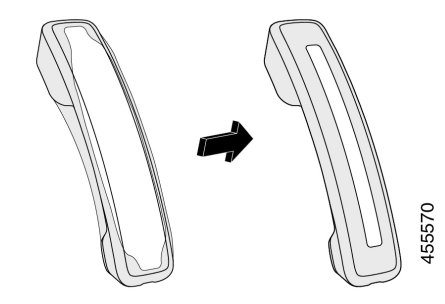

步骤 **5** 确保硅胶套与听筒齐平,并且电缆端口畅通无阻。 步骤6 将听筒重新连接到电话,然后将其放回听筒座。

## 清洁硅胶套

如果您担心灰尘和污垢,请清洁硅胶套。 定期清洁还可以阻止细菌或病菌的传播。

配件 |

#### 过程

÷

步骤 **1** 移除硅胶套。

步骤 **2** 清洁硅胶套。

注释 使用低强度的清洁剂来延长胶套的使用寿命和保持其外观。

步骤 **3** 将胶套彻底擦干。 在胶套完全干燥前,不要将其重新套到电话上。

步骤 **4** 将胶套重新套到电话上。

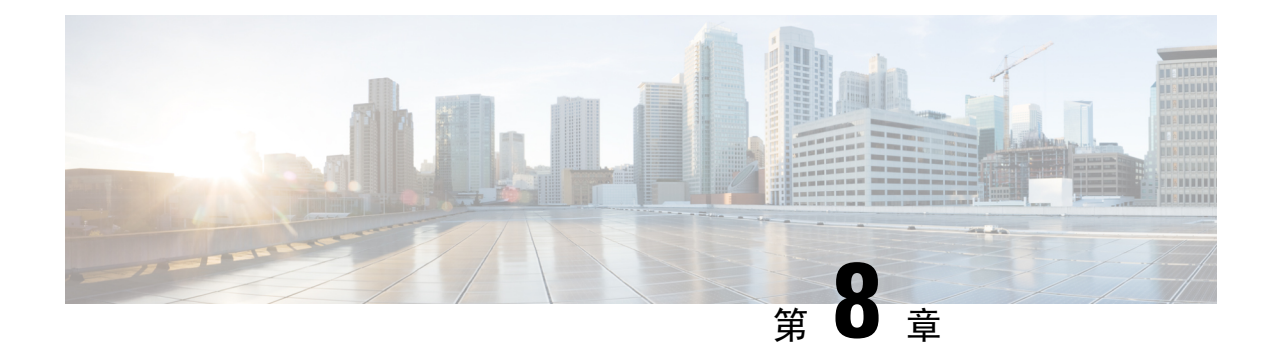

# 产品安全与安全性

- 安全和性能信息, 第153页
- 合规性声明, 第 155 页
- 思科产品安全概述, 第160页
- 思科循环经济, 第160页
- 重要在线信息, 第161页

# 安全和性能信息

## 停电

通过电话请求应急服务需要电话获取电源。 如果电源中断,在电源恢复之前,服务或紧急呼叫服务 拨号将无法正常工作。 如果发生电源故障或中断,您可能需要或重新配置设备才能使用服务或紧急 呼叫服务拨号。

## 管制范围

此电话的无线射频(RF)针对特定管制范围而配置。如果您在特定管制范围之外使用此电话,电话将 无法正常工作,并且可能会违反当地法规。

## 医疗保健环境

本产品并非医疗设备并且可能使用未经许可的频段,容易受到其他设备或装置的干扰。

## 外部设备

我们建议您使用可以屏蔽不必要的无线射频 (RF) 和音频 (AF) 信号的高品质外部设备。 外部设备包 括头戴式耳机、电缆和连接器。

由于通话质量取决于这些设备的质量以及它们与移动电话或双向无线电等其他设备的距离,因此仍 可能会出现少许噪音。 在这些情况下,我们建议您采取以下一项或多项措施:

- 移动外部设备,使其远离 RF 或 AF 信号源。
- 使外部设备的缆线布置远离 RF 或 AF 信号源。
- 对外部设备使用屏蔽电缆,或者使用屏蔽性能好并带有接头的电缆。
- 缩短外部设备电缆的长度。
- 在外部设备的电缆上加装铁氧体磁芯或其它类似元件。

Cisco 不能保证外部设备、电缆和连接器的性能。

$$
\overline{\mathbb{V}}
$$

注意 在欧盟各国,只能使用完全符合 EMC 指令 [89/336/EC] 要求的外置扬声器、麦克风和头戴式耳机。

### 蓝牙无线头戴式耳机性能

如果头戴式耳机支持蓝牙,则 Cisco IP 电话支持第 2 代蓝牙技术。 蓝牙能够在 30 英尺(10 米)的 范围内实现低带宽的无线连接。 范围为 3 到 6 英尺(1 到 2 米)时性能最佳。 您最多可以连接五副 头戴式耳机,但是只有最后连接的一个会用作默认耳机。

由于可能会出现干扰问题,我们建议您将802.11b/g设备、蓝牙设备、微波炉和大型金属物体移离无 线头戴式耳机。

蓝牙无线头戴式耳机无需位于电话的直达视距内。 但某些屏障(例如墙或门以及来自其他电子设备 的干扰)可能会影响连接。

## 电话供电方式

您可以通过以下方式之一为电话供电:

- 使用电话随附的电源适配器。
- 如果您的电话支持以太网供电 (PoE), 您可以将电话插入网络中。 将以太网电缆插入以太网电 话端口 品 和网络中。

如果不确定您的网络是否支持 PoE,请咨询管理员。

### 网络拥塞期间的电话行为

任何降低网络性能的因素都会影响电话音频和视频质量,且在某些情况下,会导致呼叫掉线。 造成 网络性能降低的原因包括但不限于以下活动:

- 管理工作,例如内部端口扫描和安全性扫描。
- 您的网络上发生的攻击,例如阻断服务攻击。

## **UL** 警告

连接到此设备的 LAN/以太网电缆或其它电缆不应该延伸到建筑物之外。

## 能源之星

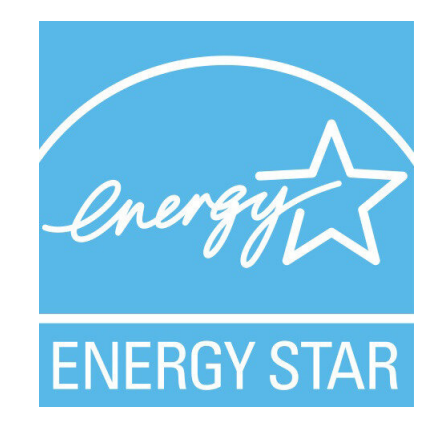

以下电话有能源之星认证:

- Cisco IP Phone 8811
- Cisco IP Phone 8841
- Cisco IP Phone 8851
- Cisco IP Phone 8851NR

未在上述列表中列出的电话型号未经认证。

## 产品标签

产品标签位于设备底部。

# 合规性声明

## 针对欧盟的合规性声明

**CE** 标记

设备和包装上印有以下 CE 标记。

 $\epsilon$ 

### 针对欧盟的 **RF** 辐射声明

此设备已经过评估并证实符合 EU EMF Directive 2014/53/EU 的规定。

## 针对美国的合规性声明

### 第 **15** 部分无线电设备

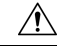

在使用 Cisco 提供的天线时, 第 15 部分无线电设备以非干扰方式与以此频率工作的其他设备一起工 作。 表明产品未经 Cisco 明确批准的任何更改或修改,包括使用非 Cisco 天线,均会导致用户无权 操作此设备。 注意

## 针对加拿大的合规性声明

此设备符合加拿大工业部的免许可证 RSS 标准。 操作必须符合以下两个条件:(1) 设备不得导致干 扰,并且 (2) 设备必须能够承受任何干扰,包括可能导致设备意外操作的干扰。 使用此电话时,可 能无法保证通信隐私。

本产品符合加拿大创新、科学和经济发展部的适用技术规格。

#### **Avis de Conformité Canadien**

Cet appareil est conforme aux normes RSS exemptes de licence RSS d'Industry Canada. Le fonctionnement de cet appareil est soumis à deux conditions : (1) ce périphérique ne doit pas causer d'interférence et (2) ce périphérique doit supporter les interférences, y compris celles susceptibles d'entraîner un fonctionnement non souhaitable de l'appareil. La protection des communications ne peut pas être assurée lors de l'utilisation de ce téléphone.

Le présent produit est conforme aux spécifications techniques applicables d'Innovation, Sciences et Développement économique Canada.

### 加拿大 **RF** 辐射声明

#### 此设备符合 ISED RSS-102 R5 对于无线电波暴露水平的限制

您的设备包括无线电发射器和接收器。 其设计符合 RSS-102 规定,未超过其中对于普通民众可接受 无线电波(射频电磁场)暴露水平(不受控)的限制。RSS-102参照了加拿大卫生部的《6号安全准 则》,包含大量旨在确保所有人——不论年龄和健康水平——安全的安全边际。

系统本身的设计原则是在运行时避免最终用户与天线接触。 根据旨在降低用户或操作员整体暴露水 平的准则,建议将系统放置在适当位置,使天线与用户之间保持该准则所指定的最小距离。

作为无线电认证流程的一部分,此设备已经过测试,证明符合相关规定。

#### **Déclaration d'Exposition aux RF Canadienne**

#### CE PÉRIPHÉRIQUERESPECTE LES LIMITES DÉCRITESPARLA NORMERSS-102R5 D'EXPOSITION À DES ONDES RADIO

Votre appareil comprend un émetteur et un récepteur radio. Il est conçu pour ne pas dépasser les limites applicables à la population générale (ne faisant pas l'objet de contrôles périodiques) d'exposition à des ondes radio (champs électromagnétiques de fréquences radio) comme indiqué dans la norme RSS-102 qui sert de référence au règlement de sécurité n°6 sur l'état de santé du Canada et inclut une marge de sécurité importantes conçue pour garantir la sécurité de toutes les personnes, quels que soient leur âge et état de santé.

En tant que tels, lessystèmessont conçus pour être utilisés en évitant le contact avec les antennes par l'utilisateur final. Il est recommandé de positionner le système à un endroit où les antennes peuvent demeurer à au moins une distance minimum préconisée de l'utilisateur, conformément aux instructions des réglementations qui sont conçues pour réduire l'exposition globale de l'utilisateur ou de l'opérateur.

Le périphérique a été testé et déclaré conforme aux réglementations applicables dans le cadre du processus de certification radio.

### 加拿大大功率雷达声明

用户还应注意,大功率雷达是 5250-5350 MHz 和 5650-5850 MHz 频段的主要用户(即优先用户), 可能对 LE-LAN 设备造成干扰和/或损害。

Devraient également être informés des utilisateurs que les radars à haute puissance sont désignés comme utilisateurs principaux (à savoir des utilisateurs prioritaires) des bandes 5250-5350 MHz et 5650 à 5.850 MHz et que ces radars pourraient provoquer des interférences et / ou endommager les périphériques LE-LAN.

## 针对新西兰的合规性声明

### 许可连接 **(PTC)** 通用警告

授予终端设备任何项目电信入网许可仅表示SparkNZ已接受该项目符合其网络连接的最低情况。这 并非表示Spark NZ 为该产品背书, 也不提供任何形式的担保。最重要的是, 它不保证任何项目与不 同品牌或型号的其他电信入网许可设备项目配合在各方面正常工作,也不意味着任何产品与所有 Spark NZ 的网络服务兼容。

## 针对中国台湾的合规性声明

### **DGT** 警告声明

### 电量低和可视警告通知

視力保護警語:使用過度恐傷害視力 低功率射頻電機警語:

經型式認證合格之低功率射頻電機,非經許可,公司、商號或使用者均不得擅自變更頻率、加大功 率或變更原設計之特性之功能。

低功率射頻電機之使用不得影響飛航安全及干擾合法通信:經發現有干擾現象時,應立即停用,並 改善至無干擾時方得繼續使用。前項合法通信,指依電信法規定作業之無線電通信。低功率射頻電機須忍 受合法通信或工業、科學及醫療用電波輻射性電機設備之干擾。

4.7.9.1 應避免影響附近雷達系統之操作。

4.7.9.2 高增益指向性天線只得應用於固定式點對點系統。

## 针对阿根廷的合规性声明

#### **Advertencia**

No utilizar una fuente de alimentación con caracteristícas distintas a las expresadas ya que podría ser peligroso.

## 针对巴西的合规性信息

#### 第 **5º - 680**

本设备不会防止有害干扰,也不会在正确授权的系统中产生干扰。

有关详细信息,请访问以下 URL: <http://www.anatel.gov.br>

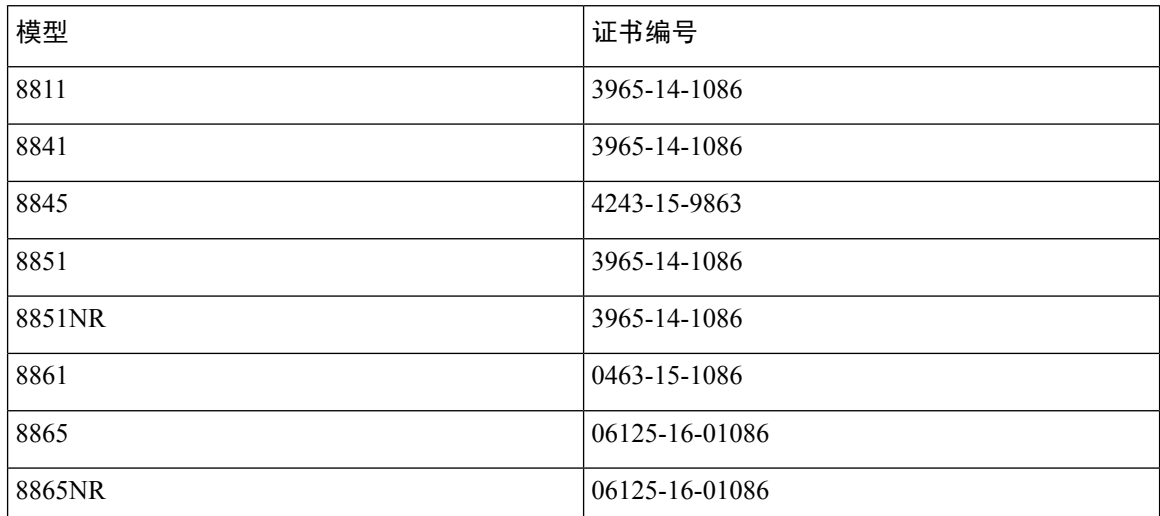

针对新加坡的合规性声明

# **Complies with IMDA Standards** DB101992

## 针对日本的合规性信息

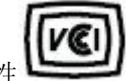

针对 B 类设备的 VCCI 合规性

## **FCC** 遵从性声明

美国联邦通信委员会要求针对以下方面提供合规性声明。

### **FCC** 第 **15.19** 部分声明

此设备符合 FCC 规则第15 部分的规定。 操作必须符合以下两个条件:(1) 设备不得造成有害干扰, (2) 设备必须能够承受接收到的任何干扰,包括可能导致意外操作的干扰。

### **FCC** 第 **15.21** 部分声明

未经负责遵从性的一方明确同意而擅自更改或修改设备可能会导致用户失去操作设备的权利。

#### **FCC** 射频辐射暴露声明

本设备符合针对非受控环境而设定的FCC辐射暴露限制。最终用户必须遵循特定的操作说明以满足 射频辐射暴露要求。 本发射器至少应距离用户 20 厘米且绝对不能与任何其他天线或发射器放置在 一起。

#### **FCC** 接收器和 **B** 类数字设备声明

经测试,本产品符合 FCC 规则第 15 部分对 B 类数字设备的限制规定。 设置这些限制的目的是在设 备安装于居所时,提供合理保护以避免干扰。 本设备可以产生、利用并发射无线射频能量。如果不 按说明中的要求安装和使用本设备,有可能对无线电通信产生干扰。 不过,我们不能保证在任何安 装中都不会产生干扰。

如果本设备确实对无线电或电视接收造成干扰(可以通过打开和关闭设备来确定),建议用户采取 以下一种或多种措施来排除干扰:

• 重新调整接收天线的方向或位置

- 增大设备和接收器之间的距离
- 将本设备与接收器连接到不同的电源插座上
- 咨询经销商或经验丰富的无线电/电视技术人员寻求帮助

## 思科产品安全概述

本产品包含加密功能,在进出口、运输和使用方面受美国和当地国家/地区法律约束。交付思科加密 产品并不表示第三方拥有进出口、分发或使用加密的权利。 进口商、出口商、分销商和用户应遵守 美国和所在国家/地区法律法规。 使用本产品,即表示同意遵守适用的法律法规。 如果不能遵守美 国以及当地法律,请立即退回本产品。

有关美国出口条例的详细信息,请查阅 <https://www.bis.doc.gov/policiesandregulations/ear/index.htm>。

## 思科循环经济

思科在其产品中采用了循环设计原则,率先使用了消费后回收塑料。下方所列的型号现在减少了对 自然资源的使用,将循环使用其自身的电子废物。

- Cisco IP Phone 8811
- Cisco IP Phone 8841
- Cisco IP Phone 8851和 Cisco IP Phone 8851NR
- Cisco IP Phone 8861

请访问思科的循环经济网站,了解有关这一方式的详细信息:

• 网站 URL: <https://www.cisco.com/c/en/us/about/circular-economy.html>

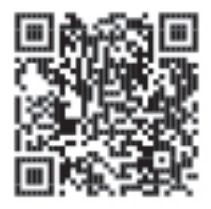

• 网站 QR 代码:

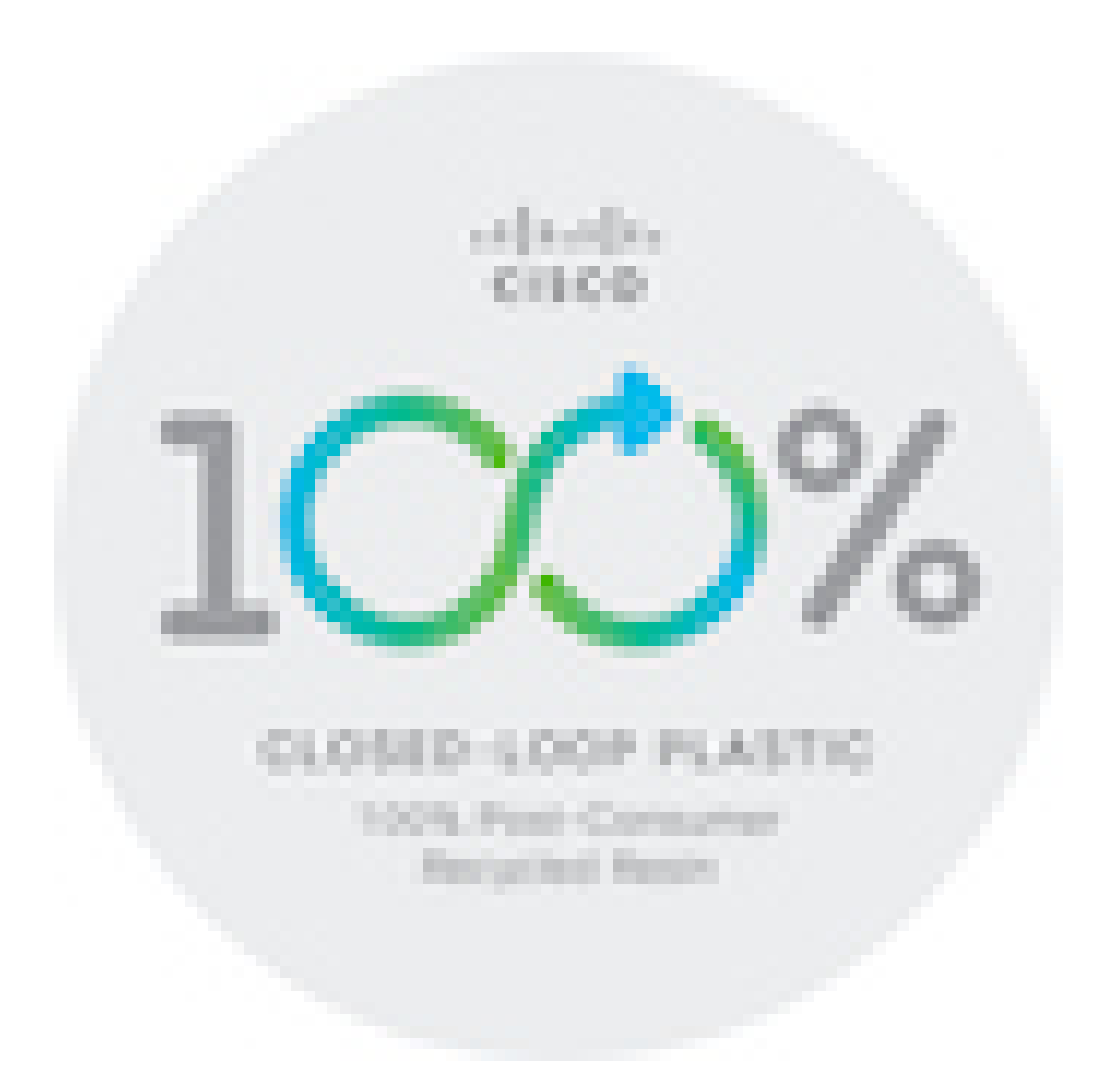

重要在线信息

#### 最终用户许可协议

最终用户许可协议 (EULA) 位于以下网址: <https://www.cisco.com/go/eula>

#### 管制条例和安全信息

管制条例和安全信息 (RCSI) 位于以下网址:

[https://www.cisco.com/c/dam/en/us/td/docs/voice\\_ip\\_comm/cuipph/8800-series/regulatory\\_compliance/](https://www.cisco.com/c/dam/en/us/td/docs/voice_ip_comm/cuipph/8800-series/regulatory_compliance/RCSI-0313-book.pdf) [RCSI-0313-book.pdf](https://www.cisco.com/c/dam/en/us/td/docs/voice_ip_comm/cuipph/8800-series/regulatory_compliance/RCSI-0313-book.pdf)

I

当地语言翻译版本说明

思科可能会在某些地方提供本内容的当地语言翻译版本。请注意,翻译版本仅供参考,如有任何不 一致之处,以本内容的英文版本为准。